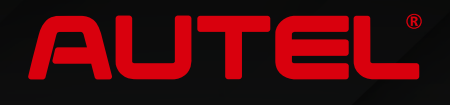

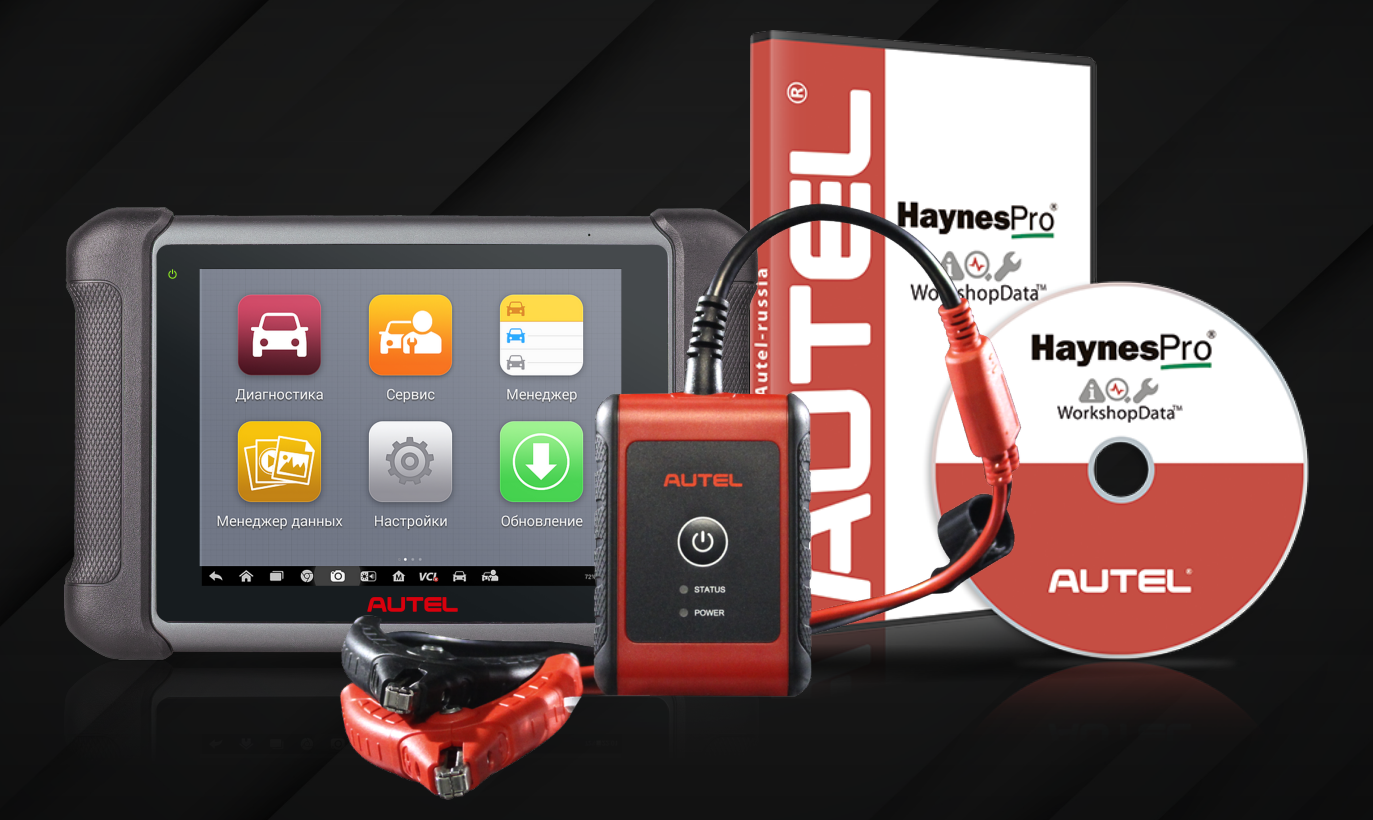

# **MaxiSys MS906S SE**

**Руководство пользователя** 

## **Товарные знаки**

Autel®, MaxiSys®, MaxiDAS®, MaxiScan®, MaxiTPMS®, MaxiRecorder®, и MaxiCheck® — товарные знаки компании Autel Intelligent Technology Co. Ltd, зарегистрированные в Китае, США и других странах. Все прочие наименования являются товарными знаками или охраняемыми товарными знаками соответствующих владельцев.

## **Информация об авторских правах**

Никакую часть данного документа нельзя воспроизводить, хранить в поисковых системах или передавать в любой форме и любыми способами (электронными, механическими, путем копирования, записи или иными) без предварительного письменного разрешения компании Autel.

## **Отказ от гарантийных обязательств и ограничение ответственности**

Все сведения, иллюстрации и технические характеристики, содержащиеся в данном руководстве, подготовлены к публикации на основе актуальной информации, доступной на момент опубликования. Компания Autel оставляет за собой право в любое время без предварительного уведомления вносить изменения в свое оборудование и документацию к нему. Точность информации, содержащейся в этом руководстве, тщательно проверена, однако ее полнота и правильность не гарантируются, включая, в частности, спецификации, функции и иллюстрации продукции.

Компания Autel не несет ответственности за любой прямой ущерб, а также за любой преднамеренный, случайный или косвенный ущерб, или за любые последующие экономические убытки (среди которых упущенная выгода).

**ВАЖНО!** Перед эксплуатацией или техническим обслуживанием осциллографа внимательно прочитайте данное руководство пользователя, обращая особое внимание на меры предосторожности и предупреждения об опасности.

## **Сервисное обслуживание и поддержка**

**Com** [www.autel-russia.ru](http://www.autel-russia.ru/)

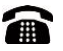

+7 (800) 350 80 89 / +7(495) 127-03-58 (РФ и старны СНГ)

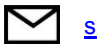

support@autel-russia.ru

Для получения технической помощи в других регионах обратитесь к местному

торговому агенту.

## **Информация о мерах безопасности**

Для обеспечения вашей личной безопасности и безопасности других сотрудников, а также в целях предотвращения повреждения устройства и автомобилей, к которым оно подключается, все лица, эксплуатирующие или иным образом использующие данное устройство, должны внимательно прочитать и полностью понять указания по технике безопасности, содержащиеся в этом руководстве.

Существуют различные процедуры, методики, инструменты и компоненты для сервисного обслуживания автомобилей. Кроме того, необходимо учитывать различный уровень квалификации сервисных специалистов. Вследствие огромного количества диагностических программ и широкого ассортимента продукции, диагностируемой с помощью этого оборудования, невозможно предоставить рекомендации, советы или указания по безопасности, охватывающие все возможные обстоятельства. Технический специалист обязан знать особенности и характеристики диагностируемой системы. Крайне важно использовать надлежащие методы обслуживания и процедуры диагностики. Важно выполнять проверки правильно и надлежащим образом, чтобы не подвергнуть опасности вашу личную безопасность, безопасность других сотрудников в рабочей зоне, используемое устройство или диагностируемый автомобиль.

Перед использованием устройства обязательно прочитайте и соблюдайте рекомендации по технике безопасности и применимые процедуры диагностики, предусмотренные производителем диагностируемого автомобиля или оборудования. Используйте устройство исключительно в соответствии с указаниями, содержащимися в данном руководстве. Прочитайте, поймите и соблюдайте все рекомендации и указания по технике безопасности, содержащиеся в данном руководстве.

#### **Рекомендации по технике безопасности**

Рекомендации по технике безопасности помогают предотвратить несчастные случаи и повреждение оборудования. Всем рекомендациям по технике безопасности соответствует сигнальное слово, указывающее уровень опасности.

**ОПАСНО!** Указывает на чрезвычайно опасную ситуацию, которую A необходимо предотвратить, чтобы избежать смерти или травмирования персонала.

**ВНИМАНИЕ!** Указывает на потенциально опасную ситуацию, которую необходимо предотвратить, чтобы избежать смерти или травмирования персонала.

#### **Указания по технике безопасности**

Рекомендации по технике безопасности охватывают ситуации, которые известны компании Autel. Компания Autel не может предоставить сведения, оценки и рекомендации в отношении всех возможных опасностей. Необходимо самостоятельно убедиться, что текущие условия или процедуры обслуживания не угрожают вашей личной безопасности.

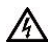

**ОПАСНО!** Во время работы двигателя необходимо ХОРОШО ПРОВЕТРИВАТЬ зону обслуживания или подсоединить систему выпуска отработавших газов к вентиляционной системе здания. Выхлопные газы двигателей содержат окись углерода — ядовитый газ, который не имеет запаха. Вдыхание окиси углерода замедляет нейрофизиологические реакции и может привести к серьезным травмам или повлечь смерть.

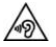

**Ограничение уровня громкости при использовании наушников** Воздействие на уши в течение длительного времени чрезмерно громких звуков может привести к потере слуха.

#### **ПРЕДУПРЕЖДЕНИЯ ОБ ОПАСНОСТИ**

- ⚫ Выполняйте диагностику автомобилей в безопасной обстановке.
- ⚫ Используйте средства защиты глаз, соответствующие требованиям стандартов ANSI.
- ⚫ Не допускайте соприкосновений одежды, волос, рук, инструментов, испытательного оборудования и т. п. с подвижными и горячими частями двигателя.
- ⚫ Автомобиль с работающим двигателем должен находиться в хорошо проветриваемой рабочей зоне, поскольку выхлопные газы ядовиты.
- ⚫ Поместите рычаг коробки передач в положение PARK (для АКПП) или NEUTRAL (для МКПП) и убедитесь, что стояночный тормоз включен.
- ⚫ Поместите колодки с передней стороны ведущих колес. Никогда не оставляйте автомобиль без присмотра во время выполнения диагностики.
- ⚫ Будьте особенно осторожны во время работы вблизи катушки зажигания, крышки распределителя, высоковольтных проводов и свечей системы зажигания. Данные компоненты являются источниками опасных напряжений во время работы двигателя.
- ⚫ Используйте огнетушитель, который подходит для тушения возгораний бензина, химических реактивов и электропроводки.
- ⚫ Запрещается подключать или отключать диагностическое оборудование при включенной системе зажигания или работающем двигателе.
- ⚫ Не допускайте попадания воды, топлива и смазки на диагностическое оборудование. Храните диагностическое оборудование в сухом и чистом месте. В случае необходимости очистки внешних поверхностей оборудования используйте чистую ткань, смоченную в неагрессивном моющем средстве.
- ⚫ Запрещается использовать диагностическое оборудование во время вождения автомобиля. Любые отвлекающие факторы могут стать причиной аварии.
- ⚫ Выполняйте все процедуры диагностики и соблюдайте меры предосторожности согласно рекомендациям, содержащимся в руководстве по техническому обслуживанию диагностируемого автомобиля. Игнорирование этих рекомендаций может привести к травмированию персонала и/или повредить диагностическое оборудование.
- ⚫ Чтобы предотвратить повреждение диагностического оборудования или генерирование ошибочных данных, убедитесь в полноте зарядки автомобильного аккумулятора, а также в надежности подключения к диагностическому разъёму автомобиля.
- ⚫ Не помещайте диагностическое оборудование на распределитель автомобиля. Сильные электромагнитные помехи могут повредить оборудование.

## Оглавление

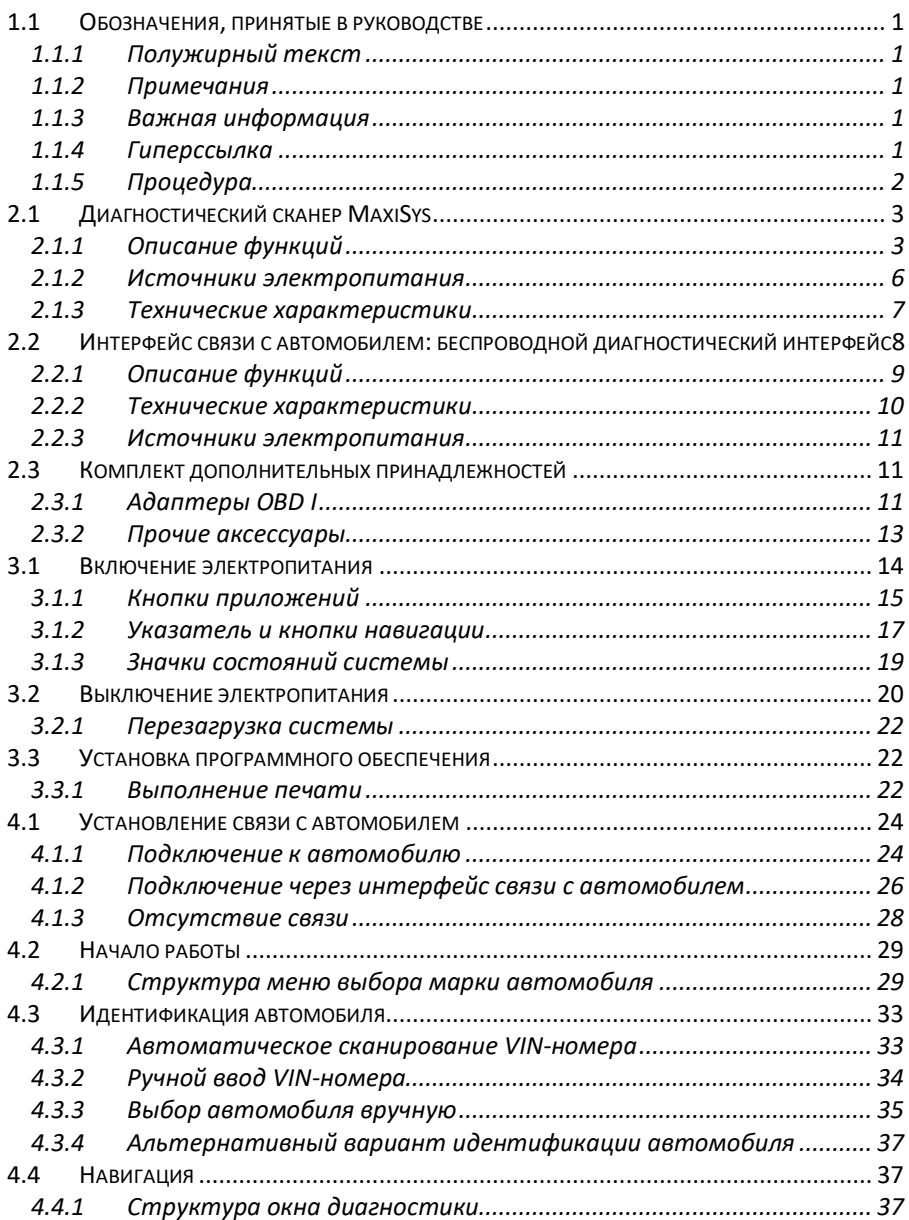

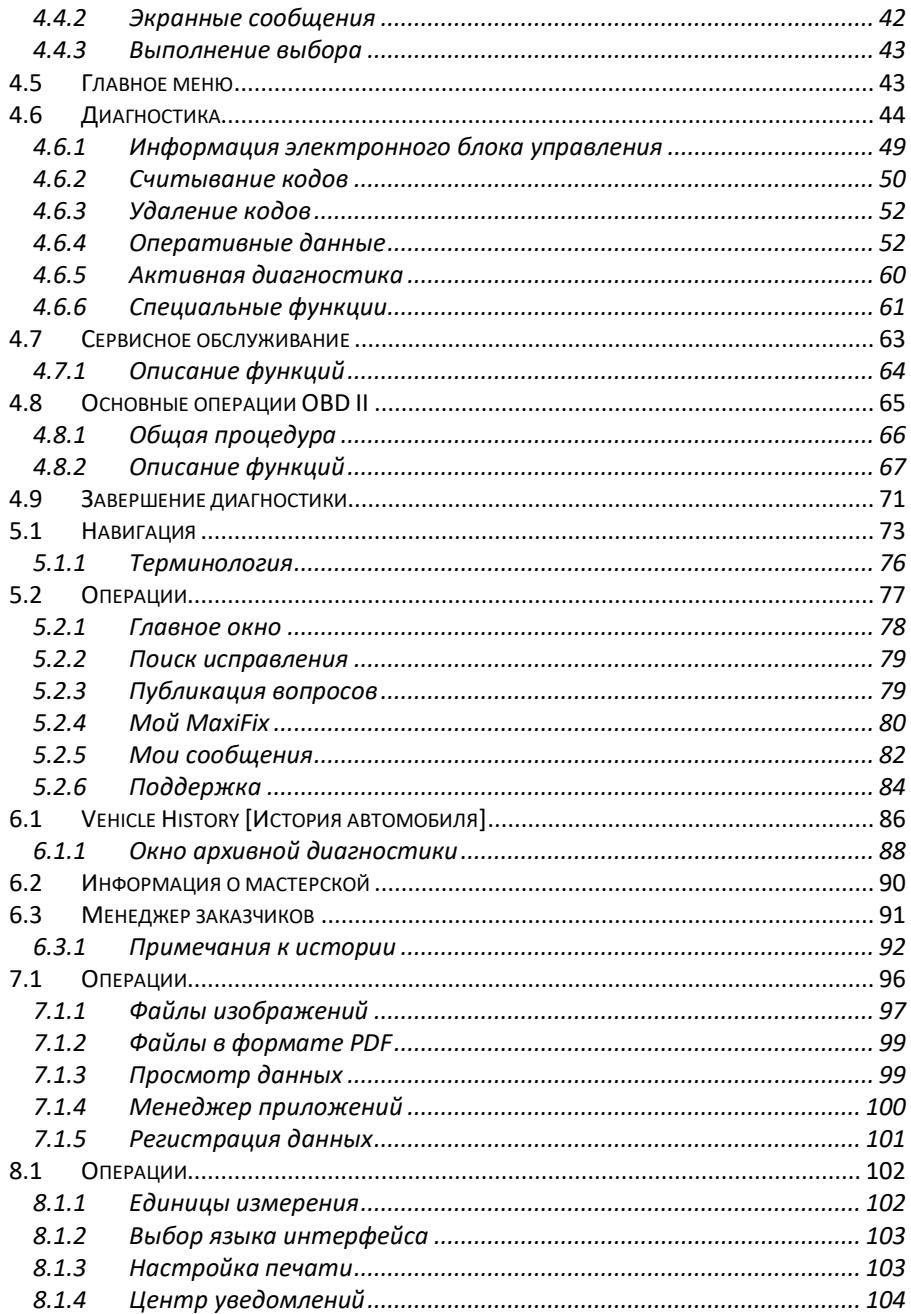

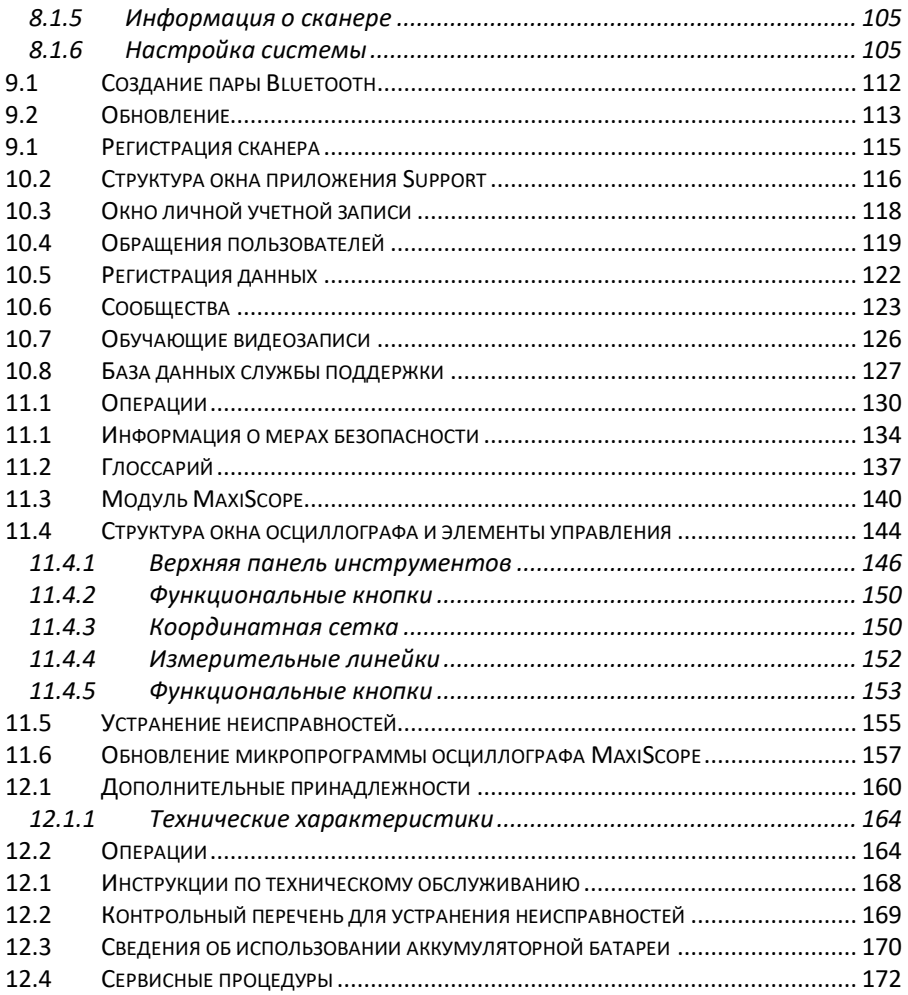

## **Chapter 1 Использование этого руководства**

Данное руководство содержит инструкции по использованию диагностического сканера MaxiSys MS906S.

Некоторые иллюстрации, показанные в данном руководстве, могут содержать дополнительное оборудование и модули, которые не входят в комплект поставки этой системы. Обратитесь к местному торговому представителю, чтобы получить сведения о доступности других модулей, дополнительных инструментов или вспомогательных принадлежностей.

## <span id="page-9-0"></span>**1.1 Обозначения, принятые в руководстве**

Применяются следующие условные обозначения.

#### <span id="page-9-1"></span>**1.1.1 Полужирный текст**

Полужирным шрифтом выделяются выбираемые компоненты, такие как кнопки и пункты меню.

Пример:

⚫ Нажмите кнопку **ОК**.

#### <span id="page-9-2"></span>**1.1.2 Примечания**

**ПРИМЕЧАНИЕ** содержит полезную информацию, например, дополнительные пояснения, советы и комментарии.

## <span id="page-9-3"></span>**1.1.3 Важная информация**

**ВАЖНО!** — указывает на ситуацию, которую необходимо избежать, чтобы не повредить диагностическое оборудование или автомобиль.

#### <span id="page-9-4"></span>**1.1.4 Гиперссылка**

Гиперссылки (или просто ссылки) используются для указания на уместные статьи, процедуры и иллюстрации, содержащиеся в электронных документах. Текст гиперссылок выделяется шрифтом синего цвета.

## <span id="page-10-0"></span>**1.1.5 Процедура**

Процедура обозначается значком стрелки.

Пример:

#### ➢ **Для использования камеры:**

- 1 Нажмите кнопку **Camera [Камера]**. Появится окно камеры.
- 2 Сфокусируйте изображение, которое будет захвачено видоискателем.
- 3 Коснитесь синего кружка. После этого в видоискателе отображается захваченное изображение, которое автоматически сохраняется в качестве фотографии.

## **Chapter 2 Общие сведения**

MaxiSys MS906S — современные диагностические сканеры, предназначенные для специализированной интеллектуальной диагностики автомобилей. Мощный 6 ядерный процессор Samsung Exynos 5260 (четырехядерный ARM Cortex-A7 1,3 ГГц + двухядерный ARM Cortex-A15 1,7 ГГц), 8,0-дюймовый светодиодный емкостной сенсорный экран, возможности беспроводной связи, многозадачная операционная система и максимально возможный охват функций диагностики превращают сканер MaxiSys MS906S в идеальное средство эффективной диагностики и анализа неисправностей автомобилей. Благодаря встроенному модулю TPMS сканер MaxiSys MS906S также предоставляет возможности диагностики системы контроля давления внутри шин.

Система MaxiSys состоит из двух основных компонентов.

- ⚫ Диагностический сканер MaxiSys -- предназначен для обработки и отображения информации системы.
- ⚫ Интерфейс связи с автомобилем (VCI) -- аппаратное средство доступа к данным автомобиля.

Данное руководство содержит описание конструкции и функций этих устройств, а также предоставляет сведения о принципах их совместного использования для создания диагностических решений.

## <span id="page-11-0"></span>**2.1 Диагностический сканер MaxiSys**

## <span id="page-11-1"></span>**2.1.1 Описание функций**

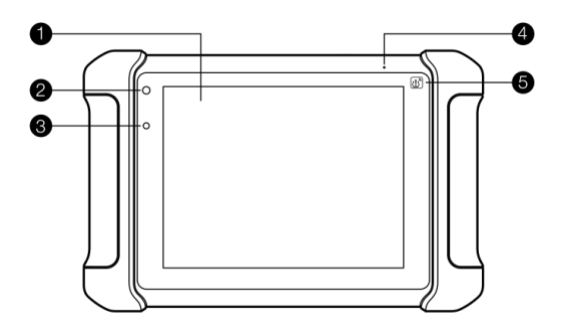

**Рисунок 2-1** *Диагностический сканер (вид спереди)*

1. 8,0-дюймовый емкостной сенсорный экран со светодиодной подсветкой

2. Индикатор электропитания (указывает уровень заряда аккумулятора и состояние зарядки или системы)

- 3. Датчик окружающей освещенности определяет яркость наружного освещения
- 4. Микрофон
- 5. Значок системы TPMS указывает положение встроенной антенны системы TPMS (только для MaxiSys MS906TS)

Цвет индикатора электропитания изменяется следующим образом.

- A. Зеленый
	- ⚫ Светится зеленым во время зарядки аккумулятора диагностического сканера, когда уровень заряда аккумулятора выше 90 %.
- B. Желтый

⚫ Светится желтым во время зарядки аккумулятора диагностического сканера, когда уровень заряда аккумулятора ниже 90 %.

C. Красный

⚫ Светится красным во время зарядки аккумулятора диагностического сканера, когда уровень заряда аккумулятора ниже 15 %.

- D. Синий
	- ⚫ Светится синим в случае неисправности системы MaxiSys.

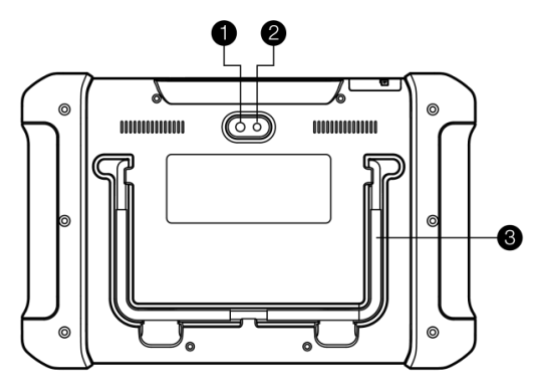

**Рисунок 2**-**2** *Диагностический сканер MaxiSys (вид сзади)*

- 1. Объектив камеры
- 2. Фотовспышка

3. Складываемая подставка – в раскрытом состоянии обеспечивает удобный просмотр информации на экране сканера под углом 30°

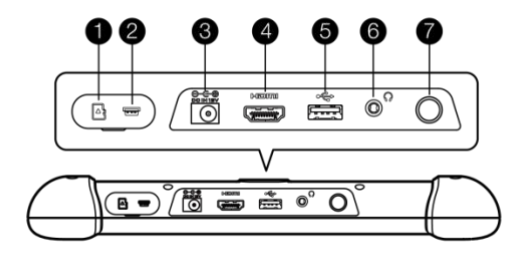

**Рисунок** 2-3 *Диагностический сканер (вид сверху)*

- 1. Разъём для карты памяти SD позволяет подключить карту памяти mini SD
- 2. Разъём Mini USB (OTG)
- 3. Входной разъём электропитания постоянным током позволяет подключить источник электропитания напряжением 12 В для зарядки.
- 4. Разъём HDMI (мультимедийный интерфейс высокой четкости)
- 5. Разъём USB
- 6. Разъём гарнитуры (3-контактный, 3,5 мм)
- 7. Кнопка электропитания/блокировки длительное нажатие включает или выключает сканер MaxiSys, а кратковременное нажатие блокирует экран

## <span id="page-14-0"></span>**2.1.2 Источники электропитания**

Диагностический сканер может подключаться к следующим источникам электропитания.

- ⚫ Внутренний аккумулятор
- ⚫ Блок электропитания
- ⚫ Электропитание через диагностический разъем автомобиля

#### **Внутренний аккумулятор**

Диагностический сканер может получать электропитание от внутреннего аккумулятора, полной зарядки которого достаточно для непрерывной работы приблизительно в течение 14 часов.

#### **Блок электропитания**

Диагностический сканер может получать электропитание от настенной розетки с помощью блока электропитания, преобразующего переменный ток в постоянный. Кроме того, блок электропитания заряжает внутренний аккумулятор.

#### **Бортовая сеть электропитания автомобиля**

Диагностический сканер может получать электропитание через прикуриватель или иной подходящий разъем диагностируемого автомобиля с помощью прямого кабельного подключения. Автомобильный кабель электропитания подключается к разъему электропитания, расположенному вверху сканера.

#### <span id="page-15-0"></span>**2.1.3 Технические характеристики**

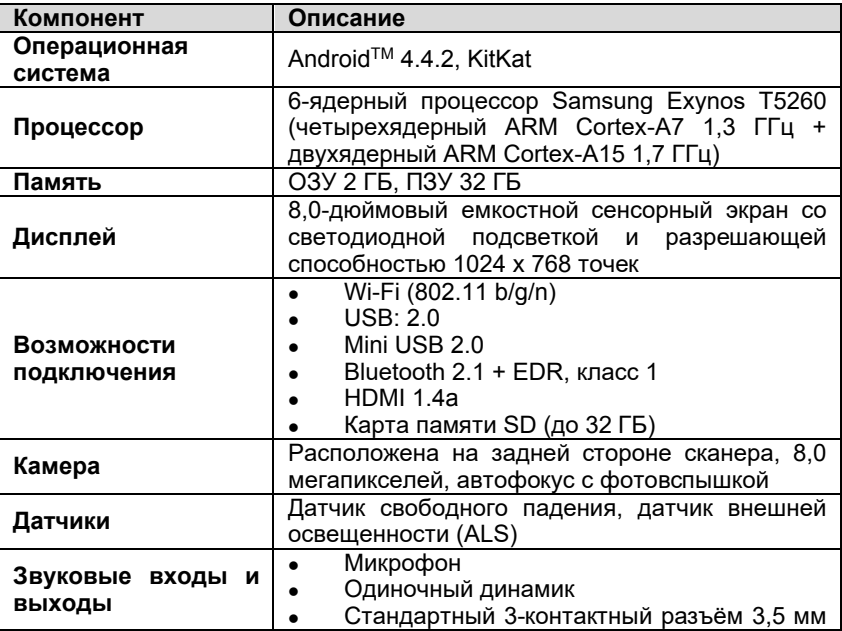

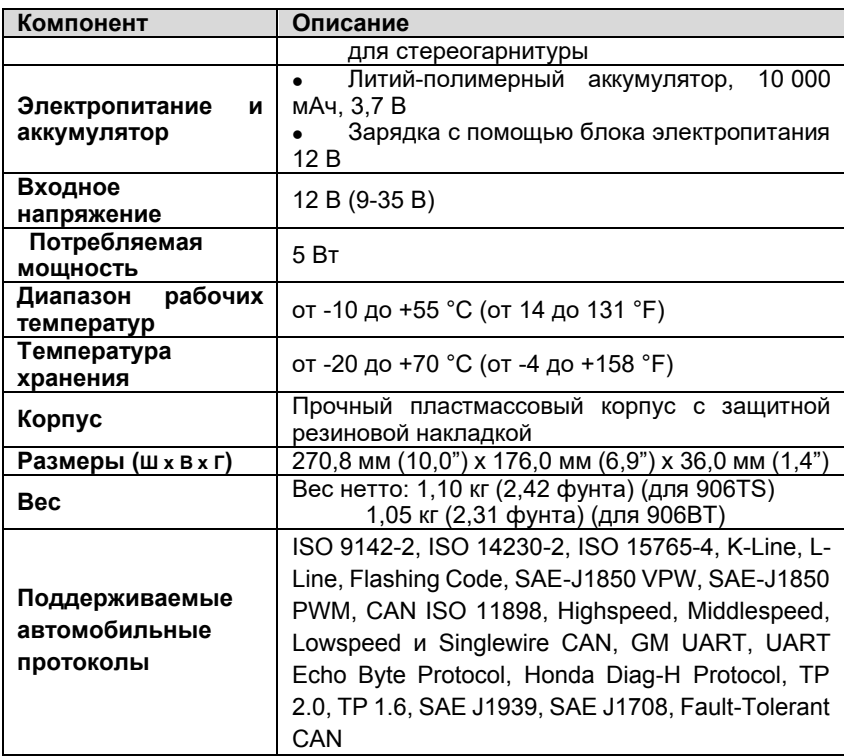

## <span id="page-16-0"></span>**2.2 Интерфейс связи с автомобилем: беспроводной диагностический интерфейс**

Беспроводной диагностический интерфейс MaxiVCI Mini -- небольшой интерфейс связи с автомобилем (VCI), используемый для подключения диагностического сканера к диагностическому разъёму автомобиля (DLC), а также отдельного персонального компьютера для передачи данных через интерфейс связи с автомобилем (VCI).

## <span id="page-17-0"></span>**2.2.1 Описание функций**

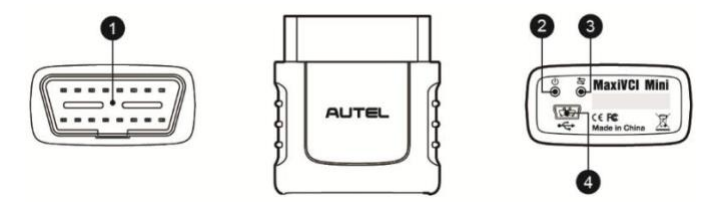

**Рисунок 2-4** *Беспроводный диагностический интерфейс MaxiVCI Mini*

- 1. Кнопка с изображением светильника после нажатия включается белый светодиодный индикатор разъёма для обмена данными с автомобилем.
- 2. Индикатор электропитания указывает уровень заряда аккумулятора и состояние системы

Зеленый — светится непрерывно зеленым, когда электропитание включено.

Желтый — автоматически мигает зеленым и желтым во время обновления микропрограммы.

Красный — светится красным после включения электропитания или мигает красным в случае возникновения неисправности системы.

- 3. Индикатор связи с автомобилем мигает зеленым во время обмена данными с системой автомобиля.
- 4. Индикатор способа подключения светится непрерывно зеленым, когда устройство надлежащим образом подключено к диагностическому сканеру или персональному компьютеру через USB-кабель; или светится непрерывно синим при подключении через Bluetooth
- 5. Разъём для обмена данными с автомобилем (16-контактный)
- 6. Разъём USB

#### **Обмен данными**

Беспроводный диагностический интерфейс поддерживает передачу данных через радиоканал Bluetooth и разъём USB. Данные автомобиля могут передаваться диагностическому сканеру при наличии или отсутствии проводного подключения. Передатчик Bluetooth способен передавать данные на расстояния до 50 м (164 фута). Связь, прерванная вследствие перемещения за пределы допустимой дальности передачи, автоматически восстанавливается самостоятельно после сокращения расстояния между диагностическим сканером и устройством VCI.

## <span id="page-18-0"></span>**2.2.2 Технические характеристики**

**Характеристика** Описание

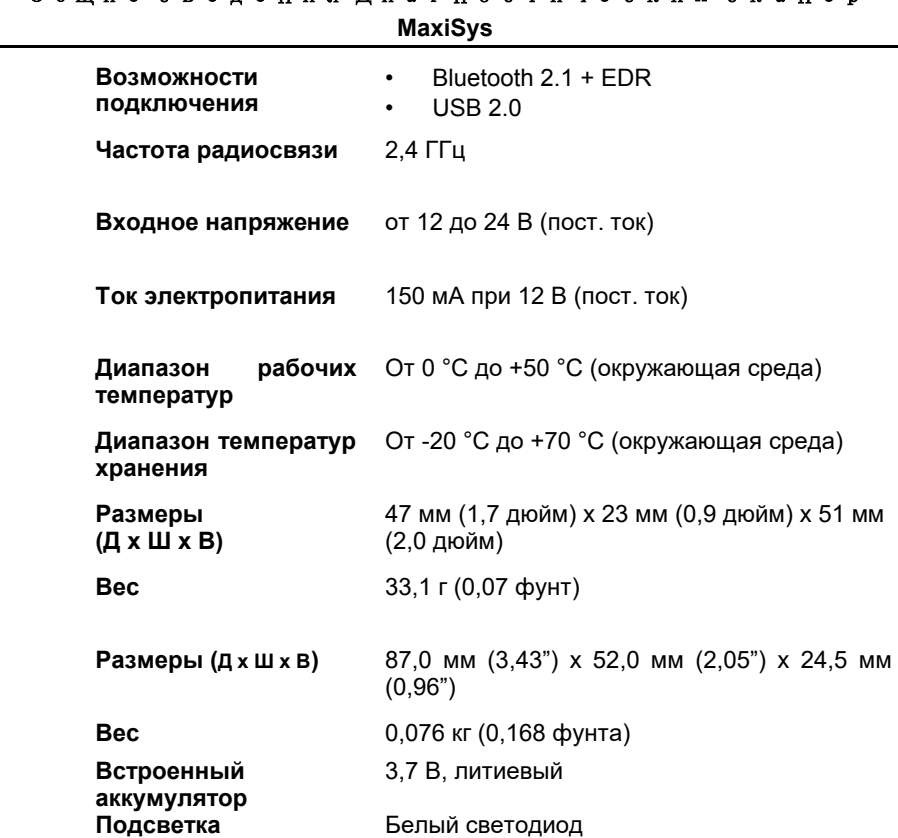

Общие сведения Диагностический сканер

## <span id="page-19-0"></span>**2.2.3 Источники электропитания**

Беспроводной диагностический интерфейс получает электропитание от автомобильной бортовой сети 12 В через соединительный разъём связи с автомобилем. Электропитание подается сразу после подключения к OBD II- или EOBD-совместимому диагностическому разъёму (DLC).

## <span id="page-19-1"></span>**2.3 Комплект дополнительных принадлежностей**

## <span id="page-19-2"></span>**2.3.1 Адаптеры OBD I**

Адаптеры OBD I предназначены для автомобилей без системы OBD II. Адаптеры выбираются в соответствии с типом диагностируемого автомобиля. Наиболее распространенные адаптеры показаны ниже. Адаптер Benz-14 предназначен только для европейских моделей автомобилей, а Chrysler-16 — только для американских.

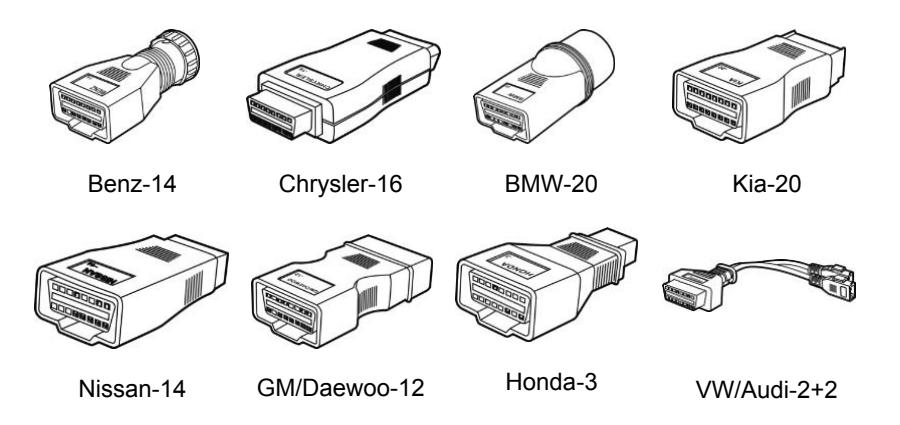

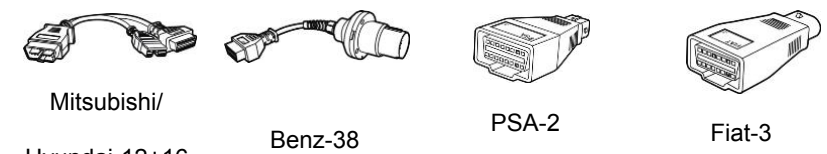

Hyundai-12+16

## <span id="page-21-0"></span>**2.3.2 Прочие аксессуары**

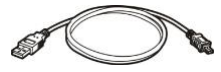

#### **Кабель Mini USB**

Позволяет подключить диагностический сканер к компьютеру или блоку VCI.

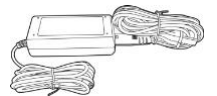

#### **Внешний адаптер постоянного/переменного тока**

Позволяет подключить диагностический сканер к внешнему источнику электропитания через разъём электропитания постоянным током.

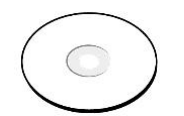

#### **Компакт-диск**

Содержит руководство пользователя, службы печати, программу обновления VCI и т. д.

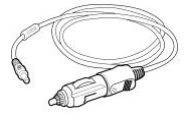

#### **Прикуриватель**

Обеспечивает подачу электропитания на диагностический сканер через прикуриватель автомобиля.

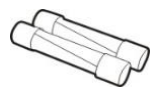

#### **Предохранители**

Защитное устройство для прикуривателя.

## **Chapter 3 Начало работы**

Убедитесь, что диагностический сканер получает электропитание от полностью заряженного внутреннего аккумулятора или подключен к блоку электропитания постоянным током (см. раздел [2.1.2](#page-14-0) *[Источники электропитания](#page-14-0)* на странице [6\)](#page-14-0).

**ПРИМЕЧАНИЕ.** Фактический внешний вид реального оборудования может отличаться от внешнего вида, представленного на изображениях и иллюстрациях этого руководства.

## <span id="page-22-0"></span>**3.1 Включение электропитания**

Нажмите кнопку электропитания/блокировки на верхней правой стороне диагностического сканера, чтобы включить электропитание. Произойдет загрузка операционной системы, после чего отобразится экран блокировки. Внутреннее кольцо значка блокировки позволяет выбрать одну из трех следующих функций.

- 1. **Разблокировка** перетащите внутреннее кольцо к правому краю кружка, чтобы перейти в главное окно системы Android.
- 2. **Сканер** перетащите внутреннее кольцо к верхнему краю кружка, чтобы перейти в рабочее меню MaxiSys.
- 3. **Камера** перетащите внутреннее кольцо к левому краю кружка, чтобы включить камеру.

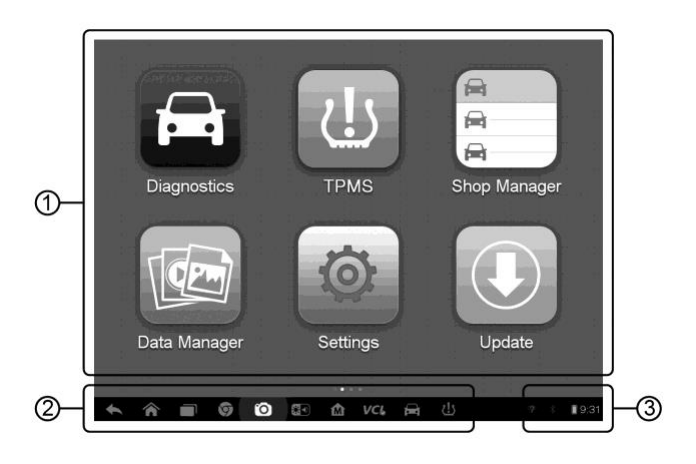

**Рисунок 3-1** *Пример рабочего меню MaxiSys MS906S*

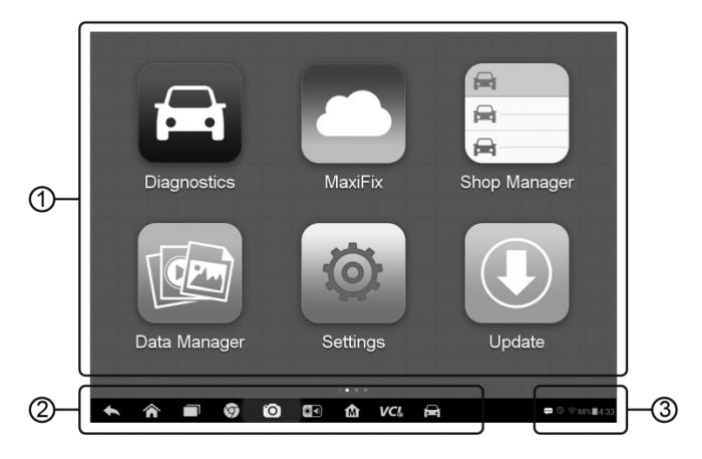

**Рисунок 3-2** *Пример рабочего меню MaxiSys MS906S*

- 1. Кнопки приложений
- 2. Указатель и кнопки навигации
- 3. Значки состояний

**ПРИМЕЧАНИЕ.** Экран блокируется по умолчанию при первом включении диагностического сканера. Блокировка экрана помогает защитить информацию в системе и уменьшить энергопотребление.

Почти все операции диагностического сканера выполняются с помощью сенсорного экрана. Навигация выполняется с помощью меню, благодаря чему можно быстро найти процедуру диагностики или необходимые данные, последовательно выбирая соответствующие элементы интерфейса. Подробное описание структур меню содержится в разделах, посвященных различным программным приложениям.

## <span id="page-23-0"></span>**3.1.1 Кнопки приложений**

Кнопки приложений указывают сканеру MaxiSys на необходимость выполнения операции или действия определенного типа. Нижеприведенная таблица содержит краткие описания доступных приложений.

Коснитесь экрана пальцем, чтобы выбрать приложение в рабочем меню.

#### **Таблица 3-1** *Приложения*

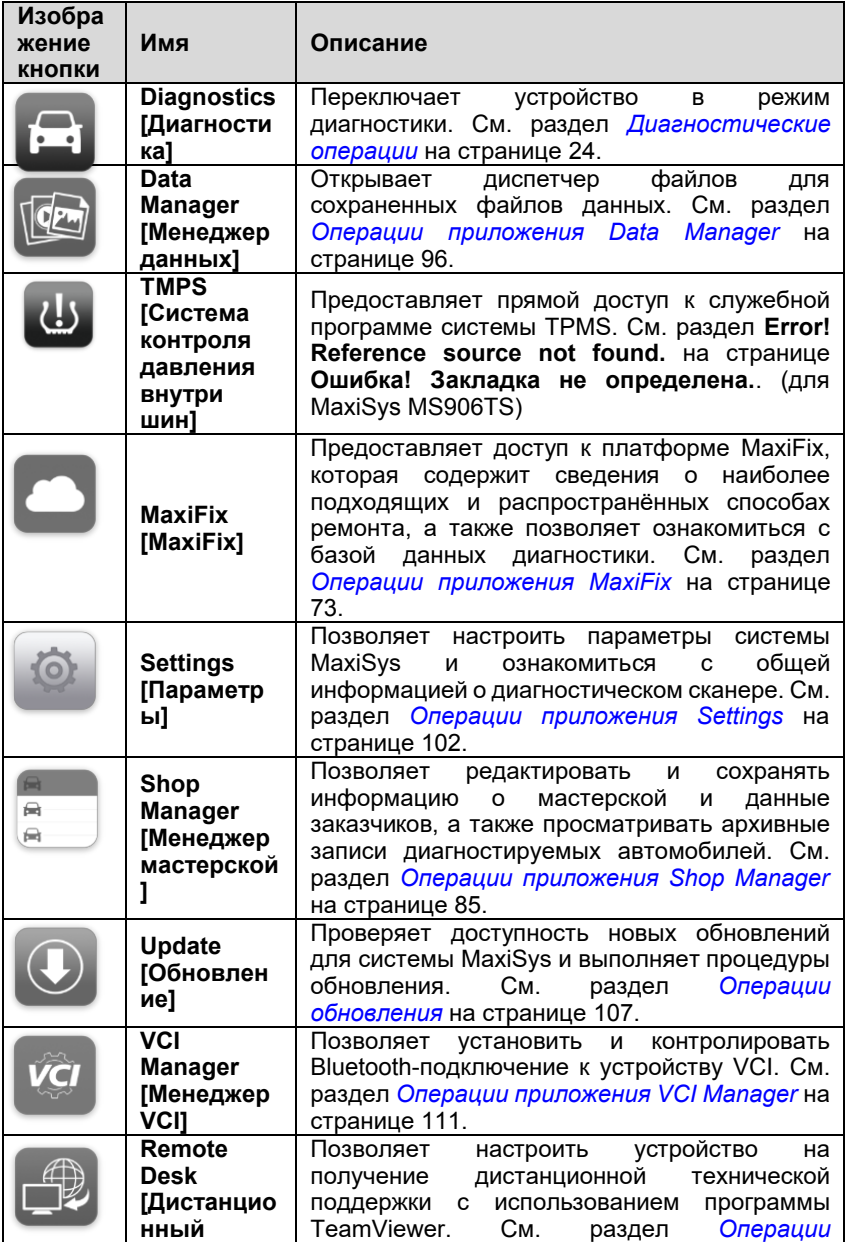

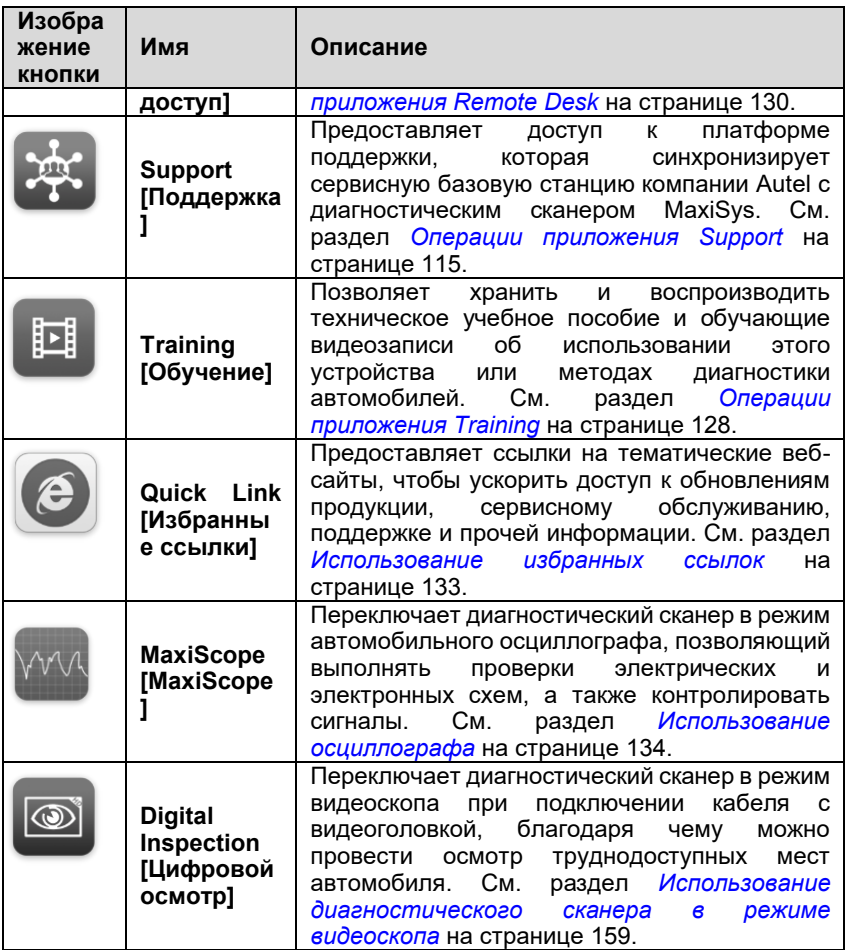

## <span id="page-25-0"></span>**3.1.2 Указатель и кнопки навигации**

Операции кнопок навигации внизу экрана описаны в следующей таблице.

| Изобра<br>жение<br><b>КНОПКИ</b>                                       | Имя                  | Описание                                                                                                    |
|------------------------------------------------------------------------|----------------------|----------------------------------------------------------------------------------------------------|
| $\begin{array}{ccc} \bullet & \bullet & \bullet & \bullet \end{array}$ | Locator<br>[Локатор] | Указывает позицию окна экрана. Проведите<br>стилусом или пальцем по экрану влево или<br>вправо, чтобы просмотреть предыдущее или |

**Таблица 3-2** *Указатель и кнопки навигации*

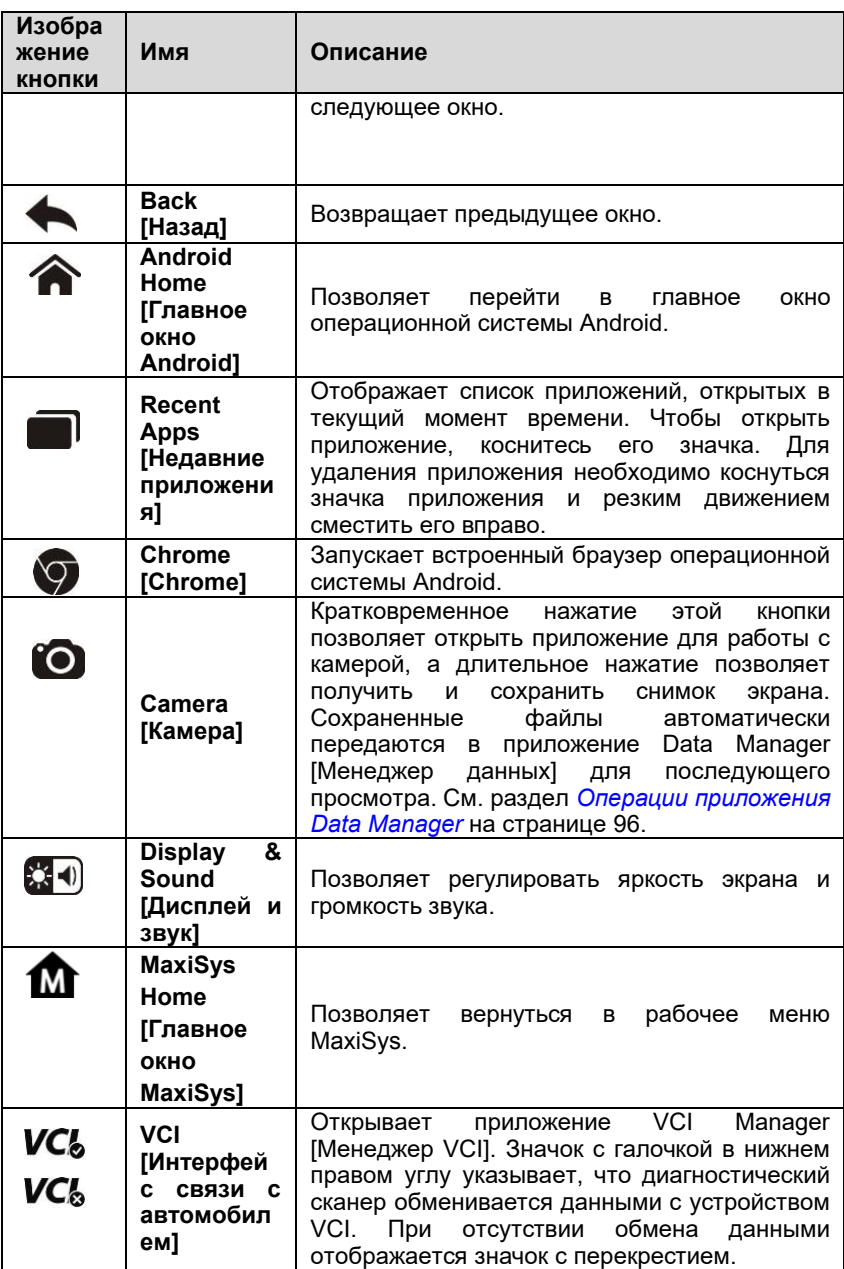

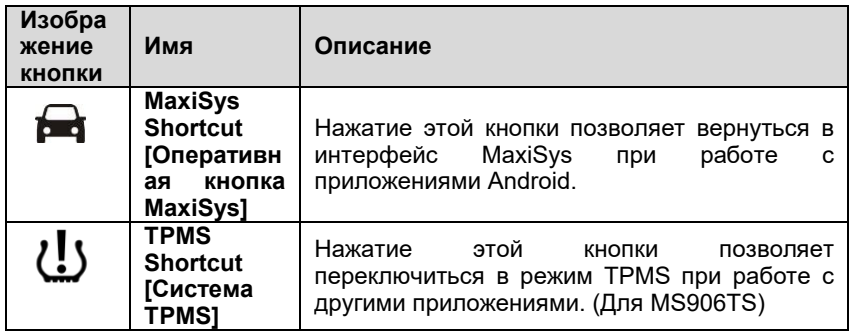

#### ➢ **Для использования камеры**

- 1. Нажмите кнопку **Camera [Камера]**. Появится окно камеры.
- 2. Сфокусируйте изображение, которое будет захвачено видоискателем.
- 3. Коснитесь внутреннего синего кружка. После этого в видоискателе отображается захваченное изображение, которое автоматически сохраняется в качестве фотографии.
- 4. Прикоснитесь к миниатюре в верхнем правом углу экрана, чтобы просмотреть сохраненное изображение.
- 5. Нажмите кнопку **Back [Назад]** или **Home [Главное окно]**, чтобы выйти из приложения камеры.

Дополнительную информацию см. в документации операционной системы Android.

#### <span id="page-27-0"></span>**3.1.3 Значки состояний системы**

Диагностический сканер работает под управлением операционной системы Android, поэтому для получения дополнительных сведений можно ознакомиться с документацией операционной системы Android.

После прикосновения к нижнему правому углу отобразится панель ярлыков, позволяющих настроить различные параметры системы диагностического сканера. Операции кнопок панели описаны в следующей таблице.

#### **Таблица 3-3** *Кнопки панели ярлыков*

**ПРИМЕЧАНИЕ.** Активные кнопки ярлыков будут подсвечиваться, при этом неактивные кнопки имеют пониженную яркость.

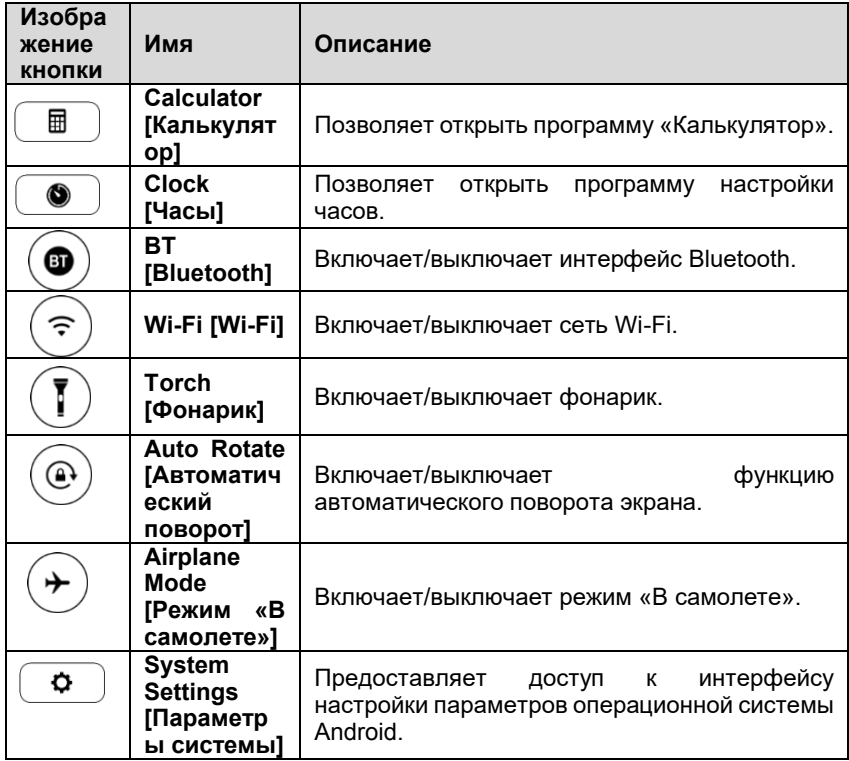

## <span id="page-28-0"></span>**3.2 Выключение электропитания**

Перед выключением электропитания диагностического сканера необходимо полностью завершить обмен данными с автомобилем. При попытке выключить диагностический сканер, который обменивается данными с автомобилем, отобразится предупреждающее сообщение. Принудительное выключение электропитания во время обмена данными

может привести к неисправностям электронных блоков управления в некоторых автомобилях. Закройте приложение Diagnostics [Диагностика] перед выключением электропитания.

#### ➢ **Для выключения электропитания диагностического сканера**

- 1. Нажмите и удерживайте некоторое время кнопку электропитания/блокировки.
- 2. Выберите параметр **Power off [Выключение электропитания]**.

3. Нажмите кнопку **OK**. Диагностический сканер выключится через несколько секунд.

#### <span id="page-30-0"></span>**3.2.1 Перезагрузка системы**

В случае полного отказа системы нажмите и удерживайте кнопку электропитания/блокировки на протяжении 8 секунд, чтобы перезагрузить систему.

## <span id="page-30-1"></span>**3.3 Установка программного обеспечения**

Диагностическая платформа MaxiSys MS906S позволяет печатать необходимую информацию. Для реализации функции печати необходимо установить драйвер принтера.

#### ➢ **Для установки драйвера принтера**

- 1. Поместите входящий в комплект поставки компакт-диск с программным обеспечением в дисковод для компакт-дисков и откройте необходимую папку на компакт-диске.
- 2. Дважды щелкните по файлу **Autel Run.exe.**
- 3. Щелкните значок **MaxiSys Printer [Принтер MaxiSys]** в окне MaxiSys PC Suite.
- 4. Выберите язык интерфейса программы установки, после чего откроется окно мастера установки драйвера принтера.
- 5. Выполните указания, отображаемые на экране, после чего нажмите кнопку **Next [Далее]**, чтобы продолжить.
- 6. После нажатия кнопки **Install [Установить]** на компьютер будет установлен драйвер принтера.
- 7. Для завершения процедуры установки нажмите кнопку **Finish [Готово]**.

**ПРИМЕЧАНИЕ.** Программа MaxiSys Printer запускается автоматически после установки.

#### <span id="page-30-2"></span>**3.3.1 Выполнение печати**

Данный раздел содержит описание получения файлов от

диагностического сканера MaxiSys и выполнения печати с помощью компьютера.

#### ➢ **Для выполнения печати с помощью компьютера**

- 1. Установите драйвер принтера на компьютер.
- 2. Перед выполнением печати убедитесь, что диагностический сканер подключен к компьютерной сети через интерфейс Wi-Fi или разъём LAN. Дополнительную информацию см. в разделе [8.1.3](#page-111-1) *[Настройка печати](#page-111-1)* на странице [103.](#page-111-1)
- 3. Откройте программу MaxiSys Printer на компьютере, чтобы получить доступ к интерфейсу принтера.
- 4. Щелкните **Test Print [Пробная печать]**, чтобы убедиться в правильном функционировании принтера.
- 5. Нажмите кнопку **Print [Печать]** на панели инструментов. Будет создан временный документ, который передается компьютеру для выполнения печати.
- 6. Программа MaxiSys Printer автоматически напечатает полученный документ, если выбран параметр **Auto Print [Автоматическая печать]**.

Для последующей повторной печати документа щелкните **Open PDF file [Открыть файл PDF]** и выберите документ, затем нажмите кнопку **Print [Печать]** в окне программы MaxiSys Printer, чтобы начать печать.

**ПРИМЕЧАНИЕ.** Убедитесь, что компьютер с установленным драйвером печати подключен к принтеру.

## <span id="page-32-2"></span>**Chapter 4 Диагностические операции**

После установления связи через устройство VCI с электронными системами управления диагностируемого автомобиля приложение Diagnostics [Диагностика] позволяет знакомиться с диагностической информацией, просматривать оперативные данные и выполнять активную диагностику. Приложение Diagnostics [Диагностика] может получать доступ к электронным модулям различных автомобильных систем управления, например, двигателя, трансмиссии, антиблокировочной тормозной системы, системы пассивной безопасности и др.

## <span id="page-32-0"></span>**4.1 Установление связи с автомобилем**

Для выполнения диагностических операций необходимо подключить диагностическую платформу MaxiSys к автомобилю с помощью устройства VCI и адаптеров (для автомобилей без системы OBD II). Чтобы установить надежную связь между диагностируемым автомобилем и сканером MaxiSys, необходимо выполнить следующие действия.

- 1. Подключите устройство VCI к автомобильному диагностическому разъёму, который одновременно используется для обмена данными и подачи электропитания.
- 2. Подключите устройство VCI к диагностическому сканеру, используя интерфейс Bluetooth или USB.
- 3. После выполнения этих действий обратите внимание на кнопку навигации VCI, расположенную на нижней панели окна. Если в нижнем правом углу значка кнопки отображается зеленая галочка, платформа MaxiSys Mini готова к началу диагностики автомобиля.

#### <span id="page-32-1"></span>**4.1.1 Подключение к автомобилю**

Способ подключения устройства VCI к диагностическому разъёму автомобиля зависит от наличия системы OBD II в автомобиле.

- ⚫ Диагностический разъём автомобиля, обладающего системой OBD II, используется для обмена данными и выступает в качестве источника электропитания 12 В (см. стандарт J-1962).
- ⚫ Диагностический разъём автомобиля без системы OBD II позволяет обмениваться данными без предоставления электропитания 12 В, которое подается путем подключения к прикуривателю или автомобильному аккумулятору.

#### **Подключение к автомобилю, снабженному системой OBD II**

Для данного типа подключения необходимо использовать устройство VCI без какого-либо дополнительного адаптера.

#### ➢ **Для подключения к автомобилю, снабженному системой OBD II**

1. Подсоедините разъём MaxiVCI V100 к диагностическому разъёму, расположенному под приборной панелью автомобиля.

**ПРИМЕЧАНИЕ.** Автомобильный диагностический разъём не всегда расположен под приборной панелью. Дополнительные сведения о подключении см. в документации диагностируемого автомобиля.

#### **Подключение к автомобилю без системы OBD II**

Подключение данного типа выполняется с помощью устройства VCI и адаптера OBD I, подходящего для конкретного диагностируемого автомобиля.

#### ➢ **Для подключения к автомобилю без системы OBD II**

- 1. Выберите необходимый адаптер OBD I, после чего подсоедините его 16-контактный разъём к MaxiVCI V100.
- 2. Подсоедините второй разъём адаптера OBD I к диагностическому разъёму автомобиля.

**ПРИМЕЧАНИЕ.** Некоторые переходники могут снабжаться несколькими адаптерами или измерительными щупами вместо адаптеров. В любом случае необходимо обеспечить правильное подключение к диагностическому разъёму автомобиля.

При необходимости диагностический сканер может получать электропитание от прикуривателя.

#### ➢ **Для подключения к разъёму прикуривателя**

- 1. Вставьте штекерный разъём кабеля электропитания в разъём электропитания на диагностическом сканере.
- 2. Другой конец кабеля электропитания подключите к автомобильному прикуривателю.

#### <span id="page-34-0"></span>**4.1.2 Подключение через интерфейс связи с автомобилем**

После надлежащего подключения MaxiVCI V100 к автомобилю, на устройстве VCI начинает непрерывно светиться зеленым индикатор электропитания, что свидетельствует о готовности MaxiVCI V100 к обмену данными с диагностическим сканером.

Беспроводный диагностический интерфейс MaxiVCI V100 позволяет использовать два способа обмена данными с диагностическим сканером: Bluetooth и USB.

#### **Подключение через Bluetooth**

Подключение через интерфейс Bluetooth является предпочтительным способом обмена данными между диагностическим сканером и устройством VCI. Интерфейс Bluetooth позволяет обмениваться данными на расстояниях до 50 м. Благодаря этому можно выполнять диагностику автомобиля без ограничения перемещения в пределах мастерской, что предоставляет дополнительные удобства.

В случае одновременного подключения нескольких устройств VCI (например, при большом количестве автомобилей) можно выполнить диагностику сразу нескольких автомобилей. Для этого, используя интерфейс Bluetooth, подключите диагностический сканер отдельно к каждому устройству VCI, соединенному с различными диагностируемыми автомобилями. Данный способ подключения не требует выполнения утомительной процедуры подключения и отключения кабелей, которая неизбежна при использовании традиционного проводного соединения. В результате экономится время и повышается эффективность работы.

#### ➢ **Для подключения диагностического сканера к устройству MaxiVCI V100 через интерфейс Bluetooth**

- 1. Включите электропитание диагностического сканера, если это не сделано ранее.
- 2. Выберите приложение **VCI Manager [Менеджер VCI]** в рабочем меню MaxiSys.
- 3. После открытия приложения **VCI Manager [Менеджер VCI]** сканер автоматически начинает обнаружение доступных устройств VCI, чтобы выполнить подключение через интерфейс Bluetooth. Обнаруженные устройства VCI перечисляются в разделе Setting [Настройка] с правой стороны экрана.

**ПРИМЕЧАНИЕ.** Если устройство VCI не обнаружено, возможно, мощность сигнала передатчика слишком мала для обнаружения. В этом случае попытайтесь подойти ближе к устройству или изменить положение устройства VCI, а также уберите все объекты, препятствующие распространению сигналов. После выполнения этих действий нажмите кнопку **Scan [Сканировать]** в верхнем правом углу экрана, чтобы начать повторный поиск.

- 4. Название устройства может отображаться на экране диагностического сканера в виде суффикса Maxi с серийным номером. Выберите необходимое устройство, чтобы установить соединение с ним.
- 5. Если подключение выполнено успешно, состоянию соединения, отображаемому справа от названия устройства, соответствует слово **Paired [Соединение установлено]**.
- 6. По прошествии нескольких минут на кнопке VCI системной навигационной панели внизу экрана должен отобразиться значок с зеленой галочкой (при этом индикатор способа подключения на MaxiVCI V100 светится непрерывно синим), означающий успешное подключение диагностического сканера к устройству VCI и готовность к диагностике автомобиля.

Дополнительные сведения см. в разделе [10.1](#page-120-0) *[Создание пары](#page-120-0) Bluetooth* на странице [112.](#page-120-0)

#### **Подключение с помощью USB-кабеля**

Подключение с помощью USB-кабеля является простым и быстрым способом установления связи между диагностическим сканером и устройством MaxiVCI V100. После надлежащего подключения диагностического сканера к устройству VCI с помощью USB-кабеля, через несколько секунд на кнопке навигации VCI (см. панель внизу экрана) появится значок с зеленой галочкой и начнет непрерывно светиться зеленый индикатор способа подключения на устройстве MaxiVCI V100, что указывает на успешное установление соединения между устройствами. Теперь диагностическая платформа MaxiSys готова к выполнению диагностики автомобиля.

**ПРИМЕЧАНИЕ.** В случае одновременного применения обоих способов обмена данными система MaxiSys будет по умолчанию использовать USB-подключение в качестве приоритетного способа связи.
### **4.1.3 Отсутствие связи**

- A. Если диагностический сканер не подключен к устройству VCI, возможно отображение сообщения об ошибке. Такое сообщение означает, что диагностический сканер не может получить доступ к автомобильному блоку управления. В этом случае необходимо выполнить следующие проверки.
	- ⚫ Убедитесь, что электропитание устройства VCI включено.
	- ⚫ В случае беспроводного подключения убедитесь в правильности настройки сети, а также проверьте, выбрано ли для подключения подходящее устройство VCI.
	- ⚫ Если во время диагностики обмен данными неожиданно прерывается вследствие потери сигнала, проверьте наличие каких-либо объектов, прерывающих сигнал.
	- ⚫ Убедитесь в правильности расположения устройства VCI.
	- ⚫ Попробуйте подойти ближе к устройству VCI, чтобы повысить стабильность передачи сигналов и увеличить скорость обмена данными.
	- ⚫ В случае проводного подключения проверьте кабельное соединение между диагностическим сканером и устройством VCI.
	- ⚫ Определите какому способу подключения соответствует свечение индикатора на устройстве VCI (Bluetooth или USB).
	- ⚫ Убедитесь, что индикатор электропитания на устройстве VCI мигает красным. Такое мигание указывает на возможное наличие аппаратной неисправности устройства VCI. В этом случае обратитесь за помощью в службу технической поддержки.
- B. Если устройству VCI не удается установить соединение, отобразится сообщение, содержащее инструкции по проверке. Возможны следующие причины неисправности.
	- ⚫ Устройству VCI не удается установить соединение с автомобилем.
	- ⚫ Для диагностики выбрана система, которая отсутствует в автомобиле.
- ⚫ Отсутствует надлежащее соединение.
- ⚫ Перегорели плавкие предохранители в автомобиле.
- ⚫ Неисправна автомобильная электропроводка или адаптер.
- ⚫ Имеется повреждение в цепи адаптера.
- ⚫ Введены неправильные идентификационные данные автомобиля.

# **4.2 Начало работы**

Перед первым использованием приложения Diagnostics [Диагностика] необходимо синхронизировать устройство VCI с диагностическим сканером, чтобы установить соединение. См. раздел *[Операции](#page-119-0)  [приложения VCI Manager](#page-119-0)* на странице [111.](#page-119-0)

## **4.2.1 Структура меню выбора марки автомобиля**

Диагностическая платформа готова к началу диагностики после правильного подключения устройства VCI к сканеру и автомобилю. Нажмите кнопку приложения **Diagnostics [Диагностика]** в рабочем меню MaxiSys, после чего на экране отобразится меню выбора марки автомобиля.

<span id="page-37-0"></span>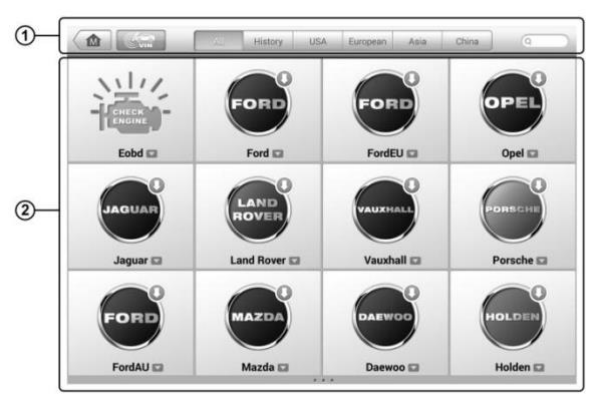

**Рисунок 4**-**1** *Пример меню выбора марки автомобиля*

- 1. Кнопки верхней панели инструментов
- 2. Кнопки с названиями производителей

30

### **Кнопки верхней панели инструментов**

Функции кнопок панели инструментов, расположенной вверху экрана, перечислены и описаны в следующей таблице.

| Изображение<br><b>КНОПКИ</b> | Имя                                              | Описание                                                                                                    |  |  |  |
|------------------------------|--------------------------------------------------|----------------------------------------------------------------------------------------------------|--|--|--|
| 血                            | Home<br>[Главное<br>окно]                        | рабочее<br>Позволяет вернуться<br>в<br>меню MaxiSys.                                                                                                    |  |  |  |
| $C_{\infty}$                 | <b>VIN</b><br>Scan<br>[Сканировать<br>VIN-номер] | этой<br>При<br>нажатии<br><b>КНОПКИ</b><br>раскрывающийся<br>появляется<br>список. Выберите пункт Auto Detect<br>[Автоматическое определение],<br>VIN-номер<br>чтобы<br>определить<br>автоматически, или пункт Manual<br>Input [Указать вручную], чтобы<br>ввести VIN-номер вручную.          |  |  |  |
| All                          | All [Bce]                                        | Отображает<br><b>BCe</b><br>доступные<br>автомобилей в<br>названия<br>меню<br>выбора марки автомобиля.                                                                                                    |  |  |  |
| History                      | <b>History</b><br>[История]                      | Отображает накопленные архивные<br>записи<br>диагностируемых<br>автомобилей.<br>Данный параметр<br>предоставляет прямой доступ к<br>результатам, полученным в ходе<br>предыдущих сеансов диагностики<br>автомобиля. См. раздел 6.1 Vehicle<br>History [История автомобиля] на<br>странице 86. |  |  |  |
| <b>USA</b>                   | USA [CШA]                                        | Отображает меню выбора марок<br>автомобилей,<br>выпускаемых<br>компаниями США.                                                                                                    |  |  |  |
| Europe                       | <b>Europe</b><br>[Европа]                        | Отображает меню выбора марок<br>автомобилей.<br>выпускаемых<br>компаниями Европы.                                                                                                    |  |  |  |
| Asia                         | Asia [Азия]                                      | Отображает меню выбора марок<br>автомобилей,<br>выпускаемых<br>компаниями Азии.                                                                                                    |  |  |  |

**Таблица 4-1** *Кнопки верхней панели инструментов*

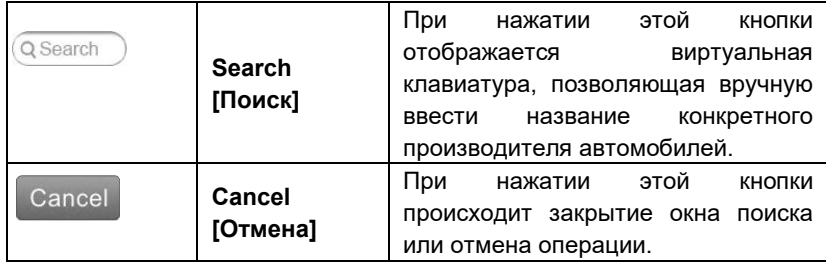

### **Кнопки с названиями производителей**

Кнопки, соответствующие названиям марок автомобилей, содержат различные логотипы и торговые марки автомобилей. После надлежащего подключения устройства VCI к диагностируемому автомобилю выберите необходимую кнопку с названием производителя, чтобы начать сеанс диагностики.

Вблизи названия торговой марки автомобиля расположен небольшой значок конверта, после касания которого отображается вложенный PDFфайл, содержащий список функций диагностической программы, в том числе сведения о подходящих моделях и функциях.

**ПРИМЕЧАНИЕ**. Значок обновления, отображаемый в верхней правой части торговой марки автомобиля, указывает на наличие доступного обновления для автомобиля. Выберите значок, чтобы перейти в приложение Update [Обновление].

# **4.3 Идентификация автомобиля**

Диагностическая система MaxiSys позволяет идентифицировать автомобиль четырьмя способами.

- 1. Автоматическое сканирование VIN-номера
- 2. Ручной ввод VIN-номера
- 3. Выбор автомобиля вручную
- 4. Прямой ввод данных OBD

### **4.3.1 Автоматическое сканирование VIN-номера**

Диагностическая система MaxiSys обладает функцией автоматического сканирования VIN-номера, позволяющей максимально быстро идентифицировать автомобили с шиной CAN. Кроме того, благодаря этой функции технические специалисты могут быстро обнаружить автомобили, сканировать все поддающиеся диагностике электронные блоки управления в каждом автомобиле и выполнить диагностику выбранной системы.

#### ➢ **Для выполнения автоматического сканирования VIN-номера**

- 1. Нажмите кнопку приложения **Diagnostics [Диагностика]** в рабочем меню MaxiSys. Появится меню выбора марки автомобиля. (**[Рисунок](#page-37-0) 4**-**1**)
- 2. Нажмите кнопку **VIN Scan [Сканировать VIN-номер]** на верхней панели инструментов.
- 3. Выберите **Auto Detect [Автоматическое определение]**. Диагностический сканер начнет поиск VIN-номера в автомобильном электронном блоке управления. После успешной идентификации диагностируемого автомобиля система откроет окно диагностики автомобиля.

| Ford<br>V5.10.04                      | $\mathfrak{X}$<br>血 | 章<br>e<br>ø<br>Main menu           | 昌<br>1<br><b>VCL EB 72.21V</b>  |  |  |  |
|---------------------------------------|---------------------|------------------------------------|---------------------------------|--|--|--|
| <b>Diagnosis</b>                      |                     | Service                            | Programming                     |  |  |  |
|                                       | Vehicle profile     |                                    |                                 |  |  |  |
|                                       |                     |                                    |                                 |  |  |  |
| Vitic.<br>Car: Ford/Blackwood/4V/5.4L |                     | ٠                                  |                                 |  |  |  |
|                                       | O                   | O<br><b>g</b> o<br>VCI,<br>€.<br>മ | <b>ESC</b><br>■ ■ ■ ▼100% ■1:49 |  |  |  |

**Рисунок 4-2** *Пример окна диагностики автомобиля*

<span id="page-42-0"></span>В некоторых случаях, когда пользователи выбирают марку автомобиля, а не автоматическое сканирование VIN-номера, система по-прежнему позволяет выполнить сканирование VIN-номера.

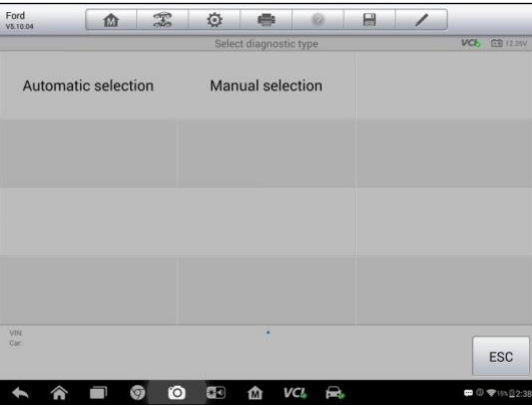

*Рисунок 4*-*3 Пример окна выбора автомобиля*

Выберите **Automatic selection [Автоматический выбор]**, после чего система продолжит получать VIN-номер автоматически или позволит пользователям ввести VIN-номер вручную.

# **4.3.2 Ручной ввод VIN-номера**

Для некоторых автомобилей, которые не поддерживают функцию автоматического сканирования VIN-номера, диагностическая система MaxiSys позволяет ввести автомобильный VIN-номер вручную.

#### ➢ **Для ручного ввода VIN-номера**

- 1. Нажмите кнопку приложения **Diagnostics [Диагностика]** в рабочем меню MaxiSys. Появится меню выбора марки автомобиля. (**Error! Reference source not found.** )
- 2. Нажмите кнопку **VIN Scan [Сканировать VIN-номер]** на верхней панели инструментов.
- 3. Выберите **Manual Input [Указать вручную]**.
- 4. Коснитесь поля ввода и введите корректный VIN-номер.

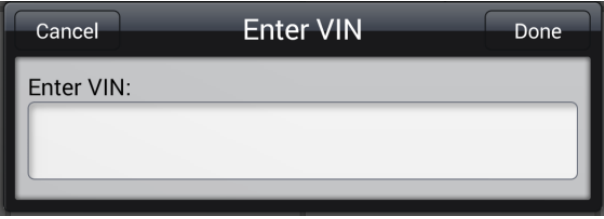

**Рисунок 4-4** *Ручной ввод VIN-номера*

- 5. Нажмите кнопку **Done [Готово]**. Автомобиль будет идентифицирован в течение нескольких секунд. После успешного сопоставления система откроет окно диагностики автомобиля. (*[Рисунок](#page-42-0)* 4-2)
- 6. Нажмите кнопку **Cancel [Отмена]**, чтобы завершить ручной ввод.

## **4.3.3 Выбор автомобиля вручную**

Если автомобильный VIN-номер не удается автоматически извлечь из электронного блока управления или конкретный VIN-номер нe известен, можно выбрать автомобиль вручную.

### **Поэтапный выбор автомобиля**

Данный режим выбора автомобиля реализуется с помощью меню. Просто

следуйте подсказкам на экране, последовательно выбирая соответствующие элементы интерфейса. После каждого выбора возможен переход к следующему окну. Кнопка **Back [Назад]** в нижнем правом углу окна позволяет вернуться к предыдущему этапу. Последовательность выбора определяется конкретной маркой диагностируемого автомобиля.

## **4.3.4 Альтернативный вариант идентификации автомобиля**

Иногда сканеру не удается идентифицировать диагностируемый автомобиль. Данная ситуация возникает в тех случаях, когда база данных несовместима или автомобиль обладает уникальными характеристиками, что не позволяет обмениваться данными с испытательным прибором, используя обычные каналы связи. В подобных случаях возможен прямой ввод данных OBD, помогающих выполнять основные проверки OBD II или EOBD. Подробную информацию см. в подразделе [4.8](#page-73-0) *[Основные операции](#page-73-0) OBD II* на странице [65.](#page-73-0)

# **4.4 Навигация**

Данный подраздел содержит описание процедур выбора вариантов проверок и навигации по диагностическому интерфейсу.

# **4.4.1 Структура окна диагностики**

Окно диагностики обычно состоит из четырех частей. (*[Рисунок](#page-45-0)* 4-5)

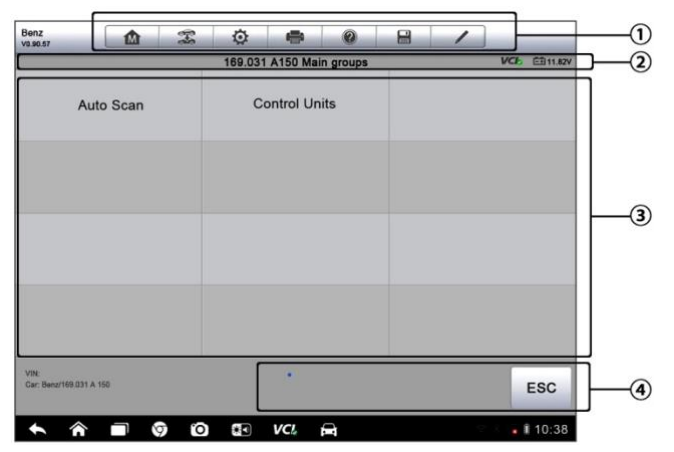

**Рисунок 4-5** *Пример окна диагностики*

- <span id="page-45-0"></span>1. Панель инструментов диагностики
- 2. Информационная панель
- 3. Основная часть окна

4. Функциональные кнопки

### Панель инструментов диагностики

Панель инструментов диагностики содержит целый ряд кнопок, позволяющих напечатать или сохранить отображаемые данные, а также выполнить другие управляющие команды. Нижеприведенная таблица содержит краткое описание операций, связанных с кнопками панели инструментов диагностики.

<span id="page-47-0"></span>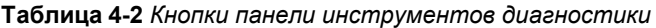

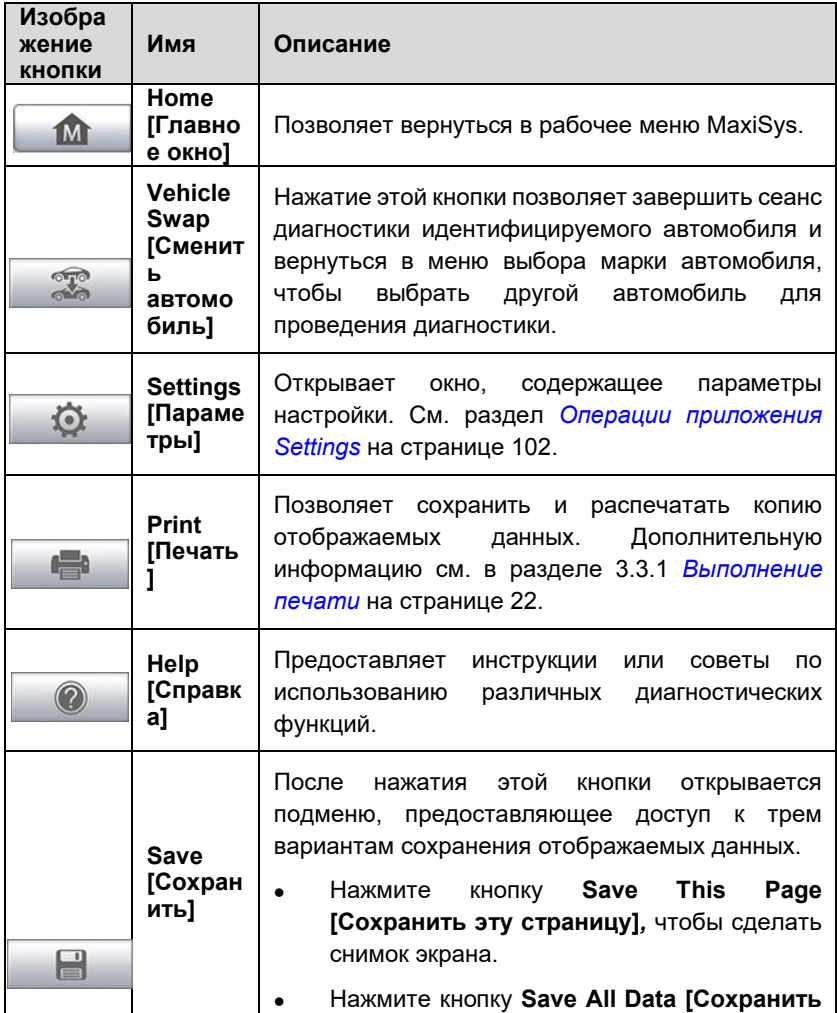

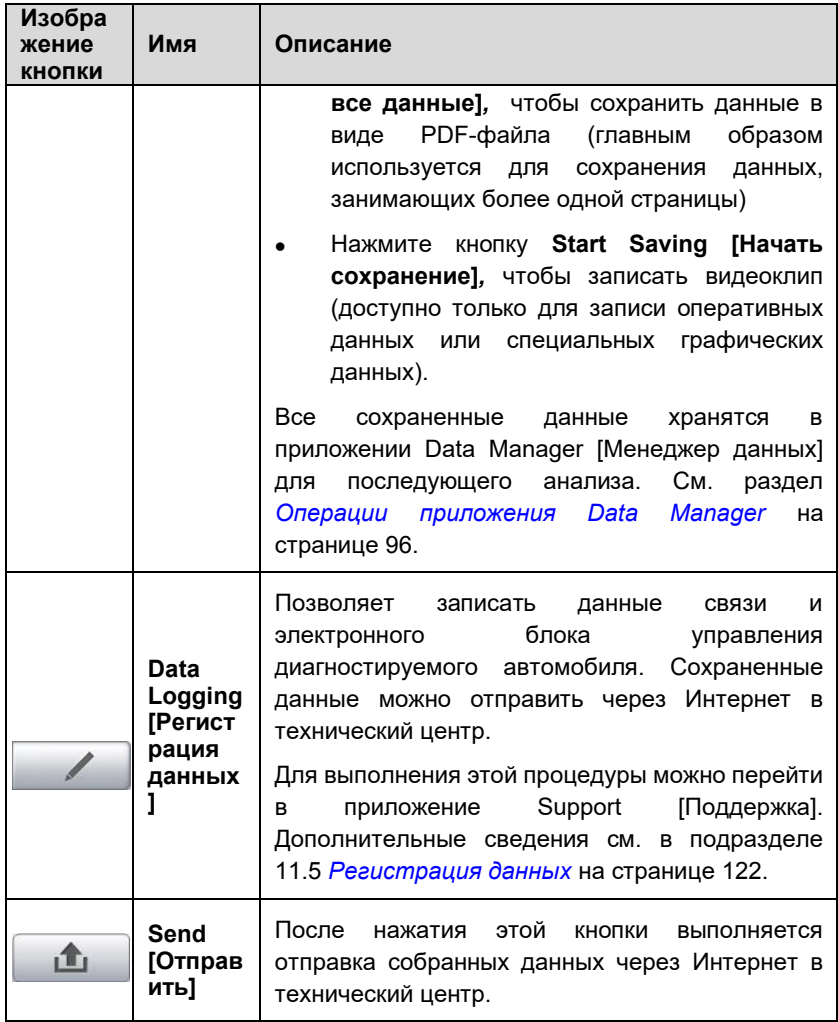

#### $\triangleright$ Для печати данных в приложении Diagnostics [Диагностика]

- Нажмите кнопку приложения Diagnostics [Диагностика] в  $1<sup>1</sup>$ рабочем меню MaxiSys. Кнопка Print [Печать] на панели инструментов диагностики доступна в течение всего выполнения диагностических операций.
- 2. Всякий раз, когда необходимо распечатать данные, просто нажмите кнопку Print [Печать]. Появится раскрывающееся

меню.

- a) **Print This Page [Печатать эту страницу]**  печатает копию снимка экрана активного окна.
- b) **Print All Page [Печатать все страницы]**  печатает PDFкопию всех отображаемых данных.
- 3. Будет создан временный файл, который передается компьютеру для выполнения печати.
- 4. После успешной передачи файла отобразится подтверждающее сообщение.

**ПРИМЕЧАНИЕ.** Перед выполнением печати убедитесь, что диагностический сканер подключен к компьютерной сети через интерфейс Wi-Fi или разъём LAN. Дополнительные указания и сведения, связанные с печатью данных, см. в разделе [3.3.1](#page-30-0) *[Выполнение печати](#page-30-0)* на странице [22.](#page-30-0)

- ➢ **Для отправки собранных данных в приложение Diagnostics [Диагностика]**
	- 1. Нажмите кнопку приложения **Diagnostics [Диагностика]** в рабочем меню MaxiSys. Кнопка **Data Logging [Регистрация данных]** на панели инструментов диагностики доступна в течение всего выполнения диагностических операций.
	- 2. Нажмите кнопку **Data Logging [Регистрация данных]**. Во время записи кнопка содержит синий кружок.
	- 3. Повторно нажмите кнопку **Data Logging [Регистрация данных]**, чтобы завершить запись. Отобразится форма представления, позволяющая ввести отчетную информацию.
	- 4. Нажмите кнопку **Send [Отправить]**, чтобы отправить форму отчёта через Интернет. После успешной отправки отобразится подтверждающее сообщение.

### **Информационная панель**

Информационная панель над основной частью окна отображает следующие компоненты.

- 1. **Название меню** указывает наименование меню основной части окна.
- 2. **Значок VCI**  указывает на состояние обмена данными между диагностическим сканером и устройством VCI.

 $3.$ Значок батареи указывает состояние аккумулятора  $\overline{\phantom{m}}$ АВТОМОБИЛЯ.

### Основная часть окна

Основная часть окна изменяется в зависимости от этапа выполнения операций. Основная часть окна может отображать идентификационные данные автомобиля, главное меню, результаты диагностики, сообщения, инструкции и прочую диагностическую информацию.

### Функциональные кнопки

Отображение функциональных кнопок в этой части окна изменяется в зависимости от этапа выполнения операций. Такие кнопки можно использовать для навигации, сохранения или удаления диагностических данных, завершения сканирования, а также для выполнения другого функционального управления. Описание функций этих кнопок будет представлено в следующих разделах, посвященных выполнению соответствующих диагностических операций.

## 4.4.2 Экранные сообщения

Экранные сообшения отображаются в случае необходимости ввода дополнительных данных на определенном этапе выпопнения диагностики. Имеются три основных типа экранных сообщений. целей: предназначенных для следующих подтверждение. предупреждение и информирование об ошибке.

### Подтверждающие сообщения

Сообщения данного типа обычно отображают в виде информационного окна. предоставляющего сведения о выполнении действия, которое не может быть отменено, или когда для продолжения процедуры необходимо подтверждение инициированного действия.

Если для продолжения процедуры ответ пользователя не требуется, сообщение отображается в течение короткого периода времени, после чего автоматически исчезает.

### Предупреждающие сообщения

Сообщения данного типа отображаются в тех случаях, когда выполнение выбранного действия может привести к необратимому изменению или потере данных. Типичным примером этого может служить сообщение об удалении кодов.

### Сообщения об ошибках

Сообщения об ошибках информируют о возникшей системной или процедурной ошибке. Примерами сообщений о возможных ошибках могут служить сообщения об отключении или прерывании обмена данными вследствие определенных причин.

## 4.4.3 Выполнение выбора

Приложение **Diagnostics [Диагностика]** является программой. позволяющей с помощью меню делать поэтапный выбор параметров и их значений. После выбора пункта меню отображается следующий пункт меню в соответствующей последовательности. Каждый выбор сужает область поиска и приводит к необходимой процедуре диагностики. Выбор пунктов меню можно выполнять с помощью пальца или стилуса.

#### $4.5$ Главное меню

Приложение Diagnostics [Диагностика] позволяет организовать обмен данными с электронными системами управления диагностируемого автомобиля. **ИСПОЛЬЗУЯ УСТРОЙСТВО** VCL лпя лиагностики и техобслуживания электронных блоков автомобиля. Можно управлять функциональными проверками, извлекать диагностическую информацию (например, коды неисправностей, коды событий и оперативные данные) для различных автомобильных систем управления, например, двигателя, трансмиссии, антиблокировочной тормозной системы и т. д.

Окно диагностики автомобиля (Рисунок 4-2) содержит два основных параметра.

- $1<sub>1</sub>$ Diagnosis [Диагностика] - позволяет выбрать все доступные функции: считывание, удаление, сохранение  $\overline{M}$ печать диагностической информации, а также ВЫПОЛНИТЬ активную диагностику и использовать специальные функции.
- $2.$ Service [Обслуживание] - предоставляет доступ к отдельному

разделу, предназначенному для проведения планового технического обслуживания автомобиля (в том числе сброс сигнальных индикаторов и выполнение калибровки различных систем).

После выбора раздела и установления с помощью устройства VCI связи между диагностическим сканером и автомобилем отобразится соответствующее меню функций или меню выбора.

# **4.6 Диагностика**

В разделе Diagnosis [Диагностика] доступны два параметра.

- **1. Auto Scan [Автоматическое сканирование]** запускает автоматическое сканирование всех доступных систем автомобиля.
- **2. Control Units [Блоки управления]** отображает меню выбора всех доступных блоков управления диагностируемого автомобиля.

### **Автоматическое сканирование**

Функция автоматического сканирования выполняет всеобъемлющее сканирование всех автомобильных электронных блоков управления, чтобы обнаружить неисправные системы и получить диагностические коды неисправностей. Пример интерфейса управления автоматическим сканированием показан на следующем рисунке.

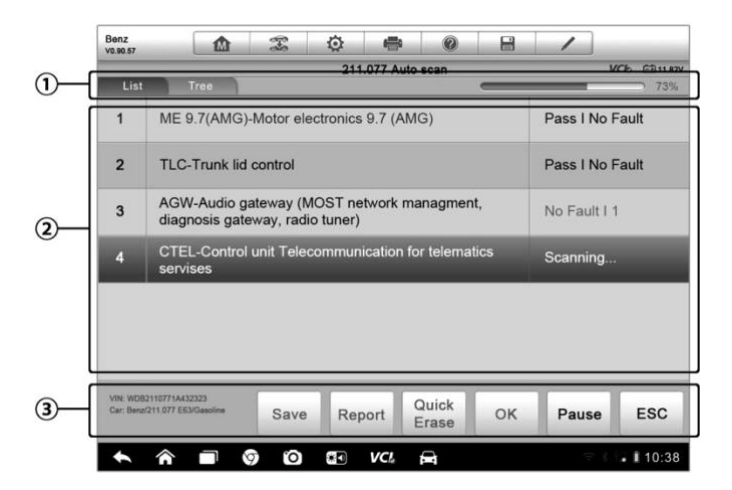

**Рисунок 4-6** *Пример окна операции автоматического сканирования*

- 1. Панель навигации
- 2. Основная часть окна
- 3. Функциональные кнопки
- ⚫ **Панель навигации**
- 1. Вкладка List [Список] отображает сканированные данные в виде списка.
- 2. Вкладка Tree [Древовидная структура] отображает сканированные данные в виде распределенной системы.
- 3. Индикатор выполнения указывает ход выполнения диагностики.

#### Основная часть окна

 $\overline{A}$ Вкладка List [Список]

Столбец 1 - содержит номера систем.

Столбец 2 - содержит названия сканированных систем.

Столбец 3 - содержит диагностические метки, соответствующие различным результатам диагностики.

-!-: указывает, что сканированная система не поддерживает функцию считывания кодов или существует ошибка связи между диагностическим сканером и системой управления.

 $-2$ автомобильная система **YTO** указывает. управления обнаружена, но диагностическому сканеру не удается выполнить ее точную идентификацию.

**Fault | # ГНеисправность | #1:** указывает на наличие кодов неисправностей, при этом знаку решетки (#) соответствует количество обнаруженных неисправностей.

Pass | No Fault Пройдено | Без неисправностей]: указывает, что система прошла сканирование, при этом неисправности не обнаружены.

#### $\overline{B}$ Вкладка Тгее Шревовидная структура]

Окно с вкладкой древовидной структуры отображает схему распределенной системы автомобильных блоков управления. Названия систем, в ходе сканирования которых неисправности не выявлены. отображаются СИНИМ шрифтом. a названия сканированных неисправных систем отображаются красным шрифтом.

≻ Нажмите кнопку ≥ справа от элемента системы, для которого необходимо выполнить дальнейшую диагностику и прочие

46

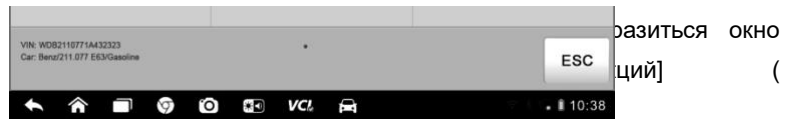

 $\triangleright$  Pucyhok 4-7).

#### Функциональные кнопки

Нижеприведенная таблица содержит краткое описание операций функциональных кнопок, связанных с автоматическим сканированием.

#### Таблица 4-3 Функциональные кнопки, отображаемые в режиме

автоматического сканирования

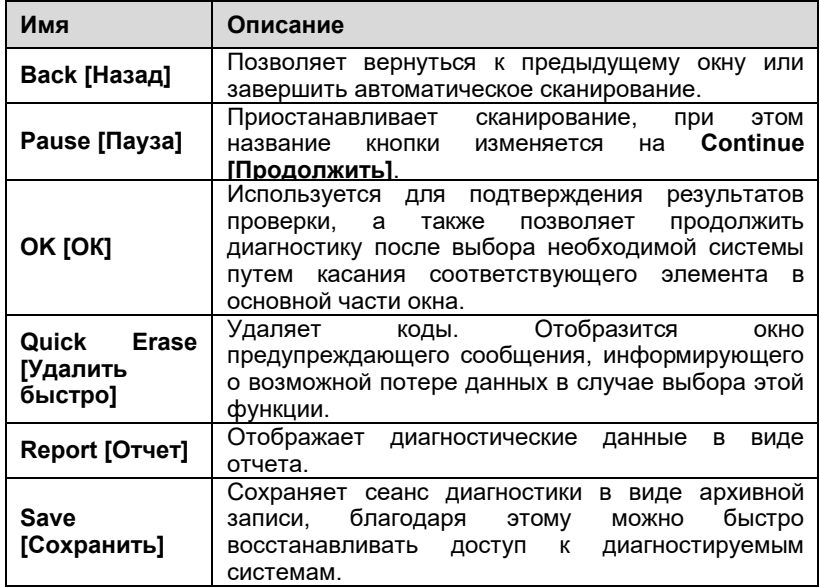

### Блоки управления

Параметр Control Units [Блоки управления] позволяет вручную выбрать (выполняется последовательный выбор элементов меню) необходимую систему управления для проведения ее диагностики. Просто следуйте процедуре, выполняемой с помощью меню, делая подходящий выбор на каждом этапе. Программа поможет перейти в меню функций диагностики <span id="page-56-0"></span>после нескольких этапов выбора соответствующих элементов интерфейса.

| Benz<br>T.<br>屳<br>VD.90.57                              | O<br>÷<br>$\mathbf{a}$   | н                  |  |  |  |
|----------------------------------------------------------|--------------------------|--------------------|--|--|--|
|                                                          | VCb 白11.82V              |                    |  |  |  |
| <b>ECU</b> Information                                   | <b>Read Codes</b>        | Event memory       |  |  |  |
| <b>Erase Codes</b>                                       | Live Data                | <b>Active Test</b> |  |  |  |
| Control unit adaptations                                 | <b>Special Functions</b> |                    |  |  |  |
|                                                          |                          |                    |  |  |  |
| VIN: WD82110771A432323<br>Car: Benz/211.077 E63/Gasoline |                          | <b>ESC</b>         |  |  |  |
| ГO<br>O.                                                 | VCL<br>米口<br>e           | ■ 10:38            |  |  |  |

**Рисунок 4-7** *Пример окна меню функций*

Параметры меню функций незначительно отличаются для автомобилей различных марок. Меню функций может содержать следующие параметры.

- ⚫ **ECU Information [Данные электронного блока управления]** предоставляет подробные данные, полученные от электронного блока управления. После выбора этого параметра откроется информационное окно.
- ⚫ **Read Codes [Считывание кодов]** отображает подробную информацию о диагностических кодах, полученных от автомобильного блока управления.
- ⚫ **Erase Codes [Стереть коды]** удаляет диагностические коды и прочие данные, полученные от электронного блока управления.
- ⚫ **Live data [Оперативные данные]** извлекает и отображает оперативные данные и значения параметров из автомобильных электронных блоков управления.
- ⚫ **Active Test [Активная диагностика]** позволяет выполнить специальные процедуры диагностики подсистем и компонентов.

Данному параметру могут соответствовать названия Actuators **[Исполнительные** механизмы], Actuator Test [Проверка исполнительных vcmpoŭcme1 ипи **Function Tests** ГФункциональная проверка] и т. д., при этом процедуры дианостики задаются производителем с учетом конкретной модели автомобиля.

Special Functions [Специальные функции] - позволяет выполнять адаптацию компонентов или предоставляет доступ к функциям кодирования пользовательских конфигураций, а также помогает перепрограммировать адаптивные значения для определенных компонентов после выполнения ремонта. В зависимости от модели диагностируемого автомобиля данный раздел иногда может Control Unit Adaptations [Адаптация блоков называться управления]. Special Functions [Специальные функции]. Variant Coding [Кодирование модификации]. Configuration [Настройка]  $U$  Т. Д.

**ПРИМЕЧАНИЕ** Благодаря панели инструментов диагностики, расположенной вверху окна и доступной на протяжении всего выполнения процедур диагностики, можно управлять диагностической информацией, например, печать и сохранять отображаемые данные, получать справочную информацию, регистрировать данные и т. д.

#### $\triangleright$ Для выполнения диагностической операции

- $1 \quad$ Установите связь с диагностируемым автомобилем, используя **VCTDOЙСТВО VCI.**
- 2. Идентифицируйте автомобиль путем выбора пунктов меню.
- $3<sub>1</sub>$ Выберите раздел Diagnosis [Диагностика].
- 4. Найдите необходимую систему для проведения диагностики в режиме автоматического сканирования или выберите соответствующий параметр в разделе Control Units [Блоки управления].
- 5. В меню функций выберите необходимую процедуру проверки.

## 4.6.1 Информация электронного блока управления

Функция ECU Information [Данные электронного блока управления]

извлекает и отображает определенную информацию для диагностируемого блока управления, например, тип блока, номера версий и прочие характеристики.

На следующем рисунке показан пример окна ECU Information [Данные электронного блока управления].

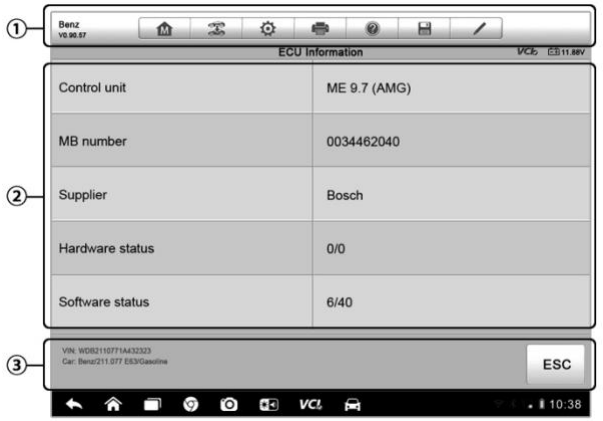

**Рисунок 4-8** *Пример окна, содержащего данные электронного блока управления*

- 1. **Кнопки панели инструментов диагностики** подробное описание операций каждой кнопки см. в подразделе *[Таблица](#page-47-0) 4-2 Кнопки [панели инструментов диагностики](#page-47-0)* на странице [39.](#page-47-0)
- 2. **Основная часть окна** левый столбец содержит названия параметров, правый столбец отображает технические характеристики или описания.
- 3. **Функциональная кнопка** в данном случае доступна только кнопка Back [Назад] (или иногда кнопка ESC). Нажмите эту кнопку, чтобы закрыть окно после просмотра.

### **4.6.2 Считывание кодов**

Функция Read Codes [Считывание кодов] извлекает и отображает диагностические коды из автомобильных систем управления. Внешний вид окна считывания кодов зависит от модели диагностируемого автомобиля. Некоторые автомобили позволяют извлечь для просмотра данные стоп-кадров. На следующем рисунке показан пример окна считывания колов.

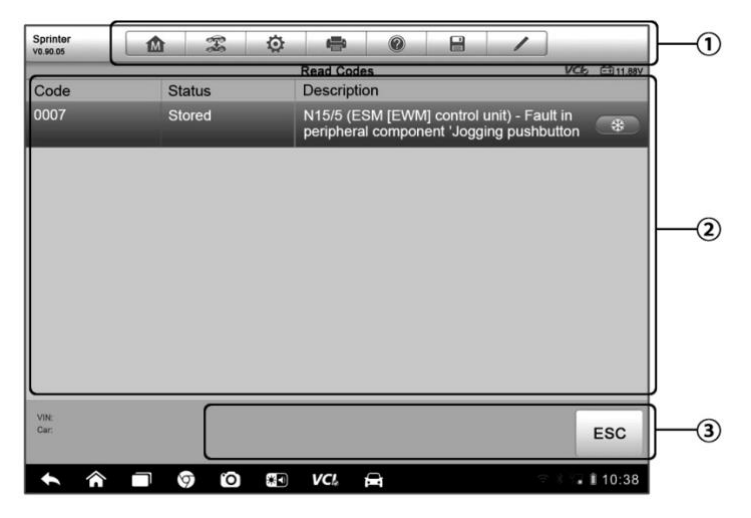

Рисунок 4-9 Пример окна считывания кодов

- $1<sup>1</sup>$ Кнопки панели инструментов диагностики - подробное описание операций каждой кнопки см. в подразделе Таблица 4-2 Кнопки панели инструментов диагностики на странице 39.
- $2<sup>1</sup>$ Основная часть окна
	- Столбец Code [Код] отображает коды, полученные от автомобиля.
	- Столбец Status [Состояние] указывает состояние полученных КОДОВ.
	- Столбец Description [Описание] содержит подробное описание полученных кодов.
	- Значок снежинки отображается только в тех случаях, когда для просмотра доступны данные стоп-кадров. При выборе этого значка отображается информационное окно, которое очень похоже на интерфейс считывания кодов, поэтому можно использовать такие же способы выполнения операций.
- $\mathbf{3}$ Функциональная кнопка - в данном случае доступна только кнопка **Back [Назад]** (или иногда кнопка **ESC**). Нажмите эту кнопку, чтобы вернуться к предыдущему окну или завершить выполнение

операции.

# 4.6.3 Удаление кодов

После считывания кодов, полученных от автомобиля, и выполнения определенного ремонта, с помощью функции Erase Codes [Удаление кодов] можно стереть коды из памяти автомобиля. Перед выполнением данной процедуры убедитесь, что ключ зажигания автомобиля находится в положении ОN [ВКЛ] при выключенном двигателе.

#### $\triangleright$ Для стирания кодов

- $1.$ Нажмите кнопку Erase Codes [Стереть коды] в меню функций.
- $\mathcal{P}$ Отобразится предупреждающее сообщение, информирующее о возможной потере данных в случае использования этой функции.
	- Нажмите кнопку Да [Yes], чтобы продолжить. После a) успешного выполнения операции отобразится окно подтверждения.
	- Нажмите кнопку **No [Нет]**, чтобы закрыть окно. b)
- 3. Нажмите кнопку **ESC** в окне подтверждения, чтобы закрыть окно стирания кодов.
- $\overline{4}$ Повторно выберите функцию считывания кодов, чтобы убедиться в успешном удалении кодов.

## 4.6.4 Оперативные данные

После выбора функции Live Data [Оперативные данные] на экране отображается список данных для выбранного модуля. Доступность элементов интерфейса для конкретного блока управления зависит от выбранной модели автомобиля. Параметры отображаются в порядке их получения от электронного блока управления, поэтому вид конкретной последовательности параметров определяется диагностируемым автомобилем.

Прокрутка жестами позволяет быстро перемещаться по списку данных. Просто прокрутите содержимое окна вверх или вниз, чтобы найти необходимые данные. На нижеприведенном рисунке показано типичное окно оперативных данных.

| Renault<br>V0.90.63 | 壺<br>$\mathfrak{T}$<br>≞<br>嵞                                                   | e<br>$\circledcirc$ |                                | $\odot$<br>$\alpha$ |
|---------------------|---------------------------------------------------------------------------------|---------------------|--------------------------------|---------------------|
|                     | PR064 WATER TEMPERATURE O                                                       | $-2/3.0$            | $-2/3.0 - 1/3.0$               | С                   |
|                     | PR055 ENGINE SPEED O                                                            |                     |                                |                     |
|                     | PR312 MANIFOLD PRESSURE O                                                       | 0.2                 | 0/1                            | bar                 |
|                     | PR071 COMPUTER SUPPLY VOLTAGE O                                                 | 0.5                 | 0.0/1.0                        | V                   |
| <b>PR887</b>        | THROTTLE VALVE SAFE MODE VAL.                                                   | 0.3                 | 0/1                            | $\frac{1}{2}$       |
|                     | PR469 CYLINDER 1 KNOCK VALUE O                                                  | 1                   |                                |                     |
|                     | PR471 CYLINDER 1 KNOCK VALUE O                                                  | 06                  |                                |                     |
|                     | PR473 CYLINDER 1 KNOCK VALUE O                                                  | 0.36                |                                |                     |
|                     | PR475 CYLINDER 1 KNOCK VALUE O                                                  | 2                   |                                |                     |
| Frame:<br>Time:     | 50<br>14<br>00:11<br>Show select<br>Graph Meros<br>To Too<br>Live Date Settings | Clear Data          | eks.<br>۳đ<br>Freeze<br>Record | ſ₩<br>Bank          |
|                     | E<br>÷0<br>VCI.<br>e<br>$\circ$                                                 |                     |                                | 10:38               |

**Рисунок 4-10** *Пример окна оперативных данных*

1. **Кнопки панели инструментов диагностики** – нажатие кнопки раскрывающегося списка (расположено вверху по центру экрана) отображает кнопки панели инструментов. Подробное описание операций каждой кнопки см. в *Таблица 4-2 [Кнопки панели](#page-47-0)  [инструментов диагностики](#page-47-0)* на странице [39.](#page-47-0)

#### 2. **Основная часть окна**

- ⚫ Столбец Name [Название] отображает названия параметров.
	- а) **Поле флажка** установите флажок с левой стороны названия параметра, чтобы выбрать элемент списка. Повторно коснитесь поля флажка, чтобы отменить выделение элемента.
	- б) **Кнопка раскрывающегося списка**  нажатие кнопки раскрывающегося списка с правой стороны названия параметра открывает подменю, предоставляющее различные варианты выбора для режима отображения данных.
- ⚫ Столбец Value [Значение] отображает значения параметров.
- ⚫ Столбец Range [Диапазон] содержит минимальное и максимальное значение.
- ⚫ Столбец Unit [Единица измерения] отображает единицы измерения для параметров.
- ➢ Для изменения единицы измерения нажмите кнопку **Setting [Настройка]** на верхней панели инструментов, после чего выберите необходимый режим. Дополнительную информацию см. в разделе [8.1.1](#page-110-1) *[Единицы измерения](#page-110-1)* на странице [102.](#page-110-1)

#### 3. **Режим отображения**

Доступны 4 режима отображения данных, благодаря чему повышается удобство восприятия различных типов просматриваемых параметров.

Нажмите кнопку раскрывающегося списка с правой стороны названия параметра, чтобы открыть подменю. Режим отображения данных настраивается с помощью четырех кнопок. Справа доступна кнопка Help [Справка], при нажатии которой отображается дополнительная информация.

Каждый параметр отображает выбранный режим независимо.

**Режим Analog Gauge [Аналоговый прибор]** – отображает параметры в виде изображения аналогового измерительного прибора.

**Режим Text [Текст]** – используется по умолчанию для отображения параметров в виде текстового списка.

**ПРИМЕЧАНИЕ.** Результаты считывания параметров состояния (например, состояния реле), которым соответствуют слова ON [ВКЛ], OFF [ВЫКЛ], ACTIVE [АКТИВНО], ABORT [ПРЕРВАНО] и т. д., могут отображаться только в текстовом режиме. При этом результаты считывания параметров, имеющих числовые значения (например, показания датчиков), могут отображаться в текстовом и графическом режимах.

**Режим Waveform Graph [График формы сигнала]** – отображает параметры в виде графиков формы сигнала.

При отображении в этом режиме с правой стороны названия параметра располагаются три кнопки управления, позволяющие контролировать состояние отображения.

- ⚫ **Кнопка Text [Текст]**  возобновляет режим текстового отображения.
- ⚫ **Кнопка Scale [Масштаб]**  изменяет масштаб шкалы, отображаемой ниже графика формы сигнала. Доступны четыре масштаба: x1, x2, x4 и x8.

⚫ **Кнопка Zoom-in [Увеличить масштаб]** – нажмите кнопку однократно, чтобы отобразить выбранные данные на графике в полноэкранном режиме.

**Режим Digital Gauge [Цифровой прибор]** – отображает параметры в виде изображения цифрового измерительного прибора.

**Full Screen Display [Полноэкранный режим]** – данный параметр доступен только в режиме графика формы сигнала и главным образом используется для наложения графиков при сравнении данных. В этом режиме доступны три кнопки управления, расположенные вверху с правой стороны окна.

- ⚫ **Кнопка Edit [Правка]**  после нажатия этой кнопки открывается окно редактора, в котором можно задать цвет и толщину линии, отображаемой на графике для выбранного параметра.
- ⚫ **Кнопка Scale [Масштаб]** изменяет масштаб шкалы, отображаемой ниже графика формы сигнала. Доступны четыре масштаба: x1, x2, x4 и x8.
- ⚫ **Кнопка Zoom-out [Уменьшить масштаб]**  позволяет выйти из режима полноэкранного просмотра.
- ➢ **Для изменения цвета и толщины линии на графике данных**
	- 1. Выберите первые три параметра, чтобы отобразить их значения в режиме графика формы сигнала.
	- 2. Нажмите кнопку **Zoom-in [Увеличить масштаб]**, чтобы отобразить график данных в полноэкранном режиме.
	- 3. Нажмите кнопку **Edit [Правка]**, после чего откроется окно редактора.
	- 4. Выберите параметр в левом столбце.
	- 5. Выберите необходимый образец цвета во втором столбце.
	- 6. Выберите необходимый образец толщины линии в правом столбце.
	- 7. Повторите действия, указанные в пунктах с 4 по 7, чтобы изменить линию формы сигнала для каждого параметра.
	- 8. Нажмите кнопку **Done [Готово]**, чтобы сохранить изменения и закрыть окно, или нажмите кнопку **Cancel [Отмена]**, чтобы завершить настройку без сохранения изменений.

#### $4.$ Функциональные кнопки

Описание операций всех доступных функциональных кнопок. расположенных в окне оперативных данных, приведено далее.

**Back [Назад]** - возвращает в предыдущее окно или прерывает выполнении операции.

Record [Запись] - начинает записывать полученные оперативные данные. Записанные данные затем хранятся в виде видеоклипа в приложении Data Manager [Менеджер данных] для последующего просмотра. Данная функция может активироваться автоматически при достижении определенного порогового значения или вручную по усмотрению пользователя. Условие активации и продолжительность записи можно указать в режиме настройки оперативных данных.

**Freeze [Стоп-кадр]** - отображает данные, полученные в режиме стоп-кадра.

- $\bullet$ Previous Frame [Предыдущий кадр] - позволяет перейти к предыдущему стоп-кадру.
- Next Frame [Следующий кадр] позволяет перейти к следующему стоп-кадру.

Resume [Возобновить] - данная кнопка отображается режиме выполнения стоп-кадров или записи данных. При нажатии этой кнопки прекрашается запись данных или обработка стоп-кадров. после чего возобновляется нормальный режим отображения данных.

**Flag [Флажок]** - данная кнопка отображается в режиме записи данных. После нажатия этой кнопки устанавливается флажок для записанных данных в выбранных точках. Во время последующего воспроизведения записанного видеоклипа программа Data Manager [Менеджер данных] отобразит всплывающее окно, позволяющее ввести текст примечаний.

**Clear Data [Стереть данные]** - удаляет все ранее полученные значения параметров для выбранной метки.

То Тор [Вверх] - перемещает выбранный элемент данных вверх списка.

Graph Merge [Наложение графиков] - нажатие этой кнопки позволяет совместить выбранные графики данных (доступно только в режиме графика формы сигнала). Данная функция полезна при сравнении различных параметров.

ПРИМЕЧАНИЕ. В этом режиме наложение графиков возможно только для 2-3 параметров, поэтому выберите не менее 2-3 элементов при каждом выполнении наложения графиков.

 $\blacktriangleright$ Лля отмены режима напожения графиков нажмите кнопку раскрывающегося списка  $\mathbf{c}$ правой стороны названия параметра, а затем выберите режим отображения данных.

Show Selected I Показать выбранное VShow all I Показать все 1позволяет переключаться между двумя режимами отображения данных. В одном режиме отображаются выбранные параметры, а в другом - все доступные параметры.

**Setting [Настройка]** - после нажатия этой кнопки открывается окно настройки. позволяющее задать режим активации. продолжительность записи и различные пороговые значения для записи данных и выполнения других управляющих команд.

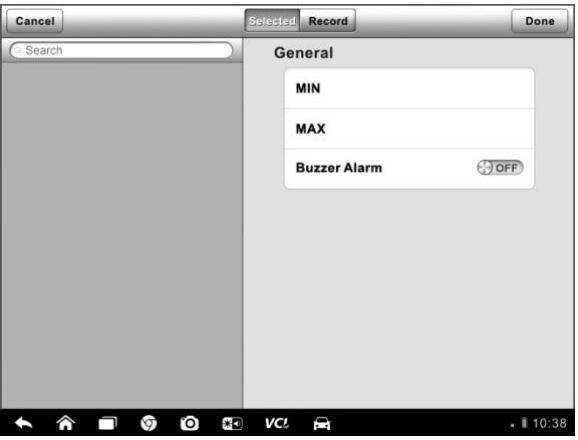

Рисунок 4-11 Пример режима настройки для оперативных данных

Вверху окна режима настройки расположены четыре кнопки навигации.

Кнопка Range [Диапазон] - отображает меню настройки, позволяющее задать пороговые значения (верхний и нижний пределы) для активации звукового сигнала. Данная функция используется только в режиме отображения графика формы сигнала.

- а) **MIN [МИНИМУМ]** после нажатия этой кнопки открывается виртуальная клавиатура, позволяющая ввести необходимое значение нижнего предела.
- б) **MAX [МАКСИМУМ]** после нажатия этой кнопки открывается виртуальная клавиатура, позволяющая ввести необходимое значение верхнего предела.
- в) **Buzzer Alarm [Звуковой сигнал]** включает и отключает звуковой сигнал. В качестве уведомления функция оповещения подает звуковой сигнал всякий раз, когда считывание данных достигает заданной минимальной или максимальной точки.

### ➢ **Для настройки пороговых предельных значений параметров**

- 1. Нажмите функциональную кнопку **Setting [Настройка]** в нижней части окна Live data [Оперативные данные].
- 2. Нажмите навигационную кнопку **Range [Диапазон]**.
- 3. Выберите параметр в левом столбце или введите название параметра в поле Search [Поиск].
- 4. В правой части окна нажмите кнопку **MIN [МИНИМУМ]** и введите необходимое минимальное значение.
- 5. В правой части окна нажмите кнопку **MAX [МАКСИМУМ]** и введите необходимое максимальное значение.
- 6. Нажмите кнопку **ON/OFF [ВКЛ/ВЫКЛ]**, расположенную справа от кнопки Buzzer Alarm [Звуковой сигнал], чтобы включить или отключить возможность подачи звукового сигнала.
- 7. Нажмите кнопку **Done [Готово]**, чтобы сохранить изменения и вернуться в окно оперативных данных, или нажмите кнопку **Cancel [Отмена]**, чтобы завершить настройку без сохранения изменений.

Если пороговые предельные значения заданы успешно, на каждом графике данных отображаются две горизонтальные линии (в режиме графика формы сигнала), указывающие точки аварийной сигнализации. Пороговые линии показаны с помощью

различных цветов, чтобы упростить идентификацию параметров.

- Кнопка Record [Запись] отображает окно настройки записи, позволяющее задать тип активации, продолжительность и пороговую точку для функции записи данных.
	- a) Trigger Type [Тип активации] - задает один из двух режимов активации записи данных: **BDVYHVIO** или автоматически. Доступны четыре параметра:
		- Manual [Вручную] позволяет вручную начать и  $1)$ завершить запись данных.
		- $(2)$ **DTC ГДиагностический** код неисправности] автоматически активирует запись данных в случае обнаружения какого-либо диагностического кода неисправности.
		- $3)$ DTC Check Mode [Режим проверки диагностического кода неисправности] - автоматически активирует запись данных в случае обнаружения определенного предварительно выбранного диагностического кода неисправности.
		- $4)$ Parameter [Параметр] - автоматически активирует запись данных, когда значение какого-либо параметра достигает заданного предела.
	- **Duration**  $(6)$ **[Продолжительность]** задает продолжительность записи (только ДЛЯ режима автоматической активации).
	- **Trigger Point [Пороговая точка]** резервирует в качестве B) ссылки часть продолжительности записи перед точкой начала записи данных (только для режима автоматической активации).

#### ➤ Для настройки записи оперативных данных

- $1<sub>1</sub>$ Нажмите функциональную кнопку Setting [Настройка] в нижней части окна Live data [Оперативные данные].
- $2<sup>1</sup>$ Нажмите навигационную кнопку Record [Запись].
- $3<sub>l</sub>$ Нажмите кнопку  $\geq$ , расположенную справа от поля Trigger

**Type [Тип активации]**, а затем выберите необходимый режим активации.

- 4. Нажмите кнопку **○<sup>&</sup>gt;** , расположенную справа от поля **Duration [Продолжительность]**, а затем выберите продолжительность записи.
- 5. Нажмите кнопку **○<sup>&</sup>gt;** , расположенную справа от поля **Trigger Point [Пороговая точка]**, а затем выберите часть продолжительности записи, которая будет зарезервирована перед точкой начала записи данных.
- 6. Нажмите кнопку **Done [Готово]**, чтобы сохранить изменения и вернуться в окно оперативных данных, или нажмите кнопку **Cancel [Отмена]**, чтобы завершить настройку без сохранения изменений.
- ⚫ **Кнопка Done [Готово]** подтверждает и сохраняет настройку параметров, после чего позволяет вернуться в окно оперативных данных.
- ⚫ **Кнопка Cancel [Отмена]** отменяет операцию настройки и позволяет вернуться в окно оперативных данных.

### **4.6.5 Активная диагностика**

Функция активной диагностики используется для доступа к процедурам диагностики подсистем и компонентов автомобиля. Доступность процедур диагностики меняется в зависимости от марки, года выпуска и модели автомобиля. В меню отображаются только доступные процедуры диагностики.

Во время активной диагностики сканер подает команды электронному блоку управления, чтобы активировать исполнительные механизмы. Данная диагностика позволяет определить целостность системы или компонентов путем считывания данных электронного блока управления двигателя или путем отслеживания функционирования исполнительных механизмов, например, переключения электромагнитов, реле или переключения между двумя рабочими состояниями.

После выбора параметра Active Test [Активная диагностика] открывается меню вариантов проверок. Доступность процедур диагностики определяется маркой и моделью автомобиля. Выбор параметра меню

Bo активирует соответствующую процедуру диагностики. время выполнения диагностики следуйте указаниям, отображаемым на экране. Содержимое и структура информации на экране меняются в зависимости от типа выполняемой проверки. Во время проверки некоторых переключаемых и регулируемых систем отображаются элементы управления активной диагностикой, расположенные вверху экрана выше информации о потоке данных, или наоборот.

| Sprinter<br>V0.90.05                   | ⋒                                                                                                    | T.       | 仓          | ÷                       | $\mathbf{a}$ | н        |         |                    |
|----------------------------------------|----------------------------------------------------------------------------------------------------|----------|------------|-------------------------|--------------|----------|---------|--------------------|
|                                        |                                                                                                    |          |            | <b>Locking solenoid</b> |              |          |         | <b>VCb EB1182V</b> |
| Locking solenoid request               |                                                                                                    |          | <b>YES</b> |                         |              |          |         |                    |
| Output current of locking solenoids    |                                                                                                    |          | 92170      |                         | mA           |          |         |                    |
| <b>Locking solenoid</b>                |                                                                                                    |          |            |                         | ON           |          |         |                    |
| Locking solenoid [CAN, EWM]            |                                                                                                    | OFF      |            |                         |              |          |         |                    |
| Note:<br>solenoid is operated.         | F5: Actuate lock solenoid<br>It is only possible to shift from P to if the lock<br>It is only possible to shift from N to R if the lock<br>solenoid is not operated |          |            |                         |              |          |         |                    |
| <b>VIN-</b><br>Car: Benz/169.031 A 150 |                                                                                                    |          |            |                         |              | F5 Start | F4 Stop | <b>ESC</b>         |
| A                                      | ⊓                                                                                                    | ſO.<br>⊙ | 終り         | VCI.                    | e            |          |         | . 110:38           |

Рисунок 4-12 Пример окна активной диагностики

Функциональные кнопки в нижнем правом углу окна активной диагностики ПОЗВОЛЯЮТ контролировать испытательные сигналы. Указания отображаются в основной части окна диагностики. Для завершения процедуры проверки просто выполняйте указания, отображаемые на экране, и выбирайте подходящие варианты действий. После каждого успешного выполнения операции отображается сообщение, например, Command Finished [Команда выполнена]. Activation Successful [Активация выполнена успешно] или похожее.

Нажмите функциональную кнопку ESC, чтобы закрыть окно после завершения диагностики.

## 4.6.6 Специальные функции

Данные функции помогают выполнить адаптацию различных компонентов, а также повторную калибровку или настройку определенных компонентов после выполнения ремонта или замены.

Основная область окна адаптации отображает оперативные данные и информацию о состоянии автомобиля. Данная область окна обычно состоит из четырех частей.

- 1. Первая часть в виде верхней строки отображает описание выполняемой операции, при этом состояние выполнения отображается справа, например, Completed [Выполнено], Activated [Активировано] и т. д.
- 2. Вторая часть содержит предварительные условия или требования для выполнения выбранной операции.
- 3. Третья часть отображает текущее состояние диагностируемого автомобильного блока управления, что позволяет выполнить сравнение с предварительными условиями, указанными во второй части. Если текущее состояние параметров блока управления находится вне пределов диапазона допустимых значений, потребуется откорректировать состояние автомобиля в соответствии с предъявляемыми требованиями.
- 4. Последняя часть отображает указания по использованию функциональной кнопки, расположенной в нижнем правом углу окна. Данная кнопка позволяет контролировать операции диагностики.

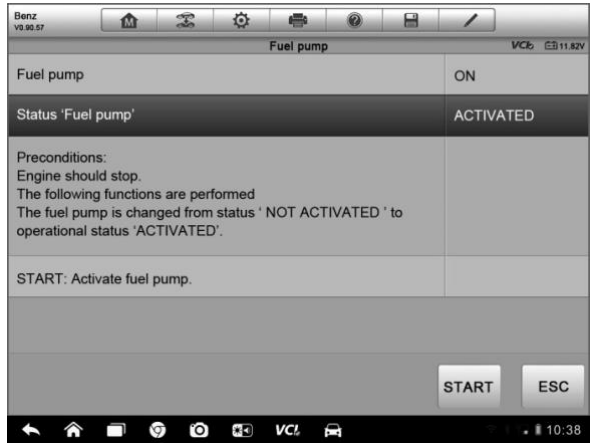

**Рисунок 4-13** *Пример окна адаптации*

Внимательно прочитайте отображаемую информацию и проверьте состояние автомобиля соответствующим образом. При наличии уверенности в том, что автомобиль готов к выполнению адаптации, просто следуйте указаниям, отображаемым на экране, чтобы сделать надлежащий выбор. После выполнения операции отображается сообщение о состоянии выполнения, например, Completed [Выполнено], Finished [Готово] или Successful [Успешно].

Нажмите кнопку **ESC**, чтобы закрыть окно.

# **4.7 Сервисное обслуживание**

Раздел Service [Обслуживание] специально предназначен для предоставления быстрого доступа к системам автомобиля с целью
проведения разнообразного сервисного и технического обслуживания. Типичное окно обслуживания содержит набор команд, выполняемых с помощью меню. Отображая на экране инструкции по выбору подходящих параметров (или необходимых действий) и вводу значений (или данных), система поможет выполнить различные сервисные операции. Наиболее часто выполняются следующие сервисные операции:

- ⚫ сброс данных, используемых для замены масла;
- ⚫ программирование системы контроля давления внутри шин;
- ⚫ техобслуживание электрического стояночного тормоза (EPB);
- ⚫ техобслуживание антиблокировочной тормозной системы и системы пассивной безопасности (ABS/SRS);
- ⚫ калибровка датчика угла поворота руля (SAS);
- ⚫ восстановление сажевого фильтра дизельного двигателя (DPF).

## **4.7.1 Описание функций**

В этом разделе приведено описание основных функций, предназначенных для сервисного обслуживания автомобиля.

#### **Сброс данных, используемых для замены масла**

Данная функция позволяет выполнить сброс значений параметров системы контроля срока службы моторного масла, которая вычисляет оптимальный срок замены масла, учитывая режимы вождения и климатические условия эксплуатации автомобиля. Значение параметра Oil Life Reminder [Уведомление о замене масла] должно сбрасываться при каждой замене масла, чтобы система могла вычислить, когда потребуется следующая замена масла.

## **Техобслуживание системы контроля давления внутри шин (TPMS)**

Данная функция позволяет быстро извлечь идентификаторы датчиков шины из памяти автомобильного электронного блока управления, а также запрограммировать систему контроля давления внутри шин и сбросить настройки после замены датчиков шины.

## **Техобслуживание электрического стояночного тормоза (EPB)**

Данная функция имеет множество вариантов применения для поддержания безопасности и эффективности электронных тормозных систем. Например, данная функция используется для включения/отключения системы управления тормозами, проверки тормозной жидкости, открытия/закрытия тормозных колодок, регулировки тормозов после замены дисков или колодок и т. д.

## **Техобслуживание антиблокировочной тормозной системы и системы пассивной безопасности (ABS/SRS)**

Данная функция позволяет выполнять различные активные проверки режимов работы антиблокировочной тормозной системы и системы пассивной безопасности (автоматическая прокачка, проверка двигателя насоса, проверка данных модуля и т. д.).

## **Калибровка датчика угла поворота руля (SAS)**

Данная функция помогает откалибровать датчик угла поворота руля. В памяти датчика угла поворота руля постоянно хранится информация о положении рулевого колеса, используемая для определения положения прямого хода вперед. После успешного завершения калибровки происходит автоматическое стирание памяти ошибок датчика угла поворота руля.

## **Восстановление сажевого фильтра дизельного двигателя (DPF)**

Данная функция помогает выполнить процедуру восстановления сажевого фильтра дизельного двигателя: устраняется засор, возникший вследствие непрерывного накопления в сажевом фильтре твердых частиц продуктов сгорания. После успешного восстановления сажевого фильтра дизельного двигателя происходит автоматическое выключение автомобильного сигнального индикатора сажевого фильтра.

# **4.8 Основные операции OBD II**

В меню выбора марки автомобиля имеется параметр для быстрого доступа к диагностике автомобильных систем OBD II/EOBD (**[Рисунок](#page-37-0) 4**-**1**). Данный параметр позволяет быстро проверить диагностические коды, выявить причину свечения индикатора неисправности (MIL), проверить состояние контрольного устройства перед измерением токсичных составляющих отработавших газов, проверить качество ремонта и выполнить целый ряд других процедур, связанных с регулировкой выбросов. Параметр прямого доступа к встроенной системе диагностирования используется также для проверки OBD II- и EOBDсовместимых автомобилей, которые отсутствуют в базе данных диагностики.

Функции кнопок панели инструментов диагностики, расположенных вверху окна, аналогичны кнопкам для конкретных процедур диагностики автомобиля. Подробную информацию см. в *Таблица 4-2 [Кнопки панели](#page-47-0)  [инструментов диагностики](#page-47-0)* на странице [39.](#page-47-0)

## **4.8.1 Общая процедура**

#### ➢ **Для получения доступа к функциям диагностики OBD II/EOBD**

- 1. Нажмите кнопку приложения **Diagnostics [Диагностика]** в рабочем меню MaxiSys. Появится меню выбора марки автомобиля.
- 2. Нажмите кнопку **EOBD [Европейская система бортовой диагностики]**. Существуют два варианта установления связи с автомобилем.
	- ⚫ **Auto Scan [Автоматическое сканирование]** при выборе данного параметра диагностический сканер пытается установить связь с использованием каждого доступного протокола, чтобы определить протокол, подходящий для обмена данными с автомобилем.
	- ⚫ **Protocol [Протокол]** при выборе данного параметра открывается подменю различных протоколов. Протокол обмена данными представляет собой стандартизированную спецификацию передачи данных между электронным блоком управления и средством диагностики. Встроенная система диагностирования может использовать несколько различных протоколов обмена данными.

3. Выберите конкретный протокол, используя параметр **Protocol [Протокол]**. Дождитесь появления меню диагностики OBD II.

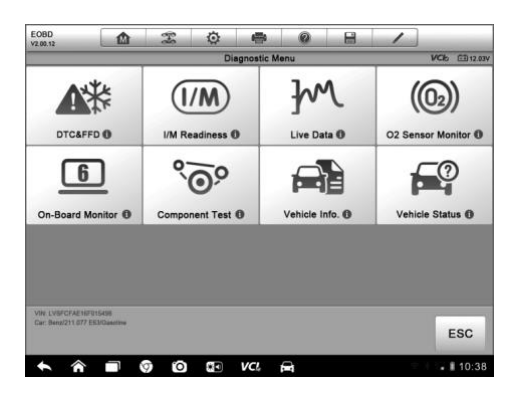

**Рисунок 4-14** *Пример меню диагностики OBD II*

ПРИМЕЧАНИЕ. После нажатия кнопки  $\dot{\phi}$ , отображаемой рядом с названием функции, открывается всплывающее окно с дополнительной информацией о функции.

- 4. Выберите функцию, чтобы продолжить.
	- ⚫ **DTC & FFD [Диагностический код неисправности и устройство обнаружения первых неисправностей]**
	- ⚫ **I/M Readiness [Готовность проверки и обслуживания]**
	- ⚫ **Live Data [Оперативные данные]**
	- ⚫ **O2 Sensor Monitor [Блок контроля датчиков кислорода]**
	- ⚫ **On-Board Monitor [Средства мониторинга]**
	- ⚫ **Component Test [Диагностика компонентов]**
	- ⚫ **Vehicle Information [Информация об автомобиле]**
	- ⚫ **Vehicle Status [Cостояние автомобиля]**

**ПРИМЕЧАНИЕ.** Некоторые функции недоступны для определенных марок автомобилей.

## **4.8.2 Описание функций**

В этом разделе приведено описание различных функций каждого варианта диагностики.

## **Диагностический код неисправности и устройство обнаружения первых неисправностей**

В случае выбора этой функции отображается список сохраненных и активных кодов. Если для просмотра доступны данные стоп-кадров определенных диагностических кодов, справа от кода будет отображаться кнопка со значком снежинки. Функция удаления кодов может применяться путем нажатия функциональной кнопки внизу окна.

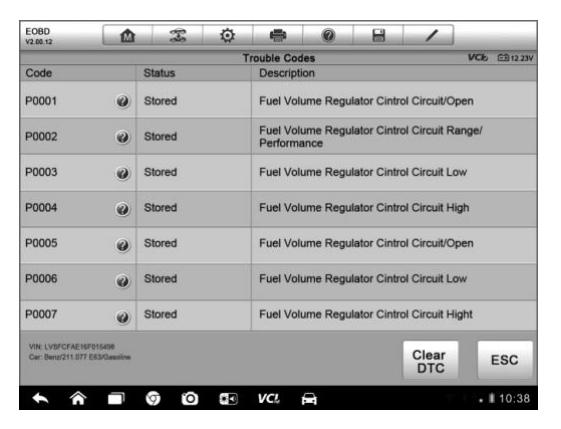

**Рисунок 4-15** *Пример окна диагностических кодов*

#### ⚫ **Сохраненные коды**

Сохраненные коды — это связанные с выбросами диагностические коды, полученные от электронного блока управления автомобиля. Каждому коду OBD II/EOBD назначается приоритет, учитывающий опасность выбросов. Коды с более высоким приоритетом перезаписывают коды с более низким приоритетом. Приоритет кода обуславливает свечение индикатора MIL и процедуру удаления кодов. Производители классифицируют коды по своему усмотрению, поэтому приоритеты, заданные любыми двумя производителями, имеют различия.

#### ⚫ **Активные коды**

Данные коды соответствуют настройке нормальных рабочих режимов, существовавших во время последнего ездового цикла, при этом необходимо проведение двух или более дополнительных последовательных ездовых циклов, чтобы деактивировать такие диагностические коды. Активные коды обычно используются специалистами сервисной службы после ремонта автомобиля и удаления диагностической информации. Результаты проверок сообщаются по окончании ездового цикла.

- а) Если во время ездового цикла испытание не выполнено успешно, указываются диагностические коды, связанные с такой проверкой. Если неисправность не возникает повторно на протяжении 40-80 циклов прогрева, информация о такой неисправности автоматически удаляется из памяти.
- б) Результаты испытаний нe всегда следует рассматривать в качестве доказательства наличия неисправного компонента или системы. Если после дополнительного вождения результаты испытаний опять указывают на неисправность, диагностический код необходимо рассматривать в качестве признака наличия неисправного компонента или системы (при этом светится индикатор MIL).

#### ⚫ **Стоп-кадр**

В большинстве случаев сохраненный стоп-кадр содержит последний полученный диагностический код неисправности. Диагностическим кодам, имеющим более высокую важность с точки зрения опасности выбросов, назначается более высокий приоритет. Наивысший приоритет назначается диагностическому коду, которому соответствуют сохраненные стоп-кадры. Стоп-кадры содержат «моментальный снимок» значений критически важных параметров в момент активации диагностического кода.

#### ⚫ **Удаление кодов**

Функция Erase Codes [Стереть коды] позволяет удалить из автомобильного бортового компьютера диагностические коды неисправностей, данные стоп-кадров и дополнительные данные производителя, а также сбрасывает состояние блоков контроля готовности I/M с присвоением значений Not Ready [Не готово] или Not Complete [Не выполнено].

Чтобы предотвратить случайную потерю данных, при выборе функции стирания кодов отображается окно подтверждения. В окне подтверждения нажмите кнопку **Yes [Да]**, чтобы продолжить, или нажмите кнопку **No [Нет]**, чтобы закрыть окно.

#### **Готовность проверки и обслуживания**

Функция I/M Readiness [Готовность проверки и обслуживания] используется для проверки готовности системы контроля, а также помогает выполнить проверку автомобиля на соответствие нормативным требованиям, предъявляемым к уровням выбросов. После выбора I/M Readiness [Готовность проверки/обслуживания] открывается подменю с двумя параметрами.

- ⚫ **Since DTCs Cleared [После удаления диагностических кодов]** отображает состояние блоков контроля после удаления диагностических кодов неисправностей.
- ⚫ **This Drive Cycle [Обычный ездовой цикл]** отображает состояние блоков контроля после начала обычного ездового цикла.

## **Оперативные данные**

Функция Live Data [Оперативные данные] отображает в режиме реального времени данные ПИД-регулирования, получаемые от электронного блока управления. Отображаемые данные охватывают аналоговые и цифровые входные и выходные сигналы, а также содержат информацию о состоянии систем, передаваемую автомобилем в виде потока данных.

Доступны различные режимы отображения оперативных данных. Дополнительные сведения см. в разделе [4.6.4](#page-60-0) *[Оперативные данные](#page-60-0)* на странице [52.](#page-60-0)

#### **Блок контроля датчиков кислорода**

Для недавно выполненной диагностики функция O2 Sensor Monitor [Блок контроля датчиков кислорода] позволяет извлекать и просматривать результаты проверки кислородного датчика, получаемые от бортового компьютера автомобиля.

Функция проверки блока контроля датчиков кислорода нe доступна для автомобилей, которые обмениваются данными с использованием шины CAN. Сведения о диагностике кислородных датчиков автомобилей, обладающих шиной CAN, см. в разделе *[Средства мониторинга](#page-79-0)*.

## <span id="page-79-0"></span>**Средства мониторинга**

Функция On-Board Monitor [Средства мониторинга] позволяет просматривать результаты диагностики встроенных средств мониторинга. Такую диагностику рекомендуется проводить после сервисного обслуживания или стирания модуля памяти блока управления автомобилем.

### **Диагностика компонентов**

Во время диагностики компонентов выполняется активная проверка электронных блоков управления, благодаря чему диагностический сканер может передавать команды управления автомобильными системами. Данная функция помогает определить насколько хорошо электронный блок управления реагирует на команды.

## **Информация об автомобиле**

Функция Vehicle Information [Информация об автомобиле] отображает идентификационный номер автомобиля (VIN-номер), идентификационные данные калибровки, номер проверки калибровки (CVN) и прочую информацию о диагностируемом автомобиле.

#### **Состояние автомобиля**

Функция Vehicle Status [Cостояние автомобиля] используется для проверки текущего состояния автомобиля. Возможно отображение информации о протоколах обмена данными модулей OBD II, количестве полученных кодов, состоянии индикатора неисправности (MIL) и прочих дополнительных сведений.

## **4.9 Завершение диагностики**

Приложение Diagnostics [Диагностика] остается открытым до тех пор, пока существует активный обмен данными с автомобилем. Перед закрытием приложения Diagnostics [Диагностика] необходимо закрыть интерфейс управления диагностикой, чтобы полностью завершить обмен данными с автомобилем.

**ПРИМЕЧАНИЕ.** В случае прерывания обмена данными возможно повреждение автомобильного электронного блока управления. На протяжении всей диагностики обеспечьте надлежащее подключение USB-кабеля и средств беспроводной связи. Завершите выполнение всех проверок перед отсоединением средств диагностики или выключением электропитания диагностического сканера.

#### ➢ **Для закрытия приложения диагностики**

- 1. В активном окне диагностики нажмите функциональную кнопку **Back [Назад]** или **ESC**, чтобы поэтапно завершить сеанс диагностики; или
- 2. Нажмите кнопку **Vehicle Swap [Сменить автомобиль]**, расположенную на панели инструментов диагностики, чтобы вернуться в меню выбора марки автомобиля.
- 3. В меню выбора марки автомобиля нажмите кнопку **Home [Главное окно]**, расположенную на верхней панели инструментов, или нажмите кнопку **Back [Назад]** на панели навигации внизу окна; или
- 4. Нажмите кнопку **Home [Главное окно]** на панели инструментов диагностики, чтобы закрыть приложение и вернуться в рабочее меню MaxiSys.

Теперь приложение Diagnostics [Диагностика] больше не обменивается данными с автомобилем, поэтому можно безопасно открыть другие программные приложения MaxiSys или выйти из диагностической системы MaxiSys и вернуться в главное окно операционной системы Android.

# **Chapter 5 Операции приложения MaxiFix**

Приложение MaxiFix подключается к базе данных устранения неполадок, которая не только содержит все диагностические коды неисправностей (DTC) для большинства автомобилей, но и служит в качестве платформы для общения с другими пользователями MaxiSys, а также предоставляет доступ к многочисленным советам по ремонту и диагностике наряду с возможностью загрузки файлов исправлений.

MaxiFix предоставляет доступ к обширной информации об устранении неполадок, однако база данных продолжает ежедневно пополняться новыми ресурсами для устранения неполадок и техническими советами пользователей MaxiSys со всего мира.

База данных MaxiFix имеет структуру в виде последовательностей советов по диагностике, предназначенных для быстрого выявления основной причины определенной проблемы в диагностируемом автомобиле. Такие советы помогают быстро найти решения различных проблем, обнаруженных во время диагностики.

# **5.1 Навигация**

Перед началом использования платформы MaxiFix необходимо зарегистрировать данное устройство под определенной учетной записью на веб-сайте компании-производителя. Дополнительные сведения см. в разделе [11.1](#page-123-0) *[Регистрация сканера](#page-123-0)* на странице [115.](#page-123-0)

| M                                                                                                    | MaxiFix |                |                 |                           |
|----------------------------------------------------------------------------------------------------|---------|----------------|-----------------|---------------------------|
| Select Vehicle<br><b>MaxiFix</b>                                                                                     |         |                |                 | Q                         |
| Filter:                                                                                                    |         |                |                 | <b>Remove All Filters</b> |
| Subject                                                                                                    |         | Reply          | View            | <b>Last Response</b>      |
| wwyhdgdgdggsbsvs<br>2014 Acura Truck MDX FWD V6-3.5L (J35Y5)<br>By: chengichuan@auteltech.net 12/05/2014             |         | $\overline{2}$ | $\overline{2}$  | 12/15/2014                |
| Citroen C5 DPF Fluid<br>2005 Pontiac Grand Prix V6-3 8L VIN 2<br>By: a_clayton65@hotmail.com 08/27/2014              |         |                | 12              | 08/27/2014                |
| nissan pathfinder 2005 usa<br>2003 Infiniti G35 Sedan V6-3.5L (VQ35DE)<br>By: robertoalvaradoj7@yahoo.com 08/26/2014 |         | 6              | 13              | 08/28/2014                |
| power steering intermittant operation<br>2010 Ford Fusion FWD L4-2.5L<br>By: mastertech007@hotmail.com 08/23/2014    |         | $\overline{2}$ | 24              | 08/28/2014                |
| A/C blows warm at hwy speeds.<br>2005 Subaru Outback Sport F4-2.5L SOHC                                              |         | 3              | 26              | 08/26/2014                |
| ίm<br>Search Fix<br>Home                                                                                             | Ask     | My MaxiFix     | <br>My Messages | Support                   |
| C.                                                                                                    | 器切      | tan't          |                 | $\nabla 240$              |

**Рисунок 5-1** *Пример главной страницы приложения MaxiFix*

Окно приложения MaxiFix состоит из трех основных частей.

- 1. **Верхняя часть** панель инструментов вверху окна, позволяющая выбрать автомобиль и выполнить поиск.
- 2. **Основная часть** центральная область окна, которая содержит информацию, предоставляемую с учетом характеристик автомобиля и выбранных ключевых слов. Отображение вкладок в главном окне зависит от выбранного раздела панели навигации, что позволяет переключаться между функциями.
- 3. **Панель навигации** главное меню внизу окна, предоставляющее доступ к различным разделам приложения MaxiFix.

#### **Верхняя часть окна**

Верхняя часть окна предоставляет следующие возможности.

- ⚫ Кнопка Select Vehicle [Выбрать автомобиль] позволяет открыть окно идентификации автомобиля с использованием информационной строки (например, "2014 > Hyundai > Accord Coupe > L4-2.4L (K24W1)".
- ⚫ Поле поиска используется для получения подходящей информации после ввода ключевых слов, кодов или описаний проблем.

## **Кнопка выбора автомобиля**

Кнопка Select Vehicle [Выбрать автомобиль], расположенная в верхней части окна, позволяет указать автомобиль, который будет использоваться в MaxiFix. Для этого последовательно выберите каждую характеристику автомобиля из списков параметров. Благодаря такому отбору можно отфильтровать записи и получить информацию, применимую к идентифицированному автомобилю.

Примечание. Для завершения выбора автомобиля и получения наиболее подходящих результатов поиска необходимо указать все характеристики.

#### ➢ **Для выбора автомобиля**

Для выбора автомобиля выполните следующую процедуру.

- 1. Нажмите кнопку Select Vehicle [Выбрать автомобиль], расположенную в верхней части окна.
- 2. Выберите *год [year]* выпуска автомобиля.
- 3. Выберите *производителя [make]* автомобиля.
- 4. Выберите *модель [model]* автомобиля.
- 5. Выберите *марку [submodel]* автомобиля.
- 6. Выберите *двигатель [engine]* автомобиля.

После завершения выбора автомобиля название идентифицированного автомобиля отображается в верхней части окна.

## **5.1.1 Терминология**

## **Совет MaxiFix**

Совет MaxiFix предоставляет практическую информацию об устранении конкретной неисправности автомобиля вместе с подробным описанием. Кроме того, предоставляются проверенные данные о конкретном автомобиле со ссылками на универсальный источник информации, что позволяет указать быстрые и удобные способы ремонта.

Приложение MaxiFix позволяет выполнять поиск советов или поделиться своим собственным советом, чтобы помочь другим пользователям устранить неисправности автомобиля.

#### ➢ **Для поиска совета MaxiFix**

- 1. Выберите автомобиль.
	- а) Нажмите кнопку Select Vehicle [Выбрать автомобиль], расположенную в верхней части окна.
	- б) Выберите *год [year]* выпуска автомобиля.
	- в) Выберите *производителя [make]* автомобиля.
	- г) Выберите *модель [model]* автомобиля.
	- д) Выберите *марку [submodel]* автомобиля.
	- е) Выберите *двигатель [engine]* автомобиля.

После завершения выбора автомобиля название идентифицированного автомобиля отображается в верхней части окна.

2. Введите поисковый запрос.

Приложение MaxiFix обладает универсальным средством поиска, помогающим найти все ресурсы MaxiFix одним щелчком. Для начала поиска просто введите поисковый запрос в поле поиска, расположенное в верхней части окна.

3. Надежные результаты!

Большая база данных MaxiFix позволяет получить надежные результаты! Типичные советы MaxiFix объединяют реальные способы устранения неисправностей и следующие данные.

- а) Ссылки и описание кодов неисправностей OBD II помогают при диагностике прояснить характер неисправности автомобиля, чтобы начинающие и опытные технические специалисты смогли выполнить ремонт наиболее эффективно
- б) Практические советы по устранению неисправностей – рекомендации, выработанные на основе информации о практическом ремонте. Такие советы представляются с указанием симптомов, возможных причин и способов устранения неисправностей.

Если необходимую информацию по-прежнему не удается найти, можно попросить сообщество MaxiFix о помощи. Для этого нажмите кнопку Ask [Спросить] на панели навигации внизу окна.

## **Одобрение**

Наличие значка Adopted! [Одобрено!], отображаемого в верхнем правом углу страницы совета, означает одобрение соответствующего совета не менее чем одним техническим специалистом сообщества. Если совет помог вам устранить неисправность, не забудьте щелкнуть значок Adopted! [Одобрено!]. Каждому участнику сообщества разрешается щелкнуть значок Adopted! [Одобрено!] одни раз для соответствующего совета. Каждый щелчок увеличит на единицу значение счетчика Adopted! [Одобрено!], который помогает легко идентифицировать советы, пригодные для устранения неисправностей автомобиля. Кроме того, можно опубликовать комментарий о том, как помог совет. Данная информация может оказаться полезной для других участников сообщества.

# **5.2 Операции**

Панель навигации отображается внизу окна. Выбор элементов на панели навигации позволяет переключаться между основными разделами приложения MaxiFix. Доступны следующие основные разделы.

- ⚫ **Home [Главное окно]** отображает все вопросы, а также позволяет выбрать вопросы об одной или нескольких компанияхпроизводителях.
- ⚫ **Search Fix [Найти исправление]** позволяет выполнять поиск информации с использованием всех ресурсов, доступных приложению MaxiFix (нерешенные вопросы, полезные советы, практические способы устранения неисправностей и т. д.), и отображает результаты поиска.
- ⚫ **Ask [Спросить]** позволяет задать вопрос участникам сообщества.
- ⚫ **My MaxiFix [Мой MaxiFix]** отображает все опубликованные сообщения сообщества (в том числе вопросы и способы устранения неисправностей), а также позволяет просмотреть ваш личный профиль, выбрать предпочтения и поделиться советами.
- ⚫ **My Messages [Мои сообщения]** отображает список сообщений и уведомлений, связанных с вашими действиями в разделе вопросов.
- ⚫ **Support [Поддержка]** открывает страницу вопросов и ответов или отображает информационное окно, содержащее рекомендацию обратиться по электронной почте в отдел обслуживания заказчиков.

## **5.2.1 Главное окно**

Home [Главное окно] — первый параметр на панели навигации внизу окна. Выбор этого параметра позволяет открыть главное окно приложения MaxiFix. Возможна прокрутка списка вопросов, опубликованных в сообществе, и просмотр большего количества вопросов. Для этого щелкните View More [Просмотреть больше]. Щелкните любой вопрос, после чего откроется страница с дополнительной информацией в разделе Ask [Спросить].

Путем нажатия кнопки Filter [Фильтр] на главной странице с последующим выбором необходимых производителей автомобилей можно настроить главное окно на отображение вопросов, связанных только с интересующими производителями автомобилей. Данный фильтр можно сбросить в любое время щелчком по ссылке Remove All Filters [Сбросить

все фильтры]. После этого будут восстановлены параметры по умолчанию, используемые для отображения вопросов о всех производителях автомобилей.

## **5.2.2 Поиск исправления**

Search Fix [Найти исправление] — второй параметр на панели навигации (внизу окна), который предоставляет результаты поиска для выбранного автомобиля. Результаты поиска разделены на различные категории.

- ⚫ **All [Все]**  содержит все результаты поиска, в том числе уместные вопросы, советы и практические способы устранения неисправностей, соответствующие критериям поиска.
- ⚫ **Questions [Вопросы]**  содержит список обсуждавшихся сообществом нерешенных вопросов, которые могут соответствовать критериям поиска.
- ⚫ **Tips [Советы]**  содержит список советов, которые напрямую сопоставимы с критериями поиска. Выберите совет из списка, чтобы открыть и просмотреть полный текст совета.
- ⚫ **Real Fixes [Практические способы устранения неисправностей]** – содержит список советов, подготовленных на основе информации о практическом ремонте. Такие советы представляются с указанием симптомов, возможных причин и способов устранения неисправностей.

## **5.2.3 Публикация вопросов**

Кнопка Ask [Спросить] – третий параметр на панели навигации внизу окна, позволяет задать сообществу вопрос о ремонте конкретного автомобиля.

- ➢ **Для публикации вопроса с помощью приложения MaxiFix**
	- 1. Нажмите кнопку **Select Vehicle [Выбрать автомобиль]**, чтобы выбрать автомобиль, с которым связан вопрос (если это не сделано ранее).
	- 2. Нажмите кнопку **Ask [Спросить]**, расположенную на панели навигации внизу окна, чтобы открыть страницу Ask [Спросить].
	- 3. На странице **Ask [Спросить]** выберите **Ask for Help [Попросить помощи]** и заполните следующие поля, чтобы задать вопрос.

Страница Ask [Спросить] содержит четыре поля.

- ⚫ **Subject [Тема]** позволяет указать тему вопроса.
- ⚫ **My Question [Мой вопрос]** задайте сообществу краткий и четко сформулированный вопрос. Задаваемые вопросы должны быть содержательными и краткими.
- ⚫ **Problem Description [Описание проблемы]** позволяет указать описание поведения автомобиля.
- ⚫ **Repair History [История ремонта]** позволяет указать информацию о ранее выполненной диагностике и полученных результатах проверок. Кроме того, перечислите все компоненты, замененные во время предыдущей диагностики.

Нажмите кнопку Cancel [Отмена], чтобы отменить введенный вопрос и вернуться на страницу Ask [Спросить].

Нажмите кнопку Submit [Отправить], чтобы опубликовать вопрос для сообщества.

Нажмите кнопку Attach File [Прикрепить файл], чтобы добавить изображения или справочные файлы к вопросу.

Пользователю предлагается выбрать один из одобренных ответов и закрыть вопрос. Дополнительные сведения см. в разделе My Messages [Мои сообщения].

## **5.2.4 Мой MaxiFix**

My MaxiFix [Мой MaxiFix] — четвертый параметр на панели навигации внизу окна, который позволяет открыть личную страницу MaxiFix. Для получения доступа к функциям на странице My MaxiFix [Мой MaxiFix] можно выбрать следующие вкладки.

- ⚫ **My Questions [Мои вопросы]** открывает список ссылок на нерешенные вопросы, опубликованные для сообщества.
- ⚫ **My Cases [Мои прецеденты]**  открывает список ссылок на решенные вопросы и советы, предложенные сообществу.
- ⚫ **Marked Posts [Избранные публикации]**  открывает список ссылок на советы и обсуждения, в которых вы принимаете активное участие.
- ⚫ **My Profile [Мой профиль]**  позволяет просматривать следующую

информацию об учетной записи на веб-сайте компании Autel: идентификатор Autel, личные сведения, рейтинг MaxiFix, номер телефона и время регистрации. Кроме того, возможно изменение изображения образа.

- ⚫ **Vehicle Preference [Предпочтение автомобилей]**  используется для настройки списка предпочтительных автомобилей. Предпочтительный список позволяет ограничить варианты выбора, отображаемые в списке выбора автомобилей, определенными годами и компаниями-изготовителями. Щелкните Set Year [Указать год] или Set Make [Указать производителя], чтобы выбрать предпочтительные модели. Предпочтительные компаниипроизводители будут также отображаться с применением параметров фильтрации на главной странице.
- ⚫ **Share a Tip [Поделиться советом]** позволяет поделиться с сообществом своим личным опытом ремонта.

Нажмите кнопку **My MaxiFix [Мой MaxiFix]** на панели навигации, чтобы просмотреть все свои вопросы и советы, опубликованные для сообщества.

#### **Создание совета**

Совет представляет собой точное и полное описание процедуры устранения определенной неисправности автомобиля.

#### ➢ **Для создания нового совета MaxiFix**

- 1. Выберите **My MaxiFix [Мой MaxiFix]** на панели навигации.
- 2. Нажмите кнопку **Select Vehicle [Выбрать автомобиль]** на верхней панели и укажите идентифицирующие характеристики автомобиля, для которого создается совет.
- 3. На странице My MaxiFix [Мой MaxiFix] найдите ссылку **Share a Tip [Поделиться советом]**. Щелкните эту ссылку, чтобы открыть страницу **My Tips [Мои советы]**.
- 4. Введите название совета в поле **Subject [Тема]**.
- 5. Напишите свой совет в поле **Description [Описание]**. Предоставьте как можно больше информации, но по существу проблемы. Совет должен содержать точную информацию в удобной для восприятия форме.

Нажмите кнопку **Cancel [Отмена]**, расположенную внизу с правой

стороны окна, чтобы удалить свой совет и вернуться на страницу My MaxiFix [Мой MaxiFix]. или

Нажмите кнопку **Submit [Отправить]**, расположенную внизу с правой стороны окна, чтобы поделиться советом с сообществом.

Нажмите кнопку **Attach File [Прикрепить файл]** с левой стороны внизу страницы, чтобы добавить изображения или иные вспомогательные сведения вместе с вашим вопросом.

## **Просмотр сведений о профиле**

Личный профиль можно просмотреть после щелчка по идентификатору учетной записи или нажатия кнопки My Profile [Мой профиль] в разделе MaxiFix [MaxiFix]. Кроме того, можно отредактировать изображение образа (в соответствующих случаях) и посетить профили других участников сообщества, щелкнув их изображения образа. Информация, содержащаяся в профиле, определяет способ представления профиля сообществу и тип информации передаваемой со стороны сообщества.

## **5.2.5 Мои сообщения**

My Messages [Мои сообщения] – пятый параметр панели навигации внизу окна, отображает список сообщений и уведомлений, связанных с вашими действиями в разделе вопросов. Значок уведомления в верхнем правом углу страницы My Messages [Мои сообщения] указывает на наличие нового или непрочитанного сообщения в разделе вопросов. Номер на значке уведомления соответствует общему количеству новых и непрочитанных сообщений. Отображаемый номер уменьшится соответствующим образом после просмотра. Уведомление будет отображаться в следующих двух случаях.

- 1. Ваш вопрос или ответ прокомментирован другими участниками сообщества MaxiFix.
- 2. Участник сообщества MaxiFix, задавший вопрос, одобряет ответ на свой вопрос.

Нажмите кнопку **My Messages [Мои сообщения]**. Выберите и откройте сообщение, которое необходимо прочитать. Если проблема устранена с помощью ответа, необходимо выбрать один одобренный ответ и закрыть обсуждение вопроса. Если ответ помечен как одобренный, отобразится сообщение Adopted! + 4 [Одобрено! + 4].

Нажмите кнопку **Clear [Очистить]**, чтобы удалить все уведомления.

### **Выбор одобренных ответов**

Перед завершением обсуждения вопроса пользователю предлагается выбрать один одобренный ответ из числа всех ответов на странице My Messages [Мои сообщения]. Участники сообщества, предложившие одобренный ответ, поощряются повышением рейтинга за их вклад.

Необходимо учитывать следующие особенности, связанные с одобренным ответом.

- ⚫ В качестве одобренного ответа можно выбрать только один ответ.
- ⚫ Ответ может оцениваться только участником сообщества MaxiFix, который задал вопрос.

### **Завершение обсуждения вопроса**

После получения полезного ответа на опубликованный вопрос о ремонте рекомендуется отметить такой ответ как способ хорошего решения. Благодаря этому другим участникам сообщества MaxiFix будет проще найти полезную информацию для практического устранения неисправностей.

Для завершения обсуждения вопроса необходимо выбрать ответ на вопрос из списка сообщений на странице My Messages [Мои сообщения], после чего щелкните Adopted Answer [Одобренный ответ] и выберите Close Question [Закрыть вопрос]. Нажмите кнопку Cancel [Отмена], чтобы отменить опубликованное сообщение и вернуться на страницу My Messages [Мои сообщения]. Настоятельно рекомендуется сделать общедоступными способы ремонта перед завершением обсуждения вопроса. После завершения обсуждения вопрос преобразуется в совет сообщества MaxiFix.

## **Система балльной оценки**

- 1. Оценка 3 балла присваивается при завершении обсуждения вопроса.
- 2. Оценка 2 балла присваивается в тех случаях, когда закрытый вопрос помечается как одобренный нe менее чем 20 участниками сообщества.
- 3. Оценка 4 балла присваивается в тех случаях, когда ответ выбирается в качестве одобренного.
- 4. Оценка 1 балл присваивается в тех случаях, если ответ выбран в качестве одобренного ответ для закрытого вопроса, помеченного как

одобренный нe менее чем 20 участниками сообщества.

5. Оценка 1 балл присваивается всем первым трем участникам, ответившим на вопрос.

## **5.2.6 Поддержка**

Support [Поддержка] — последний параметр на панели навигации; открывает страницу, предоставляющую два способа получения поддержки с использованием приложения MaxiFix.

- 1. Форма для отправки сообщений администратору MaxiFix.
- 2. Ссылка Frequently Asked Questions (FAQ), позволяющая перейти к разделу ответов на вопросы, которые наиболее часто задаются участниками сообщества MaxiFix.

Если необходимо обратиться к администратору этого сайта, используйте форму обратной связи. На панели навигации выберите параметр Support [Поддержка], чтобы открыть окно для добавления комментариев. Чтобы предоставить администратору возможность ответить на ваш вопрос или просьбу, необходимо сообщить следующую информацию:

- ⚫ Ваша фамилия/имя
- ⚫ Контактный адрес электронной почты
- ⚫ Контактный номер телефона

# **Chapter 6 Операции приложения Shop Manager**

Приложение Shop Manager [Менеджер мастерской] помогает управлять информацией, связанной с мастерской и заказчиками, а также работать с архивными записями диагностируемых автомобилей, что значительно упрощает выполнение ремонта и повышает качество обслуживания заказчиков. Доступны три основные функции:

- ⚫ **История автомобиля**
- ⚫ **Информация о мастерской**

#### ⚫ **Менеджер заказчиков**

Операции этих функций приложения Shop Manager [Менеджер мастерской] в основном контролируются кнопками панели инструментов, которые перечислены и описаны в нижеследующей таблице.

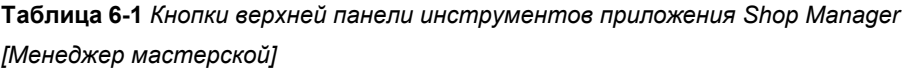

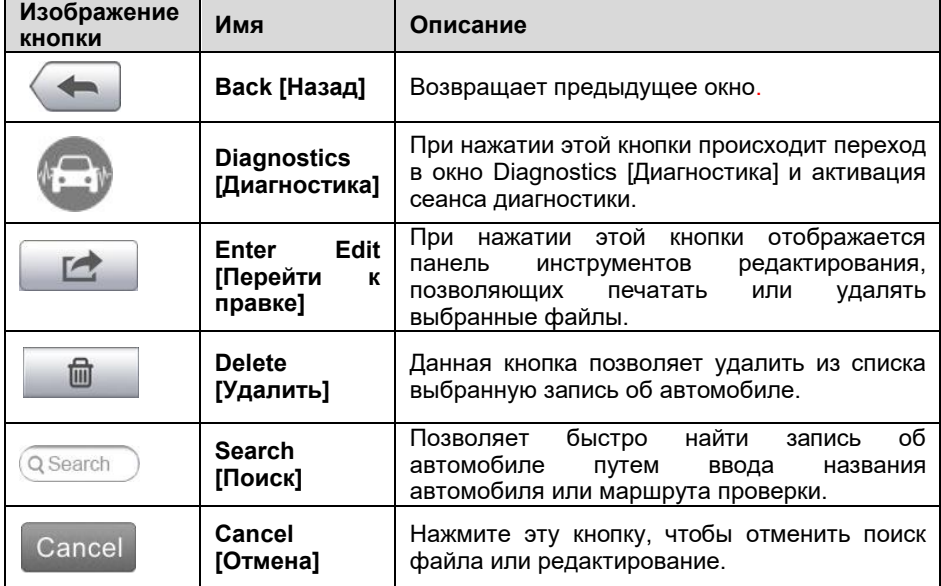

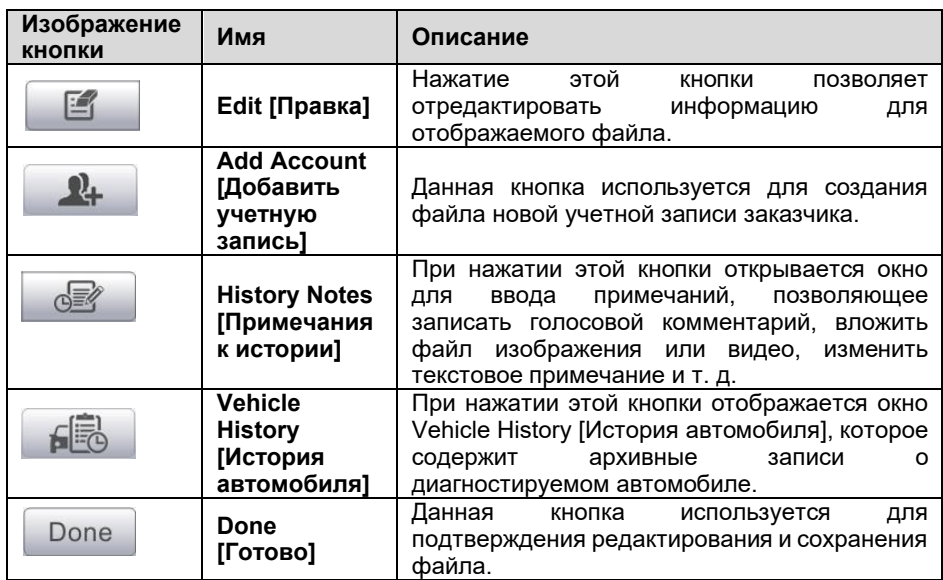

# **6.1 Vehicle History [История автомобиля]**

Данная функция позволяет хранить архивные записи о диагностируемом автомобиле, в том числе информацию об автомобиле и диагностические коды, полученные во время предыдущих сеансов диагностики, при этом вся информация отображается в удобной для восприятия табличной форме. Возможен просмотр сводных сведений, ручной ввод информации о диагностируемом автомобиле, сохранение результатов диагностики и т. д. Функция Vehicle History [История автомобиля] также предоставляет прямой доступ к ранее диагностированному автомобилю и позволяет перезапустить сеанс диагностики без повторной идентификации автомобиля.

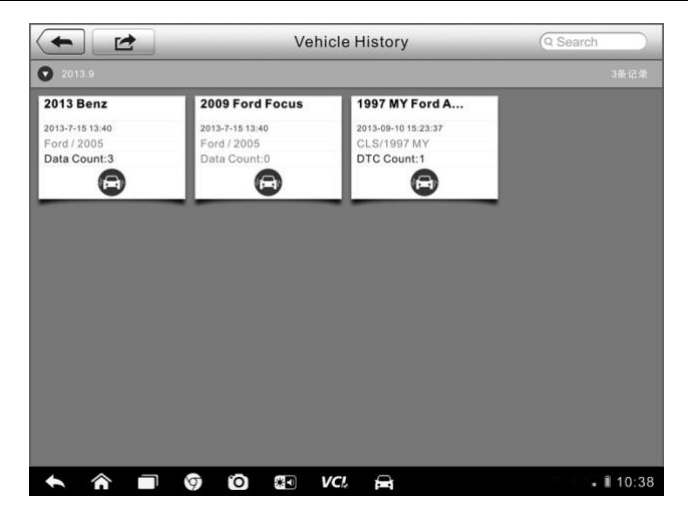

**Рисунок 6-1** *Пример окна Vehicle History [История автомобиля]*

- 1. **Кнопки верхней панели инструментов** используются для навигации и выполнения различных управляющих команд приложения.
- 2. **Основная часть окна** отображает всю информацию об архивных записях автомобиля.
- ➢ **Для выбора архивного сеанса диагностики автомобиля**
	- 1. Выберите приложение **Shop Manager [Менеджер мастерской]** в рабочем меню MaxiSys.
	- 2. Выберите функцию **Vehicle History [История автомобиля].**
	- 3. Нажмите кнопку **Diagnostics [Диагностика]**, расположенную внизу эскиза записи об автомобиле. или
	- 4. Выберите запись об автомобиле путем прикосновения к эскизу.
	- 5. В открывшемся окне Historical Test [Архивная диагностика] представлена информация о ранее выполненной диагностике автомобиля. После ознакомления с этой информацией нажмите кнопку Diagnostics [Диагностика], расположенную в верхнем правом углу окна.
	- 6. При появлении окна Diagnostics [Диагностика] становится активен новый сеанс диагностики. Дополнительные сведения об

операциях диагностики автомобиля см. в разделе [4.6](#page-52-0) *[Диагностика](#page-52-0)* на странице [44.](#page-52-0)

## **6.1.1 Окно архивной диагностики**

Окно Historical Test [Архивная диагностика] содержит подробную информацию о ранее выполненной диагностике автомобиля, в том числе общие сведения об автомобиле (год выпуска, производитель, модель и т. д.) и диагностические коды, полученные во время предыдущих сеансов диагностики, а также прочую сервисную информацию, которая может вручную добавляться техническим специалистом.

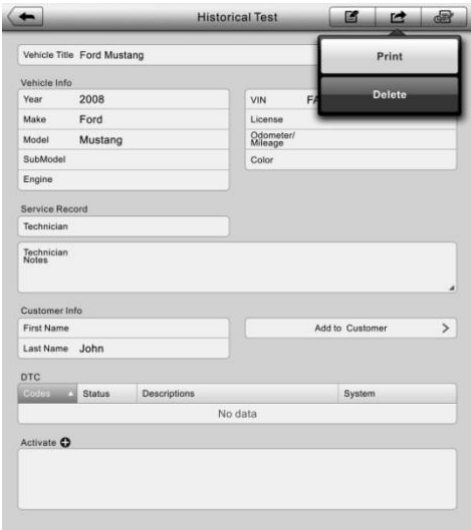

**Рисунок 6-2** *Пример окна Historical Test [Архивная диагностика]*

#### ➢ **Для редактирования информации в окне архивной диагностики**

- 1. Выберите приложение **Shop Manager [Менеджер мастерской]** в рабочем меню MaxiSys.
- 2. Выберите функцию **Vehicle History [История автомобиля]**.
- 3. В основной части окна выберите конкретную архивную запись об автомобиле. Появится окно Historical Test [Архивная диагностика].
- 4. Нажмите кнопку **Edit [Правка]**, чтобы начать редактирование информации, содержащейся в этом окне.
- 5. Выберите необходимый элемент интерфейса, чтобы ввести соответствующую информацию или добавить файлы/изображения.

**ПРИМЕЧАНИЕ.** Автомобильный VIN-номер сопоставляется со сведениями о лицензии и учетной записи заказчика. При добавлении одного из указанных элементов информации он автоматически сопоставляется с другими элементами в окне архивных записей (при условии наличия соответствующей информации).

- 6. Нажмите кнопку **Add to Customer [Добавить заказчика]**, чтобы сопоставить информацию окна Historical Test [Архивная диагностика] и существующую учетную запись заказчика, или добавить новую связанную учетную запись, которая будет сопоставлена с записью о диагностируемом автомобиле. Дополнительную информацию см. в разделе [6.3](#page-99-0) *[Менеджер](#page-99-0)  [заказчиков](#page-99-0)* на странице [91.](#page-99-0)
- 7. Нажмите кнопку **Done [Готово]**, чтобы сохранить изменения в окне архивных записей, или нажмите кнопку **Cancel [Отмена]**, чтобы закрыть окно без сохранения изменений.

# **6.2 Информация о мастерской**

Форма Workshop Information [Информация о мастерской] позволяет редактировать, вводить и сохранять подробную информацию о мастерской, например, название мастерской, адрес, номер телефона и прочие сведения, которые будут отображаться в заголовке напечатанных документов, таких как отчеты о диагностике автомобилей и т. п.

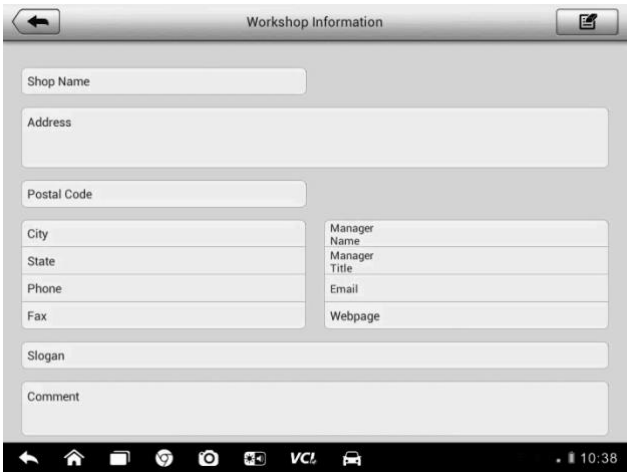

**Рисунок 6-3** *Пример окна Workshop Information [Информация о мастерской]*

#### ➢ **Для редактирования информации о мастерской**

- 1. Выберите приложение **Shop Manager [Менеджер мастерской]** в рабочем меню MaxiSys.
- 2. Выберите параметр **Workshop Information [Информация о мастерской]**.
- 3. Нажмите кнопку **Edit [Правка]** на верхней панели инструментов.
- 4. Коснитесь каждого поля, чтобы ввести подходящую информацию.
- 5. Нажмите кнопку **Done [Готово]**, чтобы сохранить изменения информации о мастерской, или нажмите кнопку **Cancel [Отмена]**, чтобы закрыть окно без сохранения изменений.

## <span id="page-99-0"></span>**6.3 Менеджер заказчиков**

Функция Customer Manager [Менеджер заказчиков] позволяет создавать и редактировать учетные записи заказчиков. С помощью этой функции можно сохранить и систематизировать все сведения о заказчиках. Данные сведения сопоставляются с архивными записями диагностируемых автомобилей, что помогает улучшить повседневную работу автомастерской.

- ➢ **Для создания учетной записи заказчика**
	- 1. Выберите приложение **Shop Manager [Менеджер мастерской]** в рабочем меню MaxiSys.
	- 2. Выберите параметр **Customer Manager [Менеджер заказчиков]**.
	- 3. Нажмите кнопку **Add Account [Добавить учетную запись]**. Коснитесь каждого поля пустой информационной формы, чтобы ввести подходящую информацию.

**ПРИМЕЧАНИЕ.** Поля, обязательные для заполнения, помечаются соответствующим образом.

- 4. Нажмите кнопку **□<sup>+</sup>** вблизи фоторамки, чтобы добавить фотографию. В появившемся подменю выберите **Take Photo [Фотосъемка]**, чтобы сделать новую фотографию для учетной записи, или щелкните **Choose Photo [Выбрать фотографию]**, чтобы выбрать один из имеющихся файлов фотоизображения.
- 5. Если заказчику необходимо диагностировать несколько автомобилей, можно в любое время дополнить учетную запись такого заказчика информацией о новом автомобиле. Выберите **Add New Vehicle Information [Добавить информацию о новом автомобиле]**, после чего добавьте необходимую информацию об автомобиле. Для отмены добавления нажмите кнопку  $\boldsymbol{\alpha}$ .
- 6. Нажмите кнопку **Done [Готово]**, чтобы сохранить изменения учетной записи, или нажмите кнопку **Cancel [Отмена]**, чтобы закрыть окно без сохранения изменений.
- ➢ **Для редактирования учетной записи заказчика**
	- 1. Выберите приложение **Shop Manager [Менеджер мастерской]**

в рабочем меню MaxiSys.

- 2. Выберите параметр **Customer Manager [Менеджер заказчиков]**.
- 3. Выберите учетную запись заказчика путем прикосновения к соответствующему значку с именем. Появится окно Customer Information [Cведения о заказчике].
- 4. Нажмите кнопку **Edit [Правка]**, расположенную на верхней панели инструментов, чтобы начать редактирование.
- 5. Коснитесь поля ввода, которое необходимо изменить или дополнить, после чего введите обновленную информацию.
- 6. Нажмите кнопку **Done [Готово]**, чтобы сохранить обновленную информацию, или нажмите кнопку **Cancel [Отмена]**, чтобы закрыть окно без сохранения изменений.

#### ➢ **Для удаления учетной записи заказчика**

- 1. Выберите приложение **Shop Manager [Менеджер мастерской]** в рабочем меню MaxiSys.
- 2. Выберите параметр **Customer Manager [Менеджер заказчиков]**.
- 3. Выберите учетную запись заказчика путем прикосновения к соответствующему значку с именем. Появится окно Customer Information [Cведения о заказчике].
- 4. Нажмите кнопку **Edit [Правка]**, расположенную на верхней панели инструментов, чтобы начать редактирование.
- 5. Нажмите кнопку **Delete Customer Information [Удалить сведения о заказчике]**. Появится окно подтверждения.
- 6. Нажмите кнопку **ОК**, чтобы подтвердить удаление учетной записи. Нажмите кнопку **Cancel [Отмена]**, чтобы отменить удаление.

## **6.3.1 Примечания к истории**

Функция History Notes [Примечания к истории] позволяет добавить аудио-

и видеозаписи, текстовые заметки и фотографии для соответствующей учетной записи заказчика, что очень удобно при работе с постоянными заказчиками. Сохранение заметок для всех диагностируемых автомобилей каждого заказчика поможет оптимизировать и хорошо организовать бизнес-процессы.

- ➢ **Для получения доступа к примечаниям**
	- 1. Выберите приложение **Shop Manager [Менеджер мастерской]** в рабочем меню MaxiSys.
	- 2. Выберите **Customer Manager [Менеджер заказчиков]** или **Vehicle History [История автомобиля]**.
	- 3. Выберите учетную запись заказчика путем прикосновения к соответствующему значку с именем. Появится окно Customer Information [Cведения о заказчике] (при выборе **Customer Manager [Менеджер заказчиков]**). Или выберите архивную запись об автомобиле, чтобы открыть окно архивной диагностики (при выборе **Vehicle History [История автомобиля]**).
	- 4. Нажмите кнопку **History Notes [Примечания к истории]** на верхней панели инструментов. Теперь появится окно History Notes [Примечания к истории].

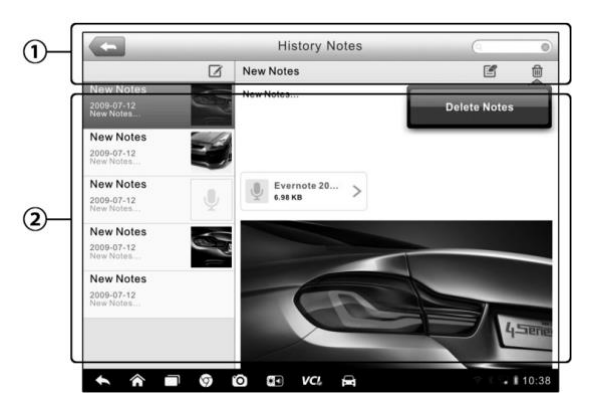

**Рисунок 6-4** *Пример окна History Notes [Примечания к истории]*

1. **Функциональные кнопки** – используются для навигации и выполнения различных управляющих команд.

2. **Основная часть окна** – содержит список заметок в левом столбце, при этом в правом столбце отображается подробная информация о выбранной заметке.

**Таблица 6-2** *Функциональные кнопки окна History Notes [Примечания к* 

*истории]*

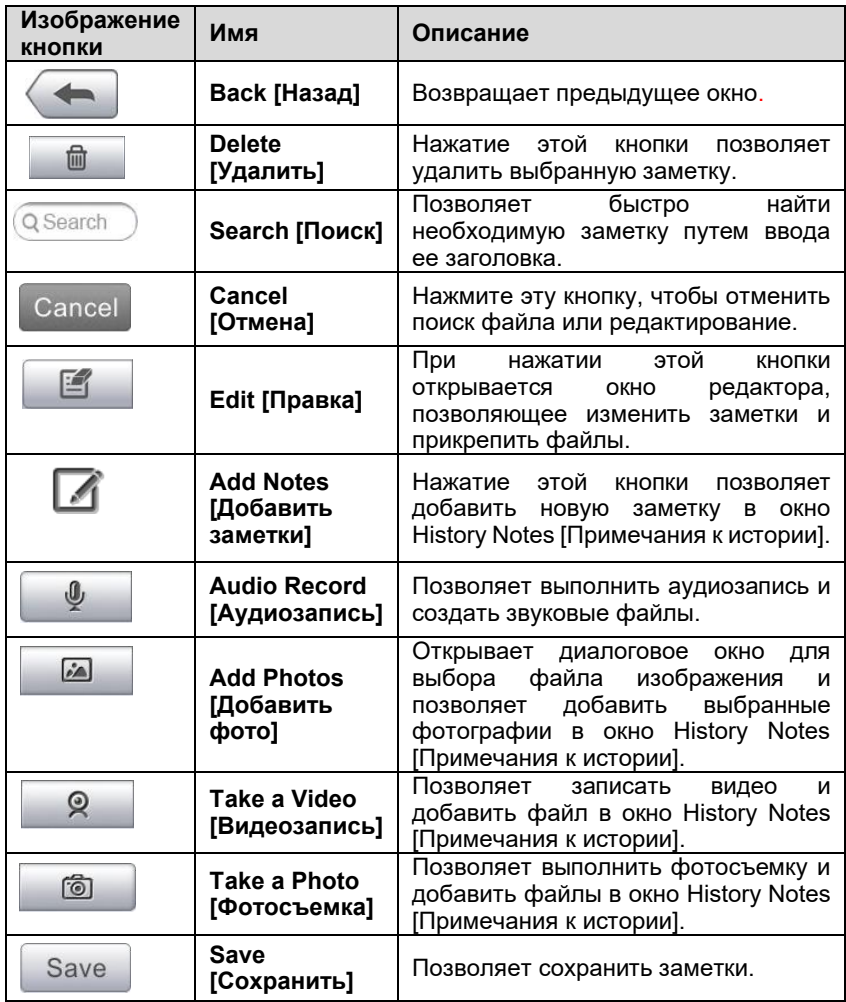

#### ➢ **Для добавления заметки**

1. Перейдите в окно History Notes [Примечания к истории].

- 2. Нажмите кнопку **Add Notes [Добавить заметки]**. Откроется окно редактора.
- 3. Коснитесь панели заголовка, чтобы ввести название заметки.
- 4. Коснитесь пустой области под заголовком, чтобы изменить текст заметки или примечания.
- 5. Нажмите функциональную кнопку на верхней панели, чтобы добавить выбранные файлы любого формата.
- 6. Нажмите кнопку **Save [Сохранить]**, чтобы сохранить заметку, или нажмите кнопку **Discard [Отменить]** или **Cancel [Отмена]**, чтобы закрыть окно без сохранения изменений.

# **Chapter 7 Операции приложения Data Manager**

Приложение Data Manager [Менеджер данных] используется для хранения, печати и просмотра сохраненных файлов. Большинство операций контролируется с помощью панели инструментов.

После выбора приложения Data Manager [Менеджер данных] открывается меню файловой системы. Файлы различных типов сортируются раздельно с использованием различных параметров. Существуют шесть типов информационных файлов, доступных для просмотра или воспроизведения.

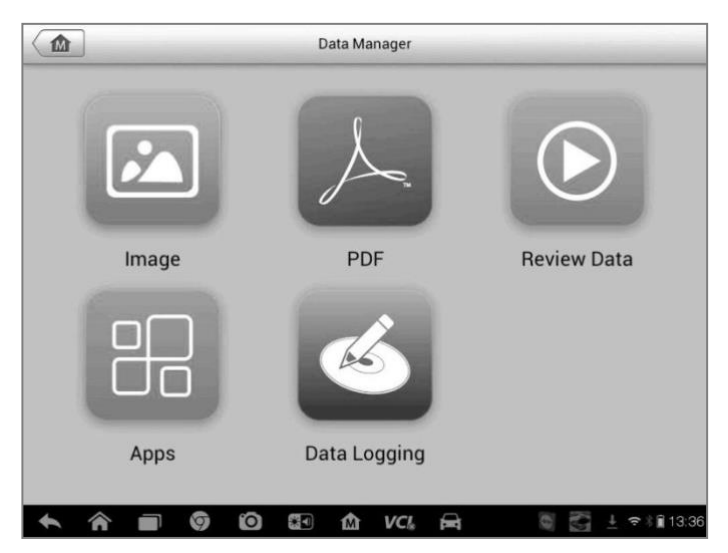

**Рисунок 7-1** *Пример главного окна менеджера данных*

# **7.1 Операции**

Операции приложения Data Manager [Менеджер данных] доступны с помощью панели инструментов. Дополнительные сведения см. в последующих разделах.

## **7.1.1 Файлы изображений**

Раздел Image [Изображение] представляет собой базу данных JPGфайлов, содержащую изображения снимков экрана.

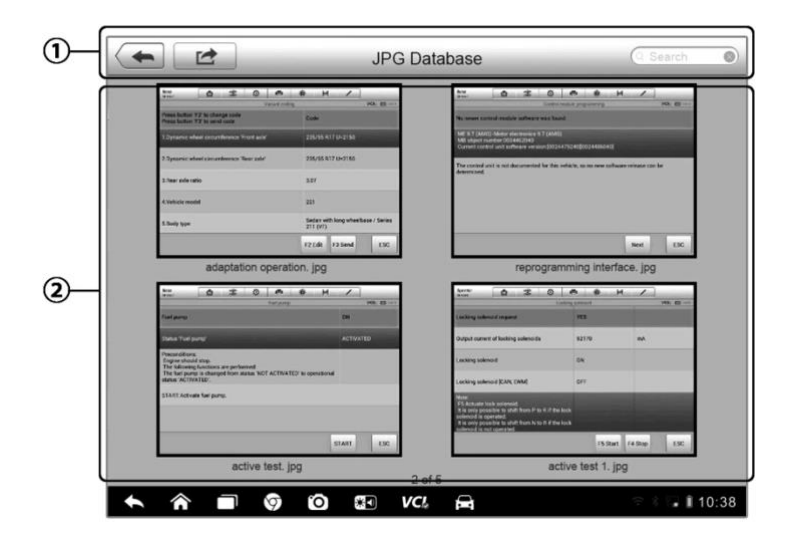

**Рисунок 7-2** *Пример окна базы данных изображений*

- 1. **Кнопки панели инструментов** используются для редактирования, печати и удаления файлов изображений. Дополнительную информацию см. в *Таблица 7-1 [Кнопки панели инструментов в окне](#page-105-0)  [JPG Database \[База данных JPG](#page-105-0)]* на странице [97.](#page-105-0)
- 2. **Основная часть окна** отображает сохраненные изображения.

<span id="page-105-0"></span>**Таблица 7-1** *Кнопки панели инструментов в окне JPG Database [База данных JPG]*

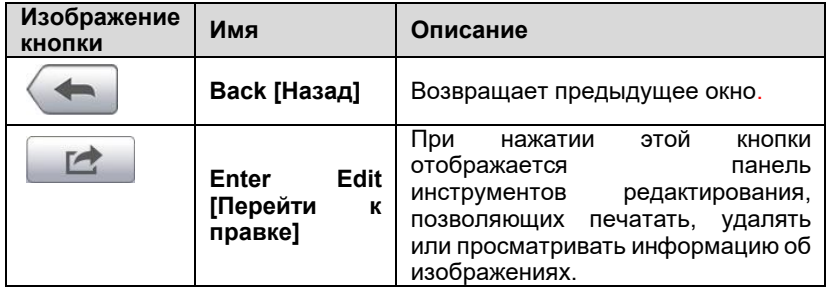

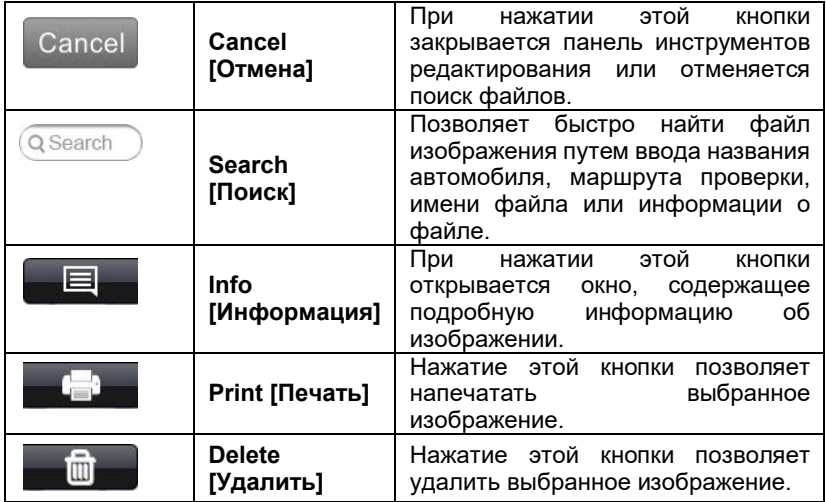

#### ➢ **Для изменения информации об изображении**

- 1. В рабочем меню MaxiSys выберите приложение **Data Manager [Менеджер данных]**.
- 2. Выберите раздел **Image [Изображение]**, чтобы получить доступ к базе данных JPG-файлов.
- 3. Выберите изображение для просмотра в полноэкранном режиме.
- 4. Коснитесь экрана после отображения панели инструментов редактирования.
- 5. Нажмите кнопку **Info [Информация]**, чтобы открыть окно, содержащее информацию об изображении.
- 6. Нажмите кнопку **Edit [Правка]**, расположенную в верхнем правом углу окна. Появится окно редактирования.
- 7. Отредактируйте информацию об изображении путем ввода нового имени файла и сведений о файле.
- 8. Нажмите кнопку **Done [Готово]**, чтобы сохранить информацию и закрыть окно, или нажмите кнопку **Cancel [Отмена]**, чтобы закрыть окно без сохранения изменений.
- ➢ **Для удаления выбранных изображений**
- 1. В рабочем меню MaxiSys выберите приложение **Data Manager [Менеджер данных]**.
- 2. Выберите раздел **Image [Изображение]**, чтобы получить доступ к базе данных JPG-файлов.
- 3. Нажмите кнопку **Enter Edit [Перейти к правке]**, чтобы отобразить панель инструментов редактирования.
- 4. Путем прикосновения к эскизным кадрам выберите изображения, которые необходимо удалить. В нижнем правом углу выбранных эскизов отображается значок с галочкой.
- 5. Нажмите кнопку **Delete [Удалить]**, а затем выберите **Delete Selected [Удалить выбранное]**. После этого выбранные изображения будут удалены.

## **7.1.2 Файлы в формате PDF**

Раздел PDF [Формат PDF] хранит и отображает все PDF-файлы сохраненных данных. После перехода в базу данных PDF-файлов выберите PDF-файл, чтобы ознакомиться с сохраненной информацией.

Данный раздел использует стандартное приложение Adobe Reader для просмотра и редактирования файлов. Более подробные инструкции см. в руководстве пользователя программы Adobe Reader.

## **7.1.3 Просмотр данных**

Раздел Review Data [Просмотр данных] позволяет воспроизводить записанные кадры потоков оперативных данных.

В главном окне раздела Review Data [Просмотр данных] выберите для воспроизведения ранее сохраненный файл.
| Name                                            | Value      | Unit           |
|-------------------------------------------------|------------|----------------|
| BUS Power Mode O                                | Accessory  |                |
| Transport Mode O<br>п                           | Active     |                |
| Vehicle Speed <sup>O</sup>                      | 20         | km/h           |
| Vehicle Speed (CAN-Bus) O                       | 20         | km/h           |
| Engine Speed O                                  | 642        | rpm            |
| OverSpeed Warning O                             | Off        |                |
| OverSpeed Function O                            | Inactive   |                |
| OverSpeed Buzzer O<br>п                         | Enabled    |                |
| Displayed Fuel Level O<br>ш                     | 5          | $\%$           |
|                                                 | <b>Ked</b> | bbi            |
| VCI.<br><b>HALL</b><br>e<br>$\bullet$<br>$63 -$ |            | $-94.34$<br>ţ, |

**Рисунок 7-3** *Пример окна воспроизведения данных*

- 1. **Раскрывающаяся панель инструментов** нажмите кнопку, расположенную в верхней центральной части окна, чтобы открыть раскрывающуюся панель инструментов.
- 2. **Основная часть окна** отображает записанные кадры данных.
- 3. **Навигационная панель инструментов** позволяет контролировать воспроизведение данных.

Используйте кнопки навигационной панели инструментов, чтобы воспроизвести записанные данные в покадровом режиме.

Нажмите кнопку **Back [Назад]**, чтобы завершить воспроизведение данных.

### **7.1.4 Менеджер приложений**

Раздел Apps Manager [Менеджер приложений] позволяет управлять программными приложениями, установленными в диагностической системе MaxiSys. После выбора этого раздела открывается окно управления, которое позволяет проверить все доступные автомобильные диагностические приложения.

Путем прикосновения к значку марки автомобиля выберите программу, которую необходимо удалить. Выбранный элемент отображается вместе с синим флажком в правом верхнем углу. Нажмите кнопку **Delete**  **[Удалить]** на верхней панели, чтобы удалить программу из системной базы данных.

### **7.1.5 Регистрация данных**

Раздел Data Logging [Регистрация данных] позволяет воспользоваться платформой поддержки, чтобы просмотреть все отправленные или неотправленные (сохраненные) записи данных системы диагностирования. Дополнительные сведения см. в [11.5](#page-130-0) *[Регистрация данных](#page-130-0)* на странице [122.](#page-130-0)

## **Chapter 8 Операции приложения Settings**

После выбора приложения Settings [Параметры] открывается интерфейс настройки, позволяющий задать значения по умолчанию и ознакомиться с информацией о системе MaxiSys. Для настройки системы MaxiSys доступны семь групп параметров:

- ⚫ **Unit [Единицы измерения]**
- ⚫ **Language [Язык]**
- ⚫ **Printing Setting [Параметры печати]**
- ⚫ **Notification Center [Центр уведомлений]**
- ⚫ **About [Сведения]**
- ⚫ **System Settings [Параметры системы]**

### **8.1 Операции**

Данный раздел содержит описание процедур настройки различных параметров.

### **8.1.1 Единицы измерения**

Параметр Unit [Единицы измерения] позволяет выбрать единицы измерения для системы диагностирования.

#### ➢ **Для выбора единиц измерения**

- 1. Нажмите кнопку приложения **Settings [Параметры]** в рабочем меню MaxiSys.
- 2. В левом столбце выберите параметр **Unit [Единицы измерения]**.
- 3. Выберите необходимую систему единиц измерения: Metric [Метрическая] или English [Британская]. Справа от названия выбранной системы единиц измерения отображается значок

галочки.

4. Нажмите кнопку **Home [Главное окно]**, расположенную в верхнем левом углу, чтобы вернуться в рабочее меню MaxiSys. Или выберите другой параметр настройки системы.

### **8.1.2 Выбор языка интерфейса**

Параметр Language [Язык] позволяет выбрать язык интерфейса системы MaxiSys.

### ➢ **Для выбора языка интерфейса**

- 1. Нажмите кнопку приложения **Settings [Параметры]** в рабочем меню MaxiSys.
- 2. В левом столбце выберите параметр **Language [Язык]**.
- 3. Выберите необходимый язык интерфейса. Справа от названия выбранного языка интерфейса отображается значок галочки.
- 4. Нажмите кнопку **Home [Главное окно]**, расположенную в верхнем левом углу, чтобы вернуться в рабочее меню MaxiSys. Или выберите другой параметр настройки системы.

### **8.1.3 Настройка печати**

Функция Printing Setting [Параметры печати] позволяет печатать любые данные или сведения из любого места в любое время с помощью подключения Wi-Fi. Дополнительные сведения о функции печати см. в разделе [3.3.1](#page-30-0) *[Выполнение печати](#page-30-0)* на странице [22.](#page-30-0)

### ➢ **Для настройки подключения к принтеру**

- 1. Нажмите кнопку приложения **Settings [Параметры]** в рабочем меню MaxiSys.
- 2. В левом столбце выберите параметр **Printing Setting [Параметры печати]**.
- 3. Выберите параметр **Print via Network [Печать через сеть]**, чтобы активировать функцию печати, которая позволяет

устройству отправить файлы принтеру с помощью компьютера через подключение Wi-Fi.

4. Нажмите кнопку **Home [Главное окно]**, расположенную в верхнем левом углу, чтобы вернуться в рабочее меню MaxiSys. Или выберите другой параметр настройки системы.

### <span id="page-112-0"></span>**8.1.4 Центр уведомлений**

Параметр Notification Center [Центр уведомлений] позволяет включить или отключить функцию центра уведомлений. Функция Notification Center [Центр уведомлений] позволяет настроить диагностический сканер MaxiSys на получение регулярных сообщений от интернет-сервера, рассылающего уведомления об обновлениях системы или иную служебную информацию. Настоятельно не рекомендуется выключать данную функцию, чтобы не пропустить сообщения о событиях компании Autel или обновлениях системы MaxiSys. Для получения служебных сообщений необходим доступ в Интернет.

### ➢ **Для включения функции получения служебных сообщений**

- 1. Нажмите кнопку приложения **Settings [Параметры]** в рабочем меню MaxiSys.
- 2. В левом столбце выберите параметр **Notification Center [Центр уведомлений]**.
- 3. Нажмите кнопку **ON/OFF [ВКЛ/ВЫКЛ]**, чтобы включить или отключить функцию получения служебных сообщений. Если функция получения служебных сообщений активна, кнопка окрашена в синий цвет. После отключения функции эта кнопка окрашивается в серый цвет.
- 4. Нажмите кнопку **Home [Главное окно]**, расположенную в верхнем левом углу, чтобы вернуться в рабочее меню MaxiSys. Или выберите другой параметр настройки системы.

Если функция получения уведомлений включена, при получении новых сообщений диагностический сканер MaxiSys отображает их в окне рабочего меню MaxiSys. Выберите и перетащите вниз окно сообщения. Полученные сообщения добавляются в список. Список можно прокручивать вверх или вниз, чтобы просмотреть все сообщения, если список сообщений занимает несколько страниц экрана.

После выбора определенного сообщения запускается соответствующее приложение. Например, выбор уведомления об обновлении запустит приложение Update [Обновление].

### **8.1.5 Информация о сканере**

Параметр About [Сведения] предоставляет информацию о диагностическом сканере MaxiSys: название, версия, аппаратное обеспечение, серийный номер и т. д.

### ➢ **Для ознакомления с дополнительной информацией о системе MaxiSys**

- 1. Нажмите кнопку приложения **Settings [Параметры]** в рабочем меню MaxiSys.
- 2. В левом столбце выберите параметр **About [Сведения]**. На экране появится окно, содержащее информацию о диагностическом сканере.
- 3. После ознакомления с представленной информацией нажмите кнопку **Home [Главное окно]**, расположенную в верхнем левом углу, чтобы вернуться в рабочее меню MaxiSys, или выберите другой параметр настройки системы.

### **8.1.6 Настройка системы**

Параметр System Settings [Параметры системы] предоставляет прямой доступ к интерфейсу настройки операционной системы Android, который позволяет настроить различные параметры платформы Android: беспроводное подключение, различные аппаратные настройки (например, звук и дисплей), параметры обеспечения безопасности системы, а также прочие настройки операционной системы Android.

### ➢ **Для включения функции переключателя приложений**

- 1. Нажмите кнопку приложения **Settings [Параметры]** в рабочем меню MaxiSys.
- 2. В левом столбце выберите параметр **System settings [Параметры системы]**.
- 3. Также в левом столбце выберите параметр **App Switcher [Переключатель приложений]**.
- 4. Установите флажок Always show the App Switcher [Всегда показывать переключатель приложений] в правой части окна,

после чего отобразится значок переключателя приложений.

Кратковременное касание значка переключателя приложений отображает панель управления.

- ➢ Касание определенного ярлыка приложения позволяет перейти непосредственно в окно выбранного приложения.
- ➢ Длительное касание определенного ярлыка приложения отображает меню приложений, которое позволяет выбрать и изменить ярлык приложения.
- ➢ Касание и перетаскивание значка переключателя приложений позволяет изменить положение значка вдоль края окна.

Дополнительную информацию о настройках см. в документации операционной системы Android.

### **Chapter 9 Операции обновления**

Приложение Update [Обновление] позволяет загрузить новейший выпуск программного обеспечения. Обновления расширяют возможности системы MaxiSys (обычно за счет добавления новых процедур диагностики и новых моделей, или путем улучшения приложений).

Поиск всех программных обновлений выполняется автоматически при подключении системы Maxisys к Интернету. Обнаруженные обновления можно загрузить в диагностический сканер и установить соответствующим образом. В этом разделе приведено описание процедуры установки пакета обновления программного обеспечения системы MaxiSys. Если в приложении Settings [Параметры] включена функция получения служебных сообщений, на экране диагностического сканера появится уведомление о наличии доступного обновления (дополнительные сведения см. в [8.1.4](#page-112-0) *[Центр уведомлений](#page-112-0)* на странице [104\)](#page-112-0).

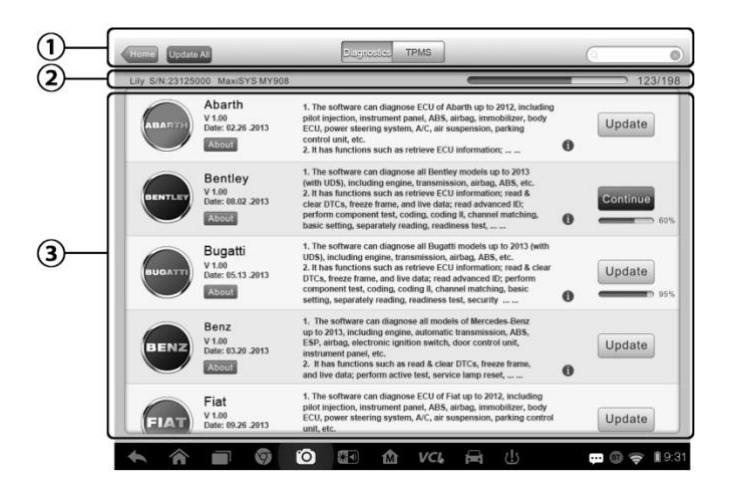

**Рисунок 9-1** *Пример окна приложения Update [Обновление] (для MaxiSys MS906S)*

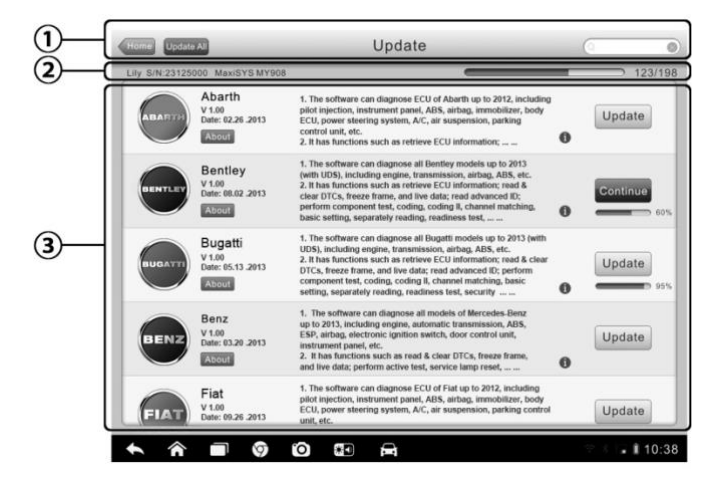

**Рисунок 9**-**2** *Пример окна приложения Update [Обновление] (для MaxiSys MS906S)*

#### **1. Навигация и управление**

- ⚫ Кнопка Home [Главное окно] позволяет вернуться в рабочее меню MaxiSys
- ⚫ Кнопка Update All [Обновить все] инициирует установку всех доступных пакетов обновлений.
- ⚫ Вкладка Diagnostics [Диагностика] содержит всё доступное программное обеспечение для диагностики автомобилей.
- ⚫ Вкладка TPMS [Система TPMS] содержит всё доступное программное обеспечение для сервисного обслуживания автомобильной системы TPMS (только для MS906TS).
- ⚫ Поле Search [Поиск] помогает найти конкретный пакет обновления после ввода, например, имени файла или названия производителя автомобиля.

#### **2. Строка состояния**

- ⚫ Левая сторона отображает информацию о модели и серийный номер диагностического сканера MaxiSys.
- ⚫ Правая сторона отображает индикатор состояния выполнения процедуры обновления.

#### **3. Основная часть окна**

- ⚫ Левый столбец содержит логотипы автомобилей и информацию о версиях пакетов обновления программ. Нажмите кнопку **About [Сведения]**, чтобы открыть PDF-файл, содержащий список функций и более подробные сведения о программном обеспечении.
- ⚫ Средний столбец отображает краткую информацию об изменениях функциональных возможностей программного обеспечения. Нажмите кнопку **○<sup>i</sup> ,** чтобы открыть информационное окно и ознакомиться с более подробными сведениями, после чего закройте окно путем касания области за его границами.
- ⚫ Правый столбец содержит кнопки, отображаемые в зависимости от состояния выполнения обновления соответствующего элемента программного обеспечения.
	- а) Нажмите кнопку **Update [Обновить]**, чтобы обновить выбранный элемент.
	- б) Нажмите кнопку **Pause [Приостановить]**, чтобы приостановить процедуру обновления.
	- в) Нажмите кнопку **Continue [Продолжить]**, чтобы продолжить приостановленное обновление.

### ➢ **Для обновления диагностического и сервисного программного обеспечения системы TPMS**

- 1. Убедитесь, что диагностический сканер подключен к источнику электропитания, а также имеет стабильный доступ в Интернет.
- 2. Нажмите кнопку приложения **Update [Обновление]** в рабочем меню MaxiSys или выберите полученное уведомление о доступности обновления. Кроме того, можно использовать значок обновления в меню выбора марки автомобиля приложения Diagnostics [Диагностика]. Откроется окно приложения Update [Обновление].
- 3. Ознакомьтесь с информацией о всех доступных обновлениях.
	- ⚫ Если необходимо обновить все элементы диагностического программного обеспечения, выберите вкладку **Diagnostics [Диагностика]**, после чего нажмите кнопку **Update All [Обновить все]**. Если необходимо обновить все элементы сервисного программного обеспечения системы TPMS, выберите вкладку

**TPMS [Система TPMS]**, после чего нажмите кнопку **Update All [Обновить все]**.

- ⚫ Для обновления отдельных компонентов нажмите кнопку **Update [Обновить]** рядом с названием конкретного компонента в правом столбце.
- 4. Нажмите кнопку **Pause [Приостановить]**, чтобы приостановить процесс обновления. При нажатии кнопки **Continue [Продолжить]** процесс обновления возобновится с точки прерывания.
- 5. После завершения обновления произойдет автоматическая установка загруженной микропрограммы. Предыдущая версия будет заменена.

# **Chapter 10 Операции приложения VCI Manager**

Приложение VCI Manager [Менеджер VCI] позволяет диагностическому сканеру установить соединение с устройством VCI и контролировать состояние обмена данными, а также обновлять программное обеспечение VCI и TPMS.

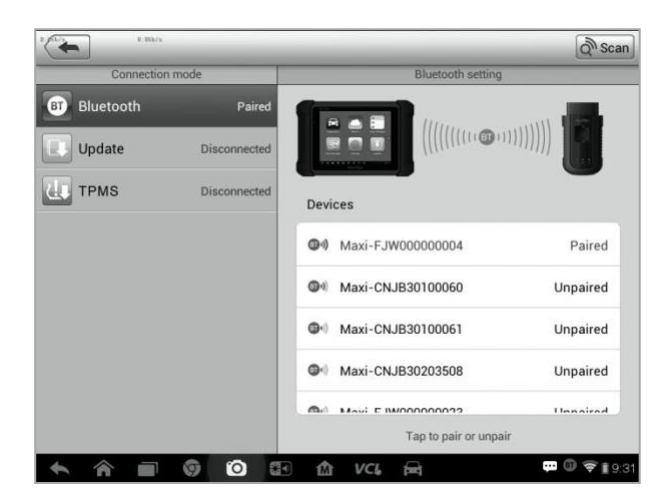

**Рисунок 10-1** *Пример окна менеджера устройств VCI*

- 1. **Connection Mode [Режим подключения]** доступны три режима подключения. Состояние подключения отображается рядом с названием способа подключения.
	- ⚫ Bluetooth после установления связи с беспроводным устройством соединению соответствует состояние Paired [Соединение установлено]. При отсутствии связи отображается состояние Unpaired [Соединение не установлено].
	- ⚫ Обновление (только для программного обеспечения VCI) позволяет обновить программное обеспечение VCI через Интернет, используя USB-подключение диагностического сканера MaxiSys.
	- ⚫ Обновление модуля TPMS обновляет микропрограмму модуля TPMS диагностического сканера, используя подключение диагностического сканера к сети Интернет (для MS906TS).

### 2. **Настройка Bluetooth**

Окно Bluetooth Setting [Настройка Bluetooth] отображает часть серийного

номера и тип каждого устройства, доступного для установления связи. Выберите необходимое устройство, чтобы начать установление связи. Значок состояния Bluetooth, отображаемый слева от названия устройства, служит индикатором мощности принимаемого сигнала.

### **10.1 Создание пары Bluetooth**

Устройство VCI необходимо подключить к автомобилю, чтобы обеспечить подачу электропитания во время синхронизации. Убедитесь, что диагностический сканер получает электропитание от надлежащим образом заряженного внутреннего аккумулятора или подключен к блоку электропитания.

- ➢ **Для подключения устройства VCI к диагностическому сканеру**
	- 1. Включите электропитание диагностического сканера.
	- 2. Подсоедините 16-контактный разъём MaxiVCI V100 к диагностическому разъёму автомобиля (DLC).
	- 3. Нажмите кнопку приложения **VCI Manager [Менеджер VCI]** в рабочем меню диагностического сканера MaxiSys.
	- 4. Выберите вариант **Bluetooth** в предложенном списке способов подключения.
	- 5. Нажмите кнопку **Scan [Сканировать]**, расположенную в верхнем правом углу окна. После этого начнется поиск устройств, доступных для подключения.
	- 6. Название устройства может отображаться в виде суффикса Maxi с серийным номером. Выберите необходимое устройство, чтобы установить соединение с ним.
	- 7. Если подключение выполнено успешно, состоянию соединения, отображаемому справа от названия устройства, соответствует слово Paired [Соединение установлено].
	- 8. По прошествии нескольких секунд на кнопке VCI системной навигационной панели внизу экрана должен отобразиться значок с зеленой галочкой, означающий успешное подключение диагностического сканера к устройству VCI.
- 9. Повторно выберите сопряженное устройство, чтобы разорвать соединение.
- 10. Нажмите кнопку **Home [Главное окно]**, расположенную вверху слева, чтобы вернуться в рабочее меню MaxiSys.

**ПРИМЕЧАНИЕ.** Устройство VCI можно подключить одновременно лишь к одному диагностическому сканеру. Подключенное устройство VCI будет недоступно для обнаружения всеми остальными устройствами.

### **10.2 Обновление**

Перед обновлением программного обеспечения VCI убедитесь в стабильности сетевого подключения диагностического сканера.

#### ➢ **Для обновления программного обеспечения устройства VCI**

- 1. Включите электропитание диагностического сканера.
- 2. Подсоедините устройство VCI к диагностическому сканеру через USB-интерфейс.
- 3. Нажмите кнопку приложения **VCI Manager [Менеджер VCI]** в рабочем меню диагностического сканера MaxiSys.
- 4. Выберите вариант **Update [Обновление]** в списке способов подключения.
- 5. По прошествии нескольких секунд отобразятся номера текущей и последней версий программного обеспечения VCI. Щелкните **Update Now [Обновить сейчас]**, чтобы обновить программное обеспечение VCI (при наличии такой возможности).

### **10.3 Обновление модуля TPMS**

Перед обновлением модуля TPMS убедитесь в стабильности сетевого подключения диагностического сканера.

**ПРИМЕЧАНИЕ.** Данная процедура доступна только для MaxiSys MS906S.

### ➢ **Для обновления модуля TPMS**

- 1. Включите электропитание диагностического сканера.
- 2. Нажмите кнопку приложения **VCI Manager [Менеджер VCI]** в рабочем меню диагностического сканера MaxiSys.
- 3. Выберите вариант **TPMS** в списке способов подключения.
- 4. По прошествии нескольких секунд отобразятся номера текущей и последней версий микропрограммы модуля TPMS. Щелкните **Update Now [Обновить сейчас]**, чтобы обновить микропрограмму модуля TPMS (при наличии такой возможности).

## **Chapter 11 Операции приложения Support**

Приложение Support [Поддержка] предоставляет платформу поддержки, которая синхронизирует сервисную базовую станцию компании Autel с диагностическим сканером. Для синхронизации устройства с вашей учетной записью необходимо зарегистрировать диагностический сканер на веб-сайте производителя до начала использования данного оборудования. Приложение Support [Поддержка] подключается к сервисному каналу компании Autel и интернет-ресурсам сообщества пользователей сканера MaxiSys, благодаря чему доступна возможность быстрого решения возникающих проблем. Кроме того, данное приложение позволяет сообщать о неисправностях или направлять запросы на получение обслуживания и поддержки.

### **11.1 Регистрация сканера**

Для получения доступа к поддержке, обновлениям и прочим услугам компании Autel необходимо зарегистрировать диагностический сканер MaxiSys при его первом использовании.

### ➢ **Для регистрации диагностического сканера**

- 1. Посетите веб-сайт: [http://pro.autel.com.](http://pro.autel.com/)
- 2. На главной странице в области Sign In [Вход] введите идентификатор и прочую регистрационную информацию имеющейся учетной записи, чтобы войти в систему.
- 3. Если учетная запись отсутствует, на веб-сайте Autel необходимо нажать кнопку **Create Autel ID [Создать идентификатор Autel]**, расположенную в левой части окна.
- 4. Введите необходимую информацию в поля ввода, внимательно прочитайте условия использования веб-сервисов компании Autel и установите флажок **Agree [Согласен]**, после чего нажмите внизу окна кнопку **Create Autel ID [Создать идентификатор Autel]**, чтобы продолжить регистрацию.
- 5. Интерактивная система автоматически отправит на указанный адрес электронной почты письмо с запросом подтверждения регистрации. Щелкните по ссылке, содержащейся в полученном электронном письме, чтобы подтвердить регистрацию учетной

записи. Отобразится окно регистрации диагностического сканера.

- 6. Определите серийный номер и пароль устройства, указанные в разделе About [Сведения] приложения Settings [Параметры] диагностического сканера.
- 7. Выберите модель устройства, введите серийный номер и пароль в окне регистрации сканера, после чего нажмите кнопку **Submit [Отправить]**, чтобы завершить процедуру регистрации.

### **11.2 Структура окна приложения Support**

Интерфейс приложения Support [Поддержка] имеет на панели навигации четыре простые кнопки управления, назначение каждой из которых описано ниже (слева направо).

- ⚫ **Кнопка Home [Главное окно]** позволяет вернуться в рабочее меню MaxiSys.
- ⚫ **Back [Назад]** возвращает предыдущее окно; позволяет вернуться в предыдущее окно при каждом нажатии кнопки.
- ⚫ **Forward [Вперед]**  при каждом нажатии позволяет перейти к следующему окну до момента достижения последнего посещенного окна.
- ⚫ **Refresh [Обновить]**  позволяет перезагрузить и обновить содержимое окна.

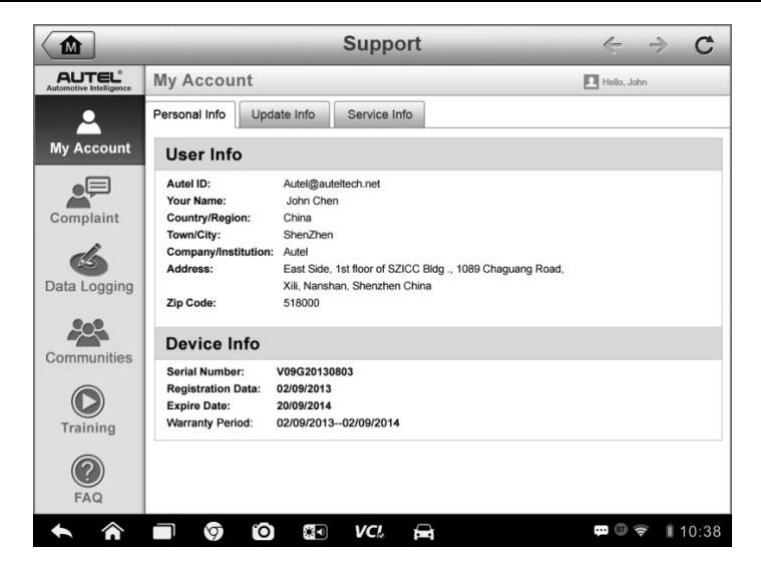

**Рисунок 11-1** *Пример окна приложения Support [Поддержка]*

Основная часть окна Support [Поддержка] разделена на две области. Узкий столбец слева представляет собой главное меню. После выбора одного из элементов главного меню в правой части окна отображается соответствующий функциональный интерфейс.

### **11.3 Окно личной учетной записи**

Окно My Account [Моя учетная запись] отображает исчерпывающую информацию о пользователе и диагностическом сканере. Данная информация синхронизируется с зарегистрированной учетной записью (информация о пользователе, устройстве, обновлениях и обслуживании).

### **Личная информация**

Вкладка Personal Info [Личная информация] содержит разделы User Info [Информация о пользователе] и Device Info [Информация об устройстве].

- ⚫ **User Info [Информация о пользователе]** отображает подробную информацию об учетной записи, зарегистрированной на веб-сайте компании Autel, например, идентификатор Autel, имя, адрес и прочую контактную информацию.
- ⚫ **Device Info [Информация об устройстве]** отображает информацию о зарегистрированном устройстве, например, серийный номер, дата регистрации, срок службы и продолжительность гарантии.

### **Информация об обновлениях**

Вкладка Update Info [Информация об обновлениях] содержит список подробных записей, связанных с обновлением программного обеспечения (предоставляются сведения о серийном номере, версии программы и времени обновления).

### **Информация об обслуживании**

Вкладка Service Info [Информация об обслуживании] отображает список подробных записей о ранее выполненном сервисном обслуживании диагностического сканера. Если устройство возвращается компании Autel для проведения ремонта, серийный номер и подробные сведения о ремонте (тип неисправности, измененные компоненты, переустановленные системы и т. д.) будут записаны и обновлены для связанной учетной записи, которая синхронизируется с вкладкой Service Info [Информация об обслуживании].

### **11.4 Обращения пользователей**

Раздел User Complaint [Обращения пользователей] позволяет создать новый запрос, а также просмотреть историю обращений.

### **Структура окна**

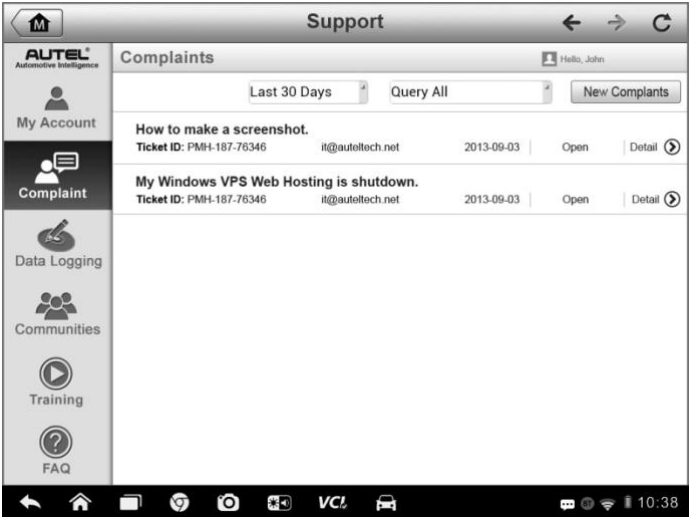

**Рисунок 11-2** *Пример раздела обращений пользователей*

Раздел User Complaint [Обращения пользователей] состоит из двух частей.

- 1. **Строка параметров**
	- ⚫ **Фильтр периода** отображает список обращений, направленных в течение определенного периода времени.
	- ⚫ **Фильтр состояния** отображает обращения, имеющие выбранный статус.
	- ⚫ **Кнопка нового запроса**  инициирует создание нового обращения.

#### 2. **Список обращений**

По умолчанию список обращений обычно отображает все обращения с любым статусом за весь период времени. Сводная информация для каждого обращения содержит название темы, код обращения, идентификатор пользовательской учетной записи, дату подачи и статус рассмотрения.

Существуют четыре типа состояния рассмотрения обращения.

- ⚫ **Open [Рассматривается]** соответствует обращению, которое находится в состоянии рассмотрения.
- ⚫ **Suspended [Приостановлено]** соответствует обращению, рассмотрение которого временно приостановлено.
- ⚫ **Waiting Customer Reply [Ожидает ответа заказчика]** соответствует обращению, на которое специалисты технической поддержки дали ответ, требующий отклика заказчика.
- ⚫ **Closed [Рассмотрено]** соответствует обращению, на которое дан исчерпывающий и полный ответ.
- ➢ Для просмотра дополнительной информации нажмите кнопку **○>,**  расположенную справа от темы обращения.

#### ➢ **Для создания нового обращения**

- 1. Зарегистрируйте диагностический сканер на веб-сайте производителя.
- 2. Выберите приложение **Support [Поддержка]** в рабочем меню MaxiSys. Информация об устройстве автоматически синхронизируется с учетной записью на веб-сервере компании Autel.
- 3. Нажмите кнопку **Complaint [Обращение]** в главном меню.
- 4. Нажмите кнопку **New Complaint [Новое обращение]**, расположенную в верхнем правом углу окна. Отобразится меню выбора категории сервисного канала.
- 5. Выберите необходимый сервисный канал, а затем выберите **Next [Далее]**, чтобы продолжить. На экране появится стандартная форма обращения, позволяющая указать подробные сведения (например, персональную информацию, информацию об автомобиле и информацию об устройстве). К данной форме можно прикрепить файлы изображений или PDFдокументов.
- 6. Введите в каждое поле подходящую информацию, чтобы повысить эффективность рассмотрения обращения. В форме

обращения рекомендуется указать максимально подробную информацию.

- 7. В следующем разделе выберите необходимое время обработки обращения, учитывая его срочность.
- 8. Нажмите кнопку **Submit [Отправить]**, чтобы отправить заполненную форму в технический центр компании Autel, или нажмите кнопку **Reset [Сброс]**, если необходимо повторное заполнение формы. Отправленное обращение будет внимательно прочитано и рассмотрено специалистами центра технической поддержки. Срок рассмотрения обращения частично зависит от указанной вами срочности обработки сообщения.
- ➢ **Для ответа на сообщение, связанное с рассмотрением вашего обращения**
	- 1. Зарегистрируйте диагностический сканер на веб-сайте производителя.
	- 2. Выберите приложение **Support [Поддержка]** в рабочем меню MaxiSys. Информация об устройстве автоматически синхронизируется с учетной записью на веб-сервере компании Autel.
- 3. Нажмите кнопку **Complaint [Обращение]** в главном меню.
- 4. Выберите в списке необходимое обращение, нажав кнопку **○>** , расположенную справа от темы обращения. Отобразится окно, содержащее подробные сведения о состоянии рассмотрения обращения.
- 5. После ознакомления с полученным сообщением нажмите кнопку **Post Reply [Опубликовать ответ]**, расположенную вверху с правой стороны окна, чтобы дать ответ. Откроется окно редактора.
- 6. Введите в поле ввода необходимую информацию и загрузите вложенный файл (если это необходимо).
- 7. Нажмите кнопку **Submit [Отправить]**, чтобы опубликовать ответ.
- 8. В раскрывающемся меню **States [Статусы]** выберите новый статус обращения.
- 9. Нажмите кнопку **Update [Обновить]**, чтобы обновить статус.

### <span id="page-130-0"></span>**11.5 Регистрация данных**

Раздел Data Logging [Регистрация данных] содержит записи всех отправленных или неотправленных (сохраненных) данных системы диагностирования. Специалисты службы поддержки получают и обрабатывают отправленные отчеты с помощью платформы поддержки. Решение проблемы предоставляется в течение 48 часов с момента получения обращения. На протяжении этого срока также возможно прямое общение с персоналом службы поддержки.

| ⋒                  |                                              |               | <b>Support</b>      |                                       |               |
|--------------------|----------------------------------------------|---------------|---------------------|---------------------------------------|---------------|
| AUTEL <sup>*</sup> |                                              | Sent          | Unsent              | $\alpha$                              | ぱ             |
| My Account         | 2013-04-07_12-25-34<br>D Open<br>Sprinter    | $\sim$ $\sim$ | Apr 7th, 2013 12:25 |                                       | ゝ             |
| $=$<br>Complaint   | 2013-04-07_10-30-18<br><b>E</b> Open<br>Ford | $\sim$ $\sim$ | Apr 7th, 2013 10:51 |                                       | $\mathcal{P}$ |
|                    | 2013-04-07_10-25-33<br>D Open<br>Sprinter    | $\sim$ $\sim$ | Apr 7th, 2013 10:26 |                                       | $\mathcal{P}$ |
| Data Logging       |                                              |               |                     |                                       |               |
| Communities        |                                              |               |                     |                                       |               |
| Training           |                                              |               |                     |                                       |               |
| FAQ                |                                              |               |                     |                                       |               |
| A                  | 忠<br>e<br>$\overline{O}$                     | A<br>VCI.     |                     | 110:38<br>$\cdots$<br>$^{\circ}$<br>¢ |               |

**Рисунок 11**-**3** *Пример окна регистрации данных*

- ➢ **Для ответа на сообщение, связанное с рассмотрением обращения**
	- 1. Щелкните **Sent [Отправленные]**, чтобы просмотреть список отправленных записей данных.
	- 2. Выберите конкретный вопрос, чтобы ознакомиться с последним обновлением состояния обработки.
	- 3. Щелкните поле ввода внизу окна, после чего введите текст. Или нажмите кнопку Audio [Звук], чтобы записать голосовое сообщение. Кроме того, можно нажать кнопку с изображением камеры, чтобы сделать фотоснимок.
	- 4. Нажмите кнопку **Send [Отправить]**, чтобы отправить сообщение в технический центр.

### **11.6 Сообщества**

При переходе в раздел Communities [Сообщества] инициируется синхронизация с официальным веб-сайтом технической поддержки компании Autel ([http://pro.auteltech.com](http://www.autel.com/)), который предназначен для обсуждения технических вопросов, обмена информацией, получения технических советов или технической поддержки. Данный веб-сайт доступен всем участникам виртуальных сообществ, объединяющих пользователей продукции компании Autel.

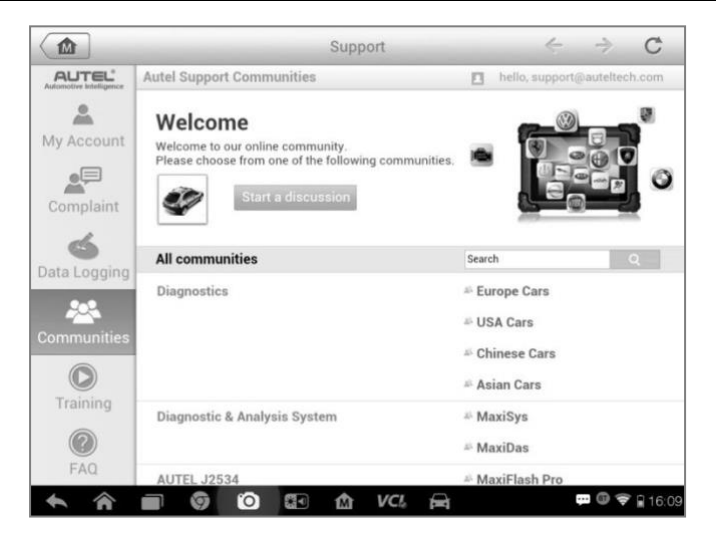

**Рисунок 11-4** *Пример окна, содержащего информацию о сообществах пользователей продукции Autel*

#### ➢ **Для инициирования обсуждения**

- 1. Нажмите кнопку **Start a discussion [Начать обсуждение]** в разделе Communities [Сообщества]. Отобразится список основных форумов.
- 2. Выберите необходимую группу, учитывая тему предполагаемого обсуждения. Например, если задаваемый вопрос связан с диагностическим сканером MaxiSys, щелкните ссылку **MaxiSys**, чтобы начать обсуждение.
- 3. Введите в соответствующие поля название темы и информацию для обсуждения.
- 4. Выберите категорию или измените теги обсуждаемого вопроса. Благодаря этому другим заинтересованным участникам сообществ будет проще найти ваше сообщение.
- 5. Нажмите кнопку **ОК**, чтобы отправить сообщение для публикации.

#### ➢ **Для присоединения к обсуждению опубликованного сообщения**

1. В разделе Communities [Сообщества] выберите интересующую

группу форума, учитывая название продукции или характеристики. Отобразится список недавно опубликованных сообщений.

- 2. Выберите конкретную категорию в меню Categories [Категории], чтобы точнее выбрать интересующие темы.
- 3. Нажмите кнопку **○>** , расположенную справа от названия темы, чтобы ознакомиться с обсуждением. Появится текст опубликованных сообщений.
- 4. Ознакомьтесь со всеми опубликованными сообщениями, прокручивая содержимое окна вверх или вниз. При достижении конца обсуждения выберите **Go to original post [Перейти к исходному сообщению]**, чтобы вернуться к первому сообщению.
- 5. Щелкните **Reply [Ответить]**, чтобы ответить на любое определенное сообщение, или щелкните **Reply to original post [Ответить на исходное сообщение]**, чтобы присоединиться к обсуждению исходного сообщения.
- 6. Введите комментарий в поле ввода, а затем нажмите кнопку **OK**, чтобы опубликовать свое сообщение.

### **Профиль пользователя**

Профиль пользователя позволяет настроить личный образ, проверить свой статус участника и прочую информацию, а также просмотреть свои личные сообщения, опубликованные на форумах сообществ.

Выберите изображение образа в разделе Communities [Сообщества], чтобы открыть профиль пользователя.

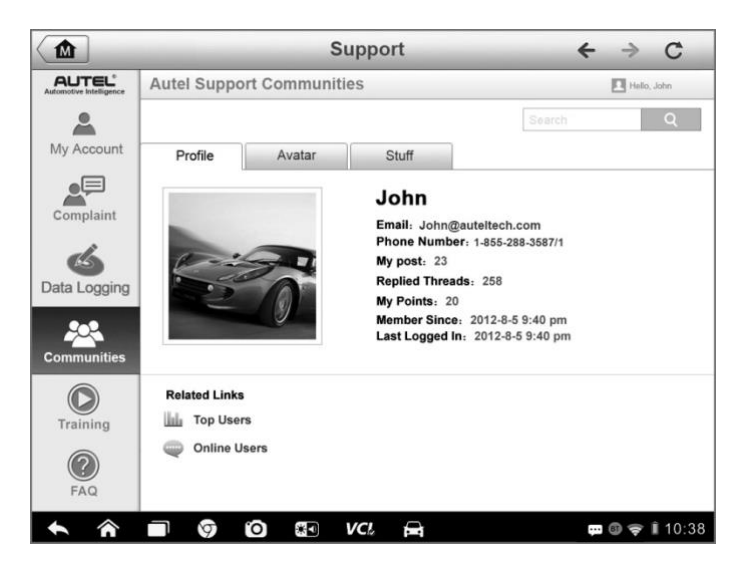

**Рисунок 11-5** *Пример окна, содержащего профиль пользователя*

- ⚫ **Profile [Профиль]**  отображает персональную информацию пользователя и статус участника. Область **Related links [Дополнительные ссылки]** позволяет ознакомиться со списком наиболее активных и квалифицированных пользователей (ссылка Top Users [Лучшие пользователи]), а также найти других пользователей.
- ⚫ **Avatar [Образ]**  позволяет выбрать изображение персонального образа, который будет отображаться для участников сообществ.
- ⚫ **Stuff [Мои обсуждения]**  отображает список всех обсуждений, в которых пользователь принял участие на различных форумах.

### **11.7 Обучающие видеозаписи**

Раздел Training [Обучение] содержит избранные ссылки на интерактивные видеозаписи компании Autel. Выберите видеоканал, чтобы просмотреть все доступные учебные видеозаписи, подготовленные компанией Autel. Данные видеозаписи посвящены различным техническим темам (варианты применения диагностического оборудования, процедуры диагностики автомобилей и т. д.), которые могут заинтересовать пользователей.

### **11.8 База данных службы поддержки**

Раздел FAQ [Вопросы и ответы] содержит ответы на все типы часто задаваемых вопросов, связанных с использованием учетной записи на веб-сайте компании Autel, а также позволяет подробнее познакомиться с процедурами покупки и оплаты.

- ⚫ **Account [Учетная запись]**  содержит вопросы и ответы, касающиеся использования учетной записи на веб-сайте компании Autel.
- ⚫ **Shopping & Payment [Покупка и оплата]**  содержит вопросы и ответы, связанные с процедурами покупки и оплаты через веб-сайт компании Autel.

## **Chapter 12 Операции приложения Training**

Приложение Training [Обучение] позволяет воспроизводить различные учебные видеозаписи, хранящиеся в памяти диагностического сканера. Учебные материалы представляют собой видеозаписи, которые в основном посвящены использованию продукции и диагностике автомобилей. Обучающие видеоматериалы создаются техническими специалистами и экспертами высшего класса. Кроме того, приложение Training [Обучение] позволяет загрузить или просмотреть дополнительные видеозаписи из Интернета, используя избранные ссылки на интерактивную базу данных видеозаписей компании Autel.

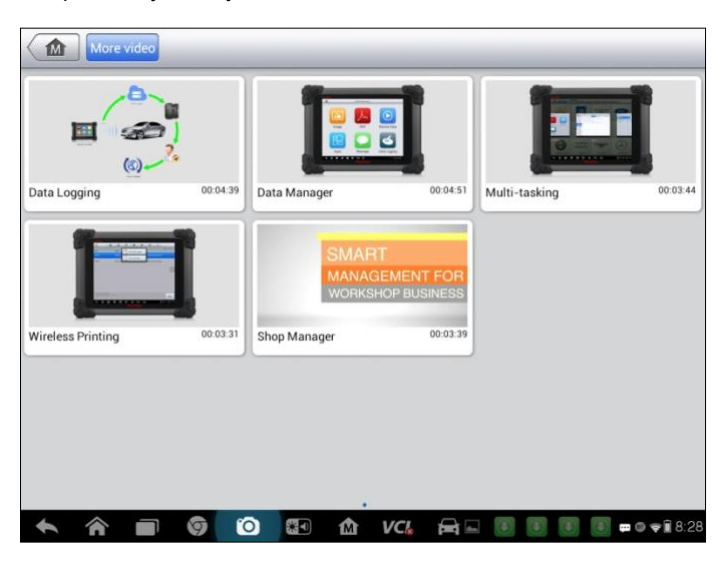

**Рисунок 12-1** *Пример окна приложения Training [Обучение]*

- **1. Кнопки навигации**  позволяют перемещаться по интерфейсу приложения.
	- ⚫ Кнопка Home [Главное окно] позволяет вернуться в рабочее меню MaxiSys.
	- ⚫ Кнопка More Video [Больше видео] отображает все доступные видеофайлы при наличии стабильного сетевого соединения.
- **2. Основная часть окна** отображает видеофайлы, доступные для просмотра.

#### ➢ **Для воспроизведения видеозаписи**

- 1. Выберите приложение **Training [Обучение]** в рабочем меню MaxiSys. Откроется окно приложения Training [Обучение].
- 2. В основной области выберите видеофайл.
- 3. Если необходимо, выберите проигрыватель во всплывающем окне. Теперь видеозапись можно просмотреть в полноэкранном режиме.

### **Chapter 13 Операции приложения Remote Desk**

Приложение Remote Desk [Дистанционный доступ] позволяет запустить программу TeamViewer Quick Support, которая представляет собой простой, быстрый и защищенный интерфейс дистанционного управления. Данное приложение можно использовать для получения специализированной дистанционной технической поддержки от компании Autel, коллег или друзей, позволяя им управлять вашим диагностическим сканером MaxiSys с помощью персонального компьютера и программного обеспечения TeamViewer.

### **13.1 Операции**

Если рассматривать соединение TeamViewer в качестве телефонного вызова, то идентификатор TeamViewer можно сравнить с номером телефона, который доступен для использования всем клиентским программам TeamViewer независимо друг от друга. Компьютеры и мобильные устройства, на которых установлено программное обеспечение TeamViewer, идентифицируются с помощью глобально уникального идентификатора. Во время первого запуска приложения Remote Desk [Дистанционный доступ] этот идентификатор генерируется автоматически на основе характеристик оборудования и не изменяется в дальнейшем.

Чтобы обеспечить возможность дистанционного подключения к диагностическому сканеру, перед началом использования приложения Remote Desk [Дистанционный доступ] убедитесь, что диагностический сканер подключен к Интернету.

130

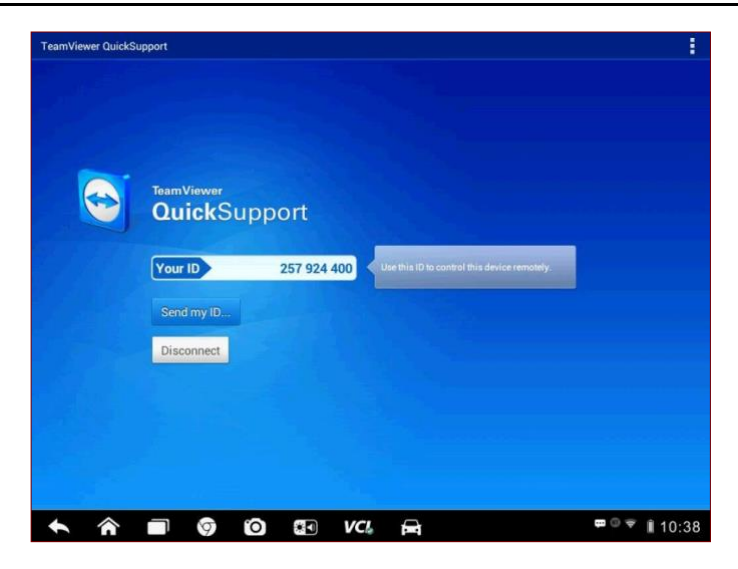

**Рисунок 13-1** *Пример окна настройки дистанционного доступа*

- ➢ **Для получения дистанционной технической поддержки от партнера**
	- 1. Включите электропитание диагностического сканера.
	- 2. Выберите приложение **Remote Desk [Дистанционный доступ]** в рабочем меню MaxiSys. На экране появится интерфейс TeamViewer, после чего будет сгенерирован и отображен идентификационный номер устройства.
	- 3. Вашему партнеру необходимо установить программу дистанционного управления на своем компьютере. Полная версия программы TeamViewer доступна для загрузки по адресу: [http://www.teamviewer.com](http://www.teamviewer.com/). Данная программа запускается на компьютере партнера, который предоставляет поддержку путем дистанционного подключения к диагностическому сканеру.
	- 4. Сообщите партнеру идентификационный номер и дождитесь получения от него запроса на дистанционное подключение.
	- 5. При получении запроса отобразится всплывающее окно, содержащее просьбу подтвердить разрешение на дистанционное подключение к вашему устройству.

6. Нажмите кнопку **Allow [Разрешить]**, чтобы разрешить подключение, или нажмите кнопку **Deny [Запретить]**, чтобы отклонить запрос.

Дополнительные сведения см. в документации к программному обеспечению TeamViewer.

### **Chapter 14 Использование избранных ссылок**

Приложение Quick Link [Избранные ссылки] предоставляет удобный доступ к официальному веб-сайту компании Autel, а также ко многим другим хорошо известным тематическим веб-сайтам, благодаря чему можно использовать многочисленные информационные источники и ресурсы, например, техническую помощь, базы знаний, форумы, учебные курсы, консультации экспертов и т. д.

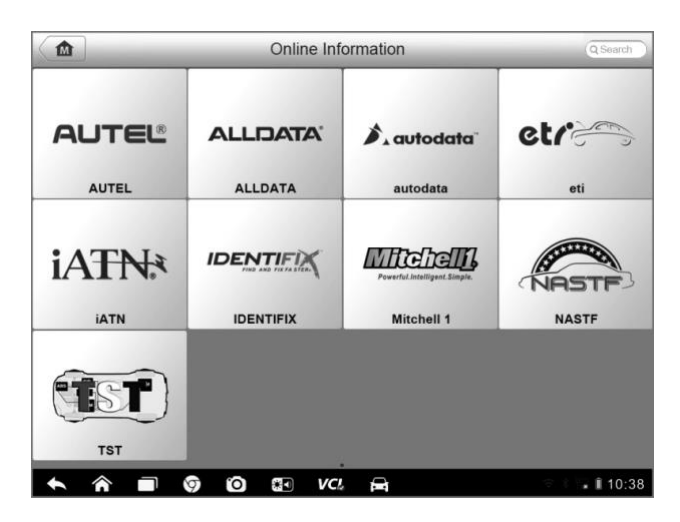

**Рисунок 14-1** *Пример окна приложения Quick Link [Избранные ссылки]*

### ➢ **Для открытия избранной ссылки**

- 1. Выберите приложение **Quick Link [Избранные ссылки]** в рабочем меню MaxiSys. Откроется окно приложения Quick Link [Избранные ссылки].
- 2. В основной области выберите эскизное изображение веб-сайта. После запуска веб-браузера Chrome происходит переход на выбранный вебсайт.
- 3. Теперь можно перейти к изучению информации опубликованной на вебсайте!

### **Chapter 15 Использование осциллографа**

Приложение Oscilloscope [Осциллограф] позволяет использовать диагностический сканер MaxiSys в качестве автомобильного осциллографа при наличии модуля MaxiScope. Благодаря этому доступно всё необходимое для выполнения проверок электрических и электронных схем, а также для контроля сигналов в любом современном автомобиле. Кроме того, осциллограф демонстрирует фактическое состояние электрической системы автомобиля.

### <span id="page-142-0"></span>**15.1 Информация о мерах безопасности**

Соблюдайте нижеследующие указания, чтобы предотвратить повреждение диагностического сканера и уменьшить вероятность травмирования персонала в результате поражения электрическим током.

#### **A. Диапазоны изменения входных сигналов**

Обязательно учитывайте все номиналы и предупредительные знаки, нанесенные на корпус осциллографа.

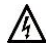

### **ОПАСНО!**

- ⚫ Для предотвращения поражения электрическим током необходимо эксплуатировать осциллограф в безопасных диапазонах изменения входных сигналов согласно указаниям подраздела [15.1](#page-142-0) *[Информация о](#page-142-0)  [мерах безопасности](#page-142-0)* на странице [134.](#page-142-0)
- ⚫ Для предотвращения поражения электрическим током соблюдайте все необходимые меры предосторожности при работе с оборудованием (особенно в тех случаях, когда возможен выход за пределы диапазона изменения входных сигналов напряжения). Воздействие напряжений, выходящих за пределы указанного диапазона измерений, создает угрозу поражения электрическим током.
- ⚫ Во избежание получения травм или смертельного исхода осциллограф не должен подключаться напрямую к электрической сети. Для измерения напряжений электрической сети используйте дифференциальный изолированный пробник, позволяющий проводить измерения характеристик электрических сетей.

#### **ВНИМАНИЕ!**

⚫ Эксплуатация вне пределов безопасного диапазона изменения входных сигналов неустранимо повредит осциллограф и другое подключенное оборудование.

#### **B. Заземление**

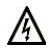

### **ОПАСНО!**

- ⚫ Заземление осциллографа с помощью USB-кабеля используется только для целей измерения. Осциллограф не обладает защитным заземлением.
- ⚫ Запрещается подключать вход заземления (корпус) к какому-либо источнику электропитания. Для предотвращения несчастных случаев или смертельного исхода используйте вольтметр, чтобы убедиться в отсутствии значительного переменного или постоянного напряжения между заземлением осциллографа и точкой его подключения.

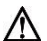

### **ВНИМАНИЕ!**

- ⚫ Подача напряжения на вход заземления неустранимо повредит осциллограф, подключенный компьютер и другое оборудование.
- ⚫ Для предотвращения ошибок измерения, обусловленных ненадлежащим заземлением, всегда используйте высококачественный USB-кабель, поставляемый вместе с осциллографом.

#### **C. Внешние подключения**

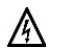

### **ОПАСНО!**

- ⚫ Во избежание получения травм или смертельного исхода используйте только кабель электропитания и адаптер, поставляемые вместе с осциллографом.
- **D. Окружающая среда**

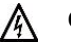

### **ОПАСНО!**

⚫ Во избежание получения травм или смертельного исхода избегайте эксплуатации осциллографа в условиях высокой влажности, а также при наличии взрывоопасных газов или паров.

#### ΛN **ВНИМАНИЕ!**

⚫ Эксплуатация и хранение осциллографа в подходящих условиях позволят избежать повреждений. Дополнительные сведения температуре и влажности при хранении и эксплуатации осциллографа см. в подразделе [15.1](#page-142-0) *[Информация о мерах безопасности](#page-142-0)* на странице [134.](#page-142-0)

#### **E. Техническое обслуживание**

В оборудовании нет компонентов, которые должен обслуживать пользователь. Для выполнения ремонта, сервисного обслуживания и
калибровки необходимо специализированное испытательное оборудование и помощь специалистов службы технической поддержки Autel или согласованного поставщика услуг.

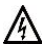

### **ОПАСНО!**

⚫ Во избежание получения травм или смертельного исхода запрещается использовать осциллограф, поврежденный каким-либо образом. Необходимо незамедлительно прекратить эксплуатацию осциллографа при обнаружение любых признаков неправильного функционирования.

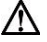

#### **ВНИМАНИЕ!**

- ⚫ Запрещается модернизировать и разбирать осциллограф, а также вносить изменения в разъёмы и вспомогательные принадлежности. Внутреннее повреждение ухудшит характеристики осциллографа.
- ⚫ Не загораживайте вентиляционные отверстия осциллографа, так как перегрев повредит осциллограф.
- ⚫ Для чистки осциллографа используйте влажную мягкую ткань, смоченную в водном растворе неагрессивного моющего средства. Не допускайте попадания воды внутрь осциллографа, иначе возможно повреждение его электронных компонентов.

# **15.2 Глоссарий**

# **Выбор режима измерения постоянных или переменных параметров**

Каждому каналу можно задать связь по переменному или постоянному току. При связи по постоянному току величина напряжения, отображаемая на экране, соответствует фактическому напряжению сигнала относительно заземления. При связи по переменному току постоянная составляющая сигнала отфильтровывается и выполняется регистрация изменений только переменной составляющей сигнала.

#### **Наложение спектров**

Если частота сигнала превышает половину максимальной частоты дискретизации осциллографа и предельно допустимое значение, возникает искажение формы сигнала. Такое искажение называется наложением спектров.

#### **Ширина полосы аналоговых сигналов**

Все осциллографы обладают верхним пределом диапазона частот, в котором обеспечивается необходимая точность измерений. Ширина полосы аналоговых сигналов осциллографа представляет собой диапазон частот, в котором отображаемый синусоидальный сигнал обладает половиной мощности входного синусоидального сигнала (прибл. 71 % амплитуды).

### **Блочный режим**

Режим дискретизации, при котором компьютер указывает на необходимость накопления блока данных во внутренней памяти осциллографа перед выключением осциллографа и передачей всего блока в память компьютера. Данный режим работы используется для высокочастотных дискретизированных входных сигналов.

# **Размер буфера/кэша**

Данным термином обозначается размер буферной памяти осциллографа. Буферная память используется осциллографом для временного хранения данных. Помогает компенсировать перепады скоростей передачи данных, пересылаемых с одного устройства на другое.

### **Частота дискретизации**

Данный термин используется для указания количества квантов в секунду, получаемых осциллографом. Чем выше частота дискретизации осциллографа, тем выше предельная измеряемая частота сигнального напряжения и разрешая способность осциллографа (отображаемые сигналы содержат больше информации).

### **Потоковый режим**

Данным термином обозначается режим дискретизации, при котором осциллограф дискретизирует данные и возвращает их компьютеру непрерывным потоком. Данный режим работы используется для низкочастотных дискретизированных входных сигналов.

### **Временная развертка**

Временная развертка определяет интервал времени, который используется для отображения сигналов на программном экране осциллографа.

### **Диапазон напряжений**

Диапазон напряжений соответствует разности между максимальным и минимальным напряжением, которое может точно измеряться осциллографом.

### **Сигнал синусоидальной формы**

Данный термин описывает характеристики формы сигналов, которые обычно встречаются в электрических цепях с большой индуктивностью и ёмкостью. Такие сигналы часто называются переменными сигналами. Амплитуда сигнала меняет свою полярность или может нарастать и спадать, создавая регулярную синусоидальную форму.

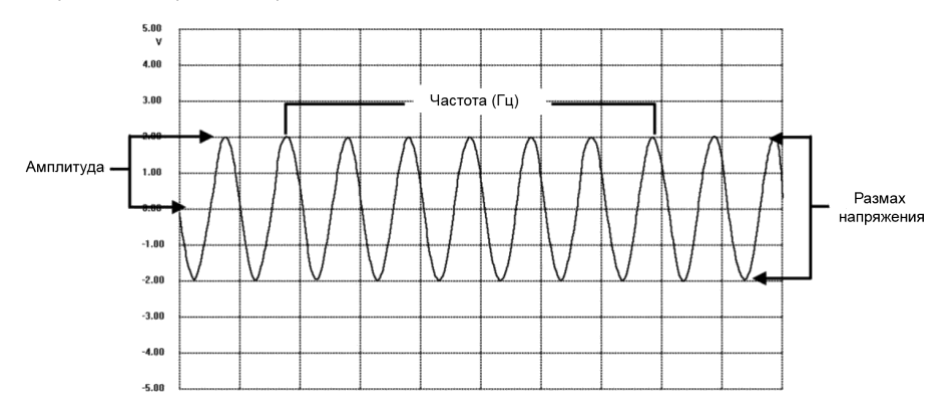

**Рисунок 15-1** *Пример сигнала синусоидальной формы*

# **Амплитуда**

Данным термином обозначается максимальное напряжение, отсчитываемое

относительно линии нулевого напряжения, отображаемой на программном экране осциллографа.

### **Частота**

Данным термином обозначается количество сигналов, генерируемых в течение одной секунды. Частота измеряется в герцах (Гц).

### **Прямоугольный сигнал**

Данный термин описывает характеристики формы сигналов, которые обычно генерируются при резком переключении уровней напряжения. Сигнал прямоугольной формы может формироваться, например, датчиком Холла при переключении напряжения на заземление. Ниже показан типичный цифровой сигнал прямоугольной формы.

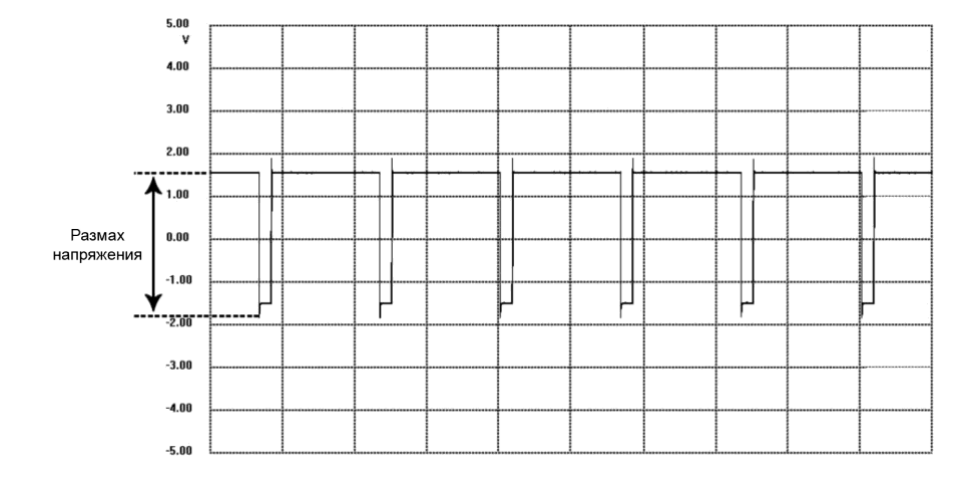

**Рисунок 15**-**2** *Пример сигнала прямоугольной формы*

### **Размах напряжения**

Данным термином обозначается разность между минимальным и максимальным напряжением сигнала определенной формы.

# **15.3 Модуль MaxiScope**

Автомобильный осциллограф MaxiScope не входит в стандартный комплект поставки, но доступен для приобретения вместе с MaxiSys. Существуют две модели (базовая и с дополнительными функциями).

Осциллограф MaxiScope имеет следующую стандартную комплектацию:

- ⚫ модуль MaxiScope;
- ⚫ компакт-диск, содержащий руководство пользователя и программное обеспечение для ПК;
- ⚫ кабель USB;
- ⚫ прочие дополнительные принадлежности.

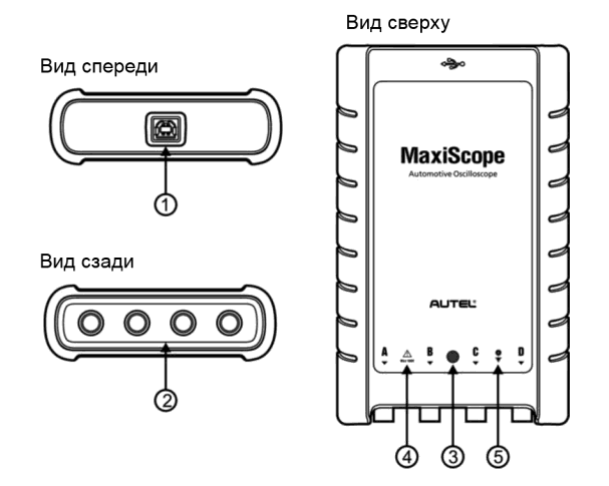

**Рисунок 15**-**3** *Вид осциллографа спереди, сзади и сверху*

- **1. USB-разъём.**
- **2. Входные каналы: A, B, C и D.**
- **3. Светодиодный индикатор** светится, когда электропитание включено, мигает во время обмена данными и мерцает при возникновении ошибки
- **4. Предупреждающий треугольный знак** указывает на потенциальную угрозу безопасности, существующую для определенных подключений (необходимо предпринять соответствующие меры). Перед началом использования осциллографа внимательно прочитайте информацию о мерах безопасности в разделе *[Информация о мерах безопасности](#page-142-0)* на странице [134.](#page-142-0)
- **5. Значок эквипотенциальности** указывает на то, что внешние поверхности соответствующих BNC-разъёмов обладают одинаковым потенциалом. Следовательно, необходимо предпринять меры по недопущению приложения потенциала через обратные соединения указанных BNC-разъёмов, так как это может привести к возникновению больших токов, способных повредить осциллограф и подключенное оборудование.

# **Источник электропитания**

Осциллограф MaxiScope MP408 получает электропитание через USBразъём напрямую от подключенного компьютера, поэтому можно обойтись без аккумуляторных батарей и кабелей электропитания. Благодаря этому осциллограф MaxiScope MP408 пригоден для использования в составе стационарных и мобильных систем диагностирования автомобилей.

### **Технические характеристики**

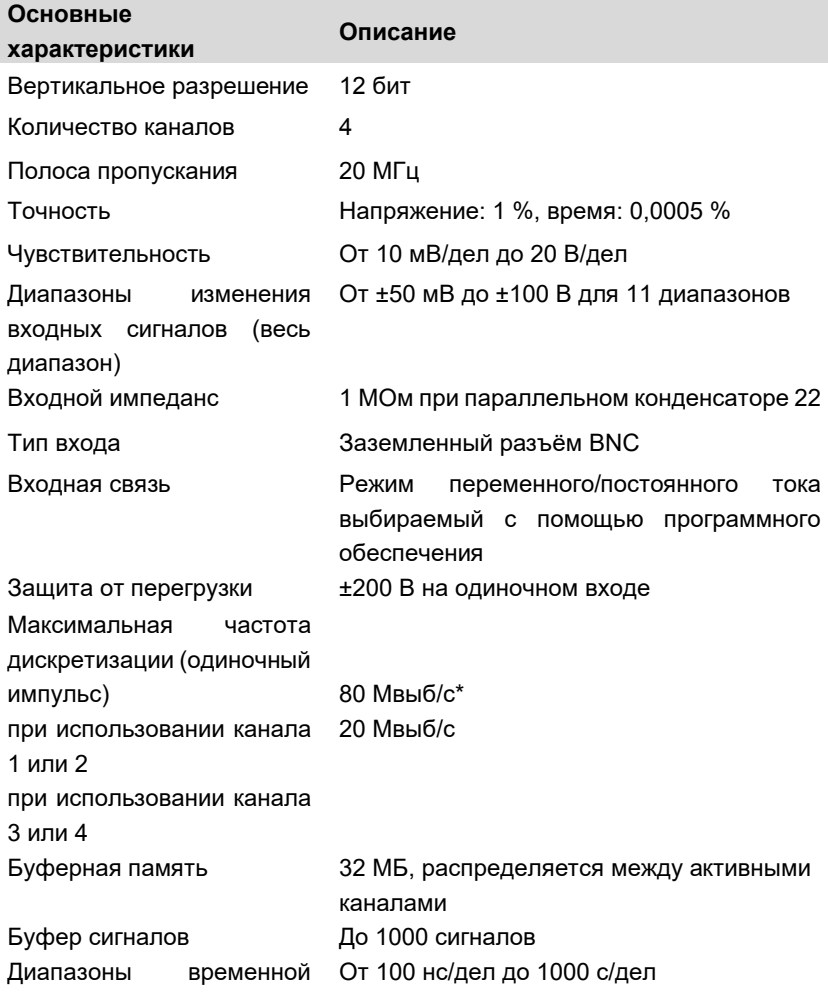

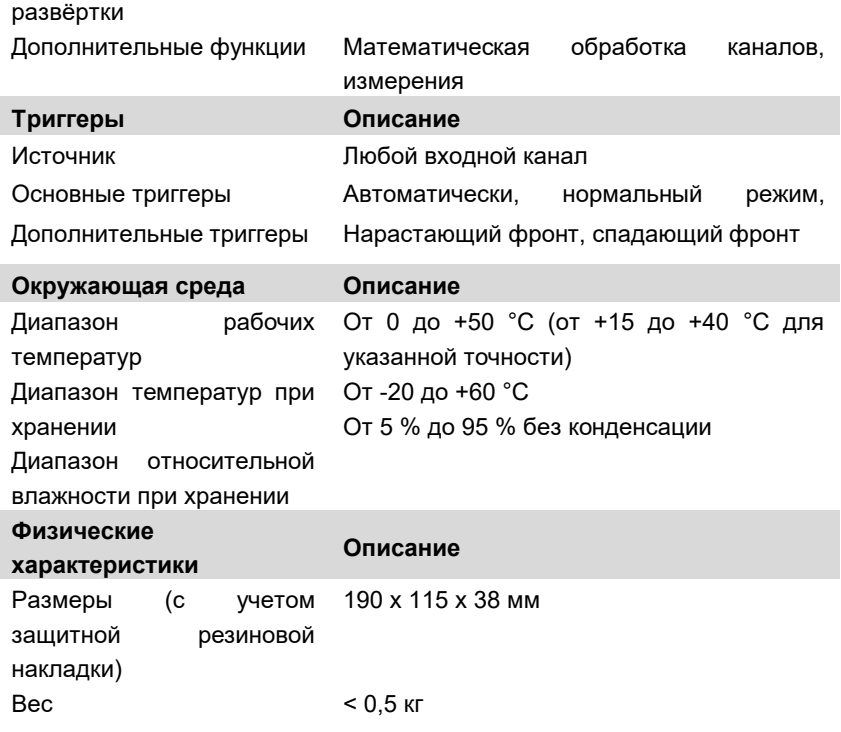

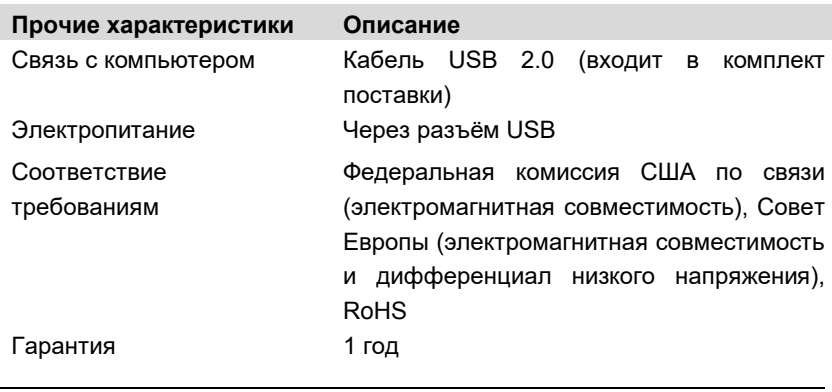

**ПРИМЕЧАНИЕ.** Возможно снижение скорости до 20 Мвыб/с при использовании каналов A и B, или C и D.

# **15.4 Структура окна осциллографа и элементы управления**

Приложение Oscilloscope [Осциллограф] позволяет обработать электрические сигналы и визуализировать их формы в виде интерактивного графика зависимости величины напряжения от времени. Сетка на экране соответствует делениям напряжения и времени, которые используются для проведения измерений.

Единицы измерения напряжения отображаются сбоку программного экрана осциллографа, а единицы измерения времени – вдоль нижнего края. Программный экран осциллографа используется для непрерывного отображения сигналов слева направо.

Перед использованием приложения Oscilloscope [Осциллограф] необходимо подсоединить модуль MaxiScope к диагностическому сканеру. Для проведения различных проверок используются подходящие дополнительные принадлежности, поставляемые вместе с MaxiScope.

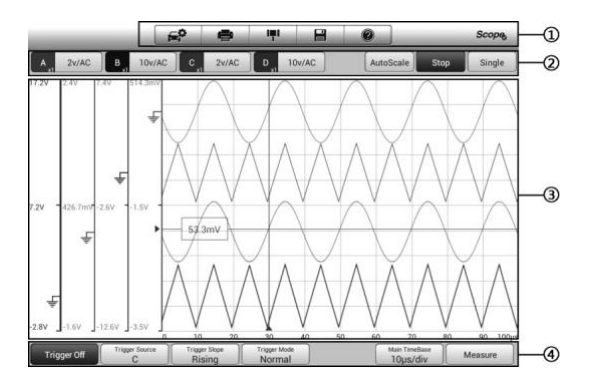

**Рисунок 15-4** *Пример структуры окна приложения Oscilloscope [Осциллограф]*

- **1. Верхняя панель инструментов** используется для настройки различных параметров и управления осциллографом.
- **2. Верхние функциональные кнопки** используются для настройки активации каналов, шкалы измерений и параметров триггеров.
- **3. Координатная сетка**  используется для отображения результатов измерений зависимости величины напряжения от времени.
- **4. Нижние функциональные кнопки** используются для настройки триггера, временной развертки и отображения измеряемых параметров.

# **15.4.1 Верхняя панель инструментов**

Верхняя панель инструментов содержит различные функциональные кнопки, обеспечивающие доступ к командам управления и настройки осциллографа MaxiScope (подробнее см. в таблице ниже).

| Изображ<br>ение<br><b>КНОПКИ</b> | Имя                                 | Описание                                                                                                    |
|----------------------------------|-------------------------------------|----------------------------------------------------------------------------------------------------|
| €₽                               | Car<br>[Авто<br>моби<br>ль]         | Данная<br>кнопка<br>предоставляет доступ<br>К<br>библиотеке форм импульсов. После выбора<br>необходимого элемента этой библиотеки<br>осциллограф настраивается на автоматический<br>захват формы сигнала определенного типа.<br>будет добавлена дополнительная<br>(скоро<br>информация)                                                                                                    |
| $\blacksquare$                   | <b>Print</b><br><b>Печа</b><br>ть1  | Позволяет сохранить и распечатать копию<br>отображаемых данных. Дополнительную<br>информацию см. в разделе 3.3.1 Выполнение<br><i>печати</i> на странице 22.                                                                                                    |
| IĻI                              | Tool<br><b>ГИнст</b><br>руме<br>HT] | После нажатия этой кнопки открывается окно<br>настройки, содержащее параметры различных<br>средств измерения, позволяющих сравнивать и<br>оценивать анализируемые данные.<br>Щелкните параметр Select a Math Channel<br>Выбрать математический канал], чтобы<br>выбрать математический канал.<br>Шелкните<br>параметр Select a Probe<br>[Выбрать датчик], чтобы<br>выбрать<br>определенный датчик.<br>Щелкните<br>параметр <b>Cache</b><br><b>Setting</b><br>[Настройка кэша], чтобы настроить кэш. |

**Таблица 15-1** *Кнопки верхней панели инструментов*

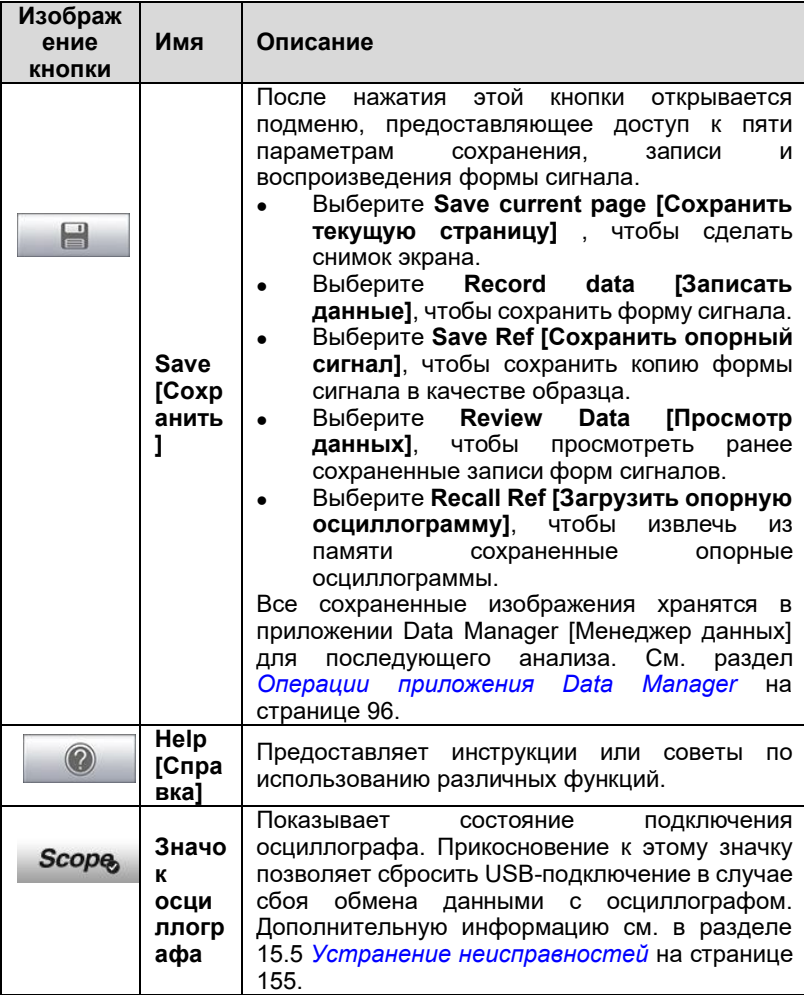

#### **Математический канал**

Математический канал представляет собой виртуальный канал, формируемый математической функцией входного канала. Осциллограф отображает математический канал аналогично входному сигналу, поэтому математический канал имеет свои ось, масштаб и цвет. Осциллограф MaxiScope обладает группой встроенных математических каналов для наиболее важных функций, среди которых «A + B» (сумма каналов A и B) и «A - B» (разность каналов A и B).

#### ➢ **Для использования математического канала**

- 1. Нажмите кнопку **Tool [Инструмент]** в верхнем меню.
- 2. В левом столбце щелкните **Select a Math Channel [Выбрать математический канал]**.
- 3. Выберите необходимый параметр в правом столбце, чтобы включить математический канал в списке каналов.
- 4. Математический канал отображается на программном экране осциллографа MaxiScope.

#### **Датчик**

Датчик — любой преобразователь, измерительное устройство или иная вспомогательная деталь, подключаемая к входному каналу осциллографа MaxiScope.

#### **Опорная осциллограмма**

Опорная осциллограмма представляет собой копию формы сигнала, сохраненного для справки. Сохраненную копию сигнала можно использовать для сравнительной оценки рабочего сигнала. Можно сохранить не более 4 опорных осциллограмм.

| Yes |    |    | Cancel |
|-----|----|----|--------|
| Ω   | R  | Ł  | n      |
| R1  | R2 | R3 | R4     |

**Рисунок 15-5** *Окно сохранения опорных осциллограмм*

#### ➢ **Для создания опорной осциллограммы**

- 1. Нажмите кнопку **Tool [Инструмент]** в верхнем меню.
- 2. В раскрывающемся меню выберите параметр **Save Ref [Сохранить опорный сигнал]**.
- 3. Выберите канал, к которому относится необходимая форма сигнала.
- 4. Присвойте имя опорной осциллограмме путем выбора R1, R2, R3 или R4 во всплывающем окне.
- 5. Для сохранения щелкните значок **Yes [Да]** . Щелчок по значку **No [Нет]** позволяет отменить выбор.

#### **Повторная загрузка опорной осциллограммы**

Сохраненные опорные осциллограммы можно повторно загрузить путем выбора параметра Recall Ref [Загрузить опорную осциллограмму] в раскрывающемся меню Tool [Инструмент].

#### ➢ **Для повторной загрузки опорной осциллограммы**

- 1. В верхнем меню нажмите кнопку **Tool [Инструмент]**.
- 2. Выберите в этом меню параметр **Recall Ref [Загрузить опорную осциллограмму]**, после чего отобразится всплывающее окно. Доступные опорные осциллограммы выделяются синим цветом.
- 3. Выберите необходимую опорную осциллограмму путем установки флажка в соответствующем поле.
- 4. Выберите **Yes [Да]**, чтобы отобразить выбранную опорную осциллограмму на программном экране осциллографа.

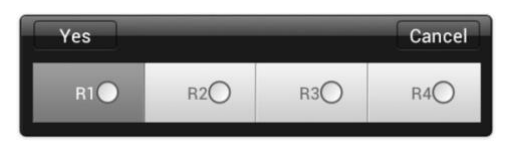

**Рисунок 15-6** *Окно выбора повторно загружаемой опорной осциллограммы*

### **15.4.2 Функциональные кнопки**

Данная группа кнопок используется для настройки активности каналов, шкалы измерений и параметров триггеров. Описание кнопок приведено ниже.

⚫ **Кнопки управления каналами A/B/C/D** - нажатие любой из этих кнопок позволяет включить или выключить соответствующий канал. Длительное нажатие кнопки открывает окно, позволяющее выбрать и настроить подходящие датчики для конкретных проверок.

Кнопки управления каналами окрашены в следующие цвета.

- A. Красный
- B. Зеленый
- C. Синий
- D. Розовый
- ⚫ **Кнопка переменных/постоянных параметров и шкалы напряжений** – после нажатия этой кнопки открывается меню, позволяющее выбрать измерение переменных или постоянных параметров, а также настроить шкалы измерения напряжений.

Параметр автоматической шкалы напряжений разрешает автоматически масштабировать шкалу напряжений при захвате сигнала.

- ⚫ **AutoScale [Автоматическое масштабирование]**  нажатие этой кнопки позволяет автоматически настроить шкалу напряжений и временную развертку для полученных сигналов.
- ⚫ **Start/Stop [Включить/Выключить]**  нажатие этой кнопки включает/выключает осциллограф.
- ⚫ **Single [Одиночный]** нажатие этой кнопки активирует режим одиночного триггера, когда триггер включен. В режиме одиночного триггера активация происходит однократно, когда осциллограф захватывает первый сигнал для заданной пороговой точки.

# **15.4.3 Координатная сетка**

Две функции контроля (напряжение на деление и время на деление)

позволяют пользователям настроить параметры осциллографа в соответствии с особенностями конкретного режима измерения.

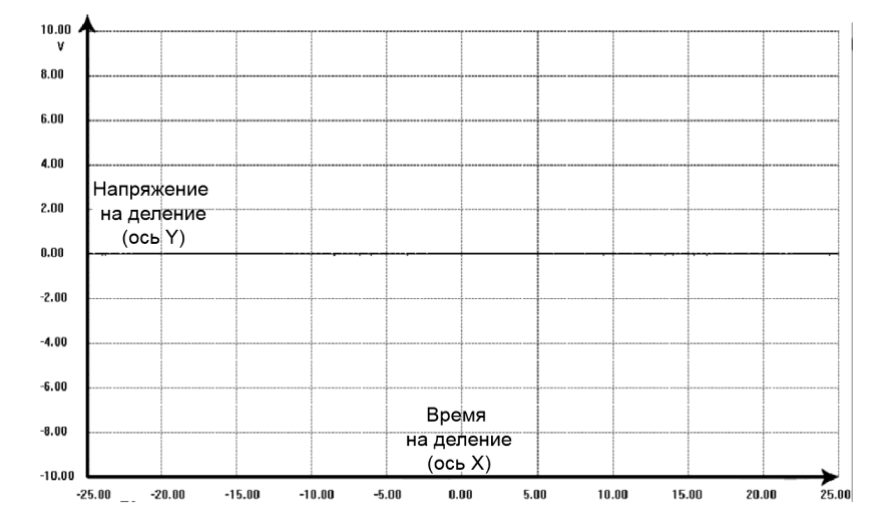

**Рисунок 15-7** *Пример координатной сетки*

- ⚫ **Напряжение на деление –** отображается в левой части окна и соответствует оси Y.
- ⚫ **Время на деление –** отображается вдоль нижнего края экрана и соответствует оси X.

#### **Отображение сигналов нескольких каналов осциллографа**

Программное обеспечение MaxiScope позволяет отображать сигналы нескольких каналов одновременно. Такая возможность полезна для сравнения различных сигналов. Напряжение на деление для каждого канала регулируется индивидуально, при этом время на деление одинаково для всех каналов.

#### ➢ **Для настройки шкалы напряжений**

- 1. Выберите конкретную ось Y соответствующего канала, чтобы начать настройку шкалы. Выбранная ось Y выделяется более толстой линией раздела.
- 2. Настройте шкалу напряжений выбранного канала, используя стандартный масштабирующий жест из двух пальцев.
- 3. Напряжение 0 вольт указывается с помощью опорной линии. Сдвиньте опорную линию вверх или вниз, наблюдая за

изменением масштаба.

4. Коснитесь однократно области за пределами оси Y, чтобы завершить настройку шкалы напряжений.

#### ➢ **Для настройки шкалы временной развертки**

- 1. Отменить выделение оси Y, если она продолжает оставаться выбранной.
- 2. Для настройки временной развертки используйте стандартные двухпальцевые жесты масштабирования в области координатной сетки.

### **15.4.4 Измерительные линейки**

Измерительные линейки позволяют точно измерить амплитуду напряжения и длительность сигналов. Существуют два типа измерительных линеек: вертикальная (**линейка времени**) и горизонтальная (**линейка напряжения**).

Выберите **активатор линейки**, расположенный в нижнем правом углу координатной сетки, после чего перетащите его вдоль экрана в необходимое положение. После этого отобразится **линейка времени**.

**Линейка напряжения** может генерироваться аналогичным образом. Щелкните **активатор линейки**, расположенный в верхнем левом углу, затем перетащите его вниз.

После генерирования **измерительных линеек** отображается **таблица**, содержащая значения времени и напряжения для соответствующих каналов. Значок **дельты** соответствует абсолютной разности между двумя точками линейки. Значение разности можно заблокировать щелчком по значку **замка**.

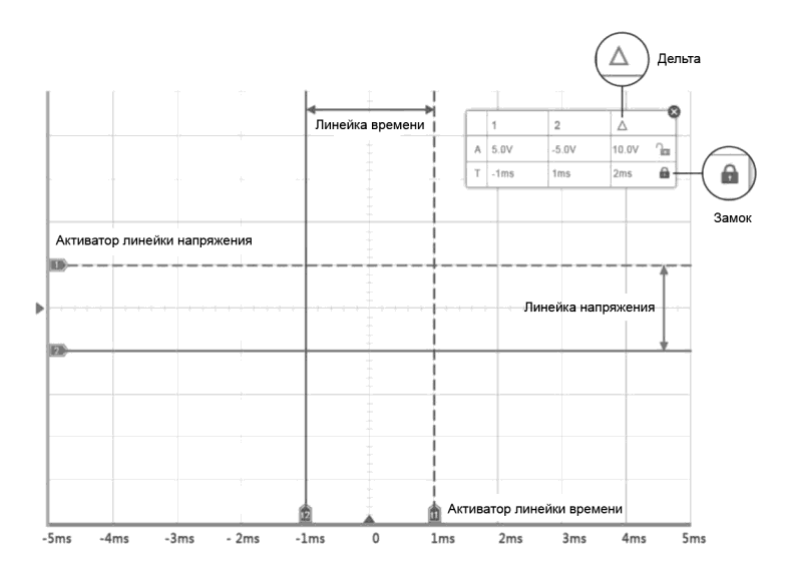

**Рисунок 15-8** *Отображение измерительных линеек*

# **15.4.5 Функциональные кнопки**

Данная группа кнопок позволяет настроить триггер (указать источник и режим активации), настроить временную развертку и провести измерения, регулируя параметры для различных типов измерений.

⚫ **Trigger On/Off [Включить/выключить триггер]** – включает/выключает триггер. Кнопка отображается с надписью Trigger Off [Выключить триггер], когда триггер активен (и наоборот).

На координатной сетке после активации триггера будут отображаться опорная линия шкалы напряжений и опорная линия временной развертки. Точка пересечения двух опорных линий образует пороговую точку, что позволяет пользователю отрегулировать ее положение путем перемещения этих двух линий.

- ⚫ **Trigger Source [Источник активации]**  назначает триггер определенному каналу.
- ⚫ **Trigger Slope [Фронт активирующего сигнала]**  позволяет выбрать активацию при наличии нарастающего или спадающего

фронта напряжения.

- ⚫ **Trigger Mode [Режим активации]**  задает режим активации.
	- A. **Normal Mode [Нормальный режим]** триггер активируется каждый раз, когда захваченный сигнал достигает пороговой точки, то есть осциллограмма отображается после достижения пороговой точки.
- B. **Auto Mode [Автоматический режим]** активация происходит каждый раз, когда осциллограф захватывает сигнал для заданной пороговой точки. Осциллограф продолжает вычерчивать сигналы даже вне диапазона пороговых точек.
- ⚫ **Main Time Base [Главная временная развертка]**  позволяет выбрать подходящее количество делений для временной развертки. Деления временной развертки (10 делений) отображаются внизу окна. Настройка временной развертки влияет одновременно на все активные каналы осциллографа.
- ⚫ **Measure [Измерение]**  позволяет выбрать различные типы параметров измерений, отображаемых для сравнения с правой стороны окна.

Для выбора доступно не более пяти параметров.

#### ➢ **Настройка конкретной пороговой точки**

- 1. Нажмите кнопку **Trigger On [Включить триггер]**, чтобы активировать триггер.
- 2. Задайте источник триггерных сигналов, фронт активирующего сигнала и режим активации с учетом требований, предъявляемых к процедуре измерений.
- 3. Выберите и сместите вверх или вниз опорную линию шкалы напряжений до необходимой точки напряжения. Информация о напряжении отображается в небольшом поле значений контрольной точки.
- 4. Выберите и сместите влево или вправо опорную линию временной развертки до необходимой точки.
- 5. Нажмите кнопку **Start [Пуск]**, расположенную вверху окна, чтобы включить осциллограф.

# <span id="page-163-0"></span>**15.5 Устранение неисправностей**

Если осциллограф MaxiScope не обменивается данными с диагностическим сканером, необходимо выполнить следующее.

⚫ Убедитесь, что MaxiScope надлежащим образом подключен к диагностическому сканеру с помощью USB-кабеля из комплекта поставки.

⚫ Если осциллограф MaxiScope уже установил соединение с диагностическим сканером, но существует сбой обмена данными между устройствами, выберите **значок осциллографа** вверху окна, чтобы сбросить состояние USB-подключения.

**ВАЖНО!** Перед сбросом состояния USB-подключения необходимо полностью прекратить обмен данными с автомобилем, чтобы избежать повреждения устройств и автомобиля. Во время сброса состояния USB-подключения возможно прерывание Интернетсоединения.

⚫ Если обмен данными между MaxiScope и диагностическим сканером по-прежнему не обеспечивается надлежащим образом после сброса состояния USB-подключения, перезагрузите диагностический сканер и повторно подключите осциллограф MaxiScope.

# **15.6 Обновление микропрограммы осциллографа MaxiScope**

Системное программное обеспечение MaxiScope непрерывно совершенствуется. Пакет обновления можно бесплатно загрузить с вебстраницы, посвященной осциллографу MaxiScope. Для этого посетите веб-сайт компании Autel: [http://www.autel.com.](http://www.autel.com/)

#### ➢ **Для обновления микропрограммы осциллографа MaxiScope**

- 1. Поместите компакт-диск, входящий в комплект поставки MaxiScope, в дисковод для компакт-дисков. Откроется окно мастера установки драйвера.
- 2. На странице приветствия нажмите кнопку **Next [Далее]**.
- 3. Нажмите кнопку **Browse [Обзор]**, выберите целевую папку, а затем нажмите кнопку **Next [Далее]**, чтобы продолжить установку. Или сразу нажмите кнопку **Next [Далее]**, чтобы установить программу в папку, указанную по умолчанию.
- 4. После нажатия кнопки **Install [Установить]** на компьютер будет установлено необходимое программное обеспечение.
- 5. После завершения установки подключите осциллограф MaxiScope к компьютеру, используя USB-кабель из комплекта поставки.
- 6. Найдите и дважды щелкните значок **MaxiScope Update** на рабочем столе, после чего откроется диалоговое окно обновления микропрограммы.
- 7. Щелкните **Select File [Выбрать файл]**, чтобы найти недавно

загруженный пакет обновления микропрограммы.

- 8. Щелкните значок раскрывающегося меню рядом с параметром **Set Language [Выбор языка интерфейса]** в верхней правой части окна и выберите необходимый язык.
- 9. Нажмите кнопку **Update [Обновить]**, чтобы начать обновление.

# **Chapter 16 Использование диагностического сканера в режиме видеоскопа**

Приложение Digital Inspection [Цифровой осмотр] позволяет использовать диагностический сканер в качестве цифрового видеоскопа. Данная возможность реализуется путем простого подключения цифровой видеоголовки к диагностическому сканеру. С помощью режима видеоскопа можно осмотреть труднодоступные места, обычно скрытые от прямого визуального наблюдения, а также сделать цифровые фотографии и видеозаписи. В результате доступно экономичное решение для безопасного и быстрого обследования оборудования, сооружений и инфраструктуры.

# **ВНИМАНИЕ! ВАЖНО!**

Соблюдайте нижеследующие указания, чтобы предотвратить повреждение диагностического сканера и уменьшить вероятность травмирования персонала в результате поражения электрическим током, механических воздействий и прочих причин.

- ⚫ Запрещается размещать видеоголовки и зонд вблизи каких-либо токоведущих или подвижных частей, так как в противном случае повышается вероятность поражения электрическим током или получения травмы.
- Запрещается использовать видеоголовку и зонд для перемещения предметов или устранения засоров.
- ⚫ После завершения обследования аккуратно вытащите видеоголовку и зонд из проверяемой области.
- ⚫ Видеоголовка и зонд водонепроницаемы при длине до 3 м. Зонды большей длины негерметичны, поэтому внутрь видеоголовки и зонда могут попасть жидкости с последующим поражением электрическим током или повреждением видеоскопа.
- ⚫ Диапазон рабочих температур видеоголовки находится в пределах от 0 °C до +45 °C.

# *Процедуры проверки*

✓ **ДЛЯ АВТОМОБИЛЕЙ.** Убедитесь, что двигатель автомобиля выключен во время проверки. Металлические детали и емкости с жидкостями под капотом могут оказаться горячими. Не допускайте воздействия масла или выхлопных газов на видеоголовку.

- ✓ **ДЛЯ ТРУБ.** Если существует подозрение, что к металлической трубе приложен электрический потенциал, попросите квалифицированного электрика проверить это.
- ✓ **ДЛЯ СТЕН.** Во время обследования внутренних пустот стен обязательно отключите электроснабжение здания, используя автоматические выключатели.
- ✓ **РАБОЧАЯ ОБЛАСТЬ.** Обеспечьте надлежащее освещение рабочей области.

# **16.1 Дополнительные принадлежности**

Цифровая видеоголовка и приспособления являются дополнительными принадлежностями. Видеоголовки обоих размеров (*8,5 мм и 5,5 мм*) не входят в стандартный комплект поставки диагностического сканера MaxiSys, поэтому должны приобретаться отдельно.

# **Цифровая видеоголовка**

**Рисунок 16**-**1** *Цифровая видеоголовка с кабелем*

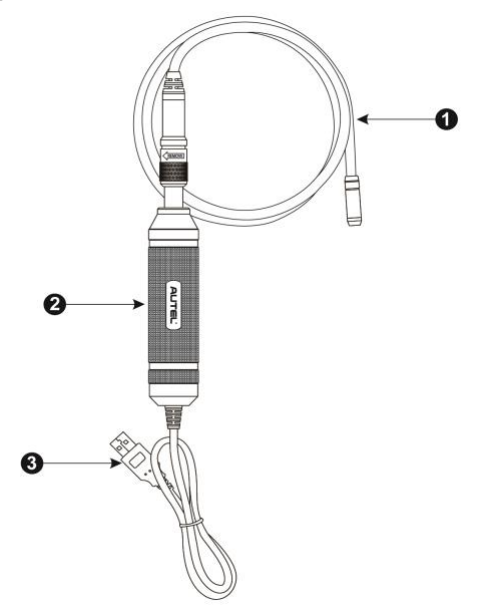

- **1. Съёмный кабель с видеоголовкой**  подключается к диагностическому сканеру для выполнения цифровой фото- и видеосъемки.
- **2. Держатель**  эргономичная конструкция обеспечивает удобный захват и эффективное управление.
- 3. **Кабель USB** используется для подключения цифровой видеоголовки к диагностическому сканеру MaxiSys.

### <span id="page-170-0"></span>**Вспомогательные принадлежности видеоголовки**

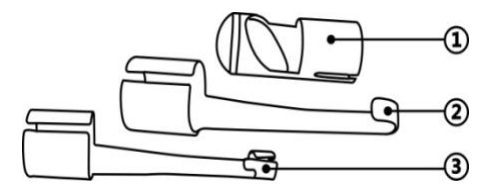

**Рисунок 16**-**2** *Вспомогательные принадлежности видеоголовки диаметром 8,5* 

*мм*

- **1. Насадка с магнитом**  притягивает небольшие металлические предметы, такие как кольца или винты.
- **2. Насадка с крюком**  помогает устранять препятствия и смещать провода в трубах или ограниченных пространствах.
- **3. Насадка с зеркалом –** помогает заглядывать за углы и в труднодоступные места.

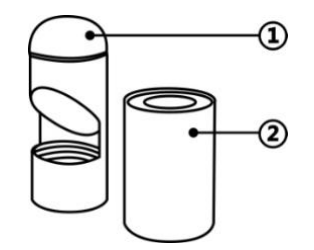

**Рисунок 16-3** *Вспомогательные принадлежности видеоголовки диаметром 5,5 мм*

- <span id="page-170-1"></span>**1. Насадка с зеркалом** – помогает заглядывать за углы и в труднодоступные места.
- **2. Насадка с магнитом**  притягивает небольшие металлические предметы, такие как кольца или винты.

# **Крепление вспомогательных принадлежностей**

#### **Для видеоголовки 8,5 мм**

Три дополнительные насадки (с магнитом, крюком и зеркалом (

57  $\left( 3\right)$ 

**[Рисунок](#page-170-0) 16**-**2**)) крепятся к видеоголовке одинаковым образом (см. процедуру ниже).

1. Наденьте насадку на видеоголовку.

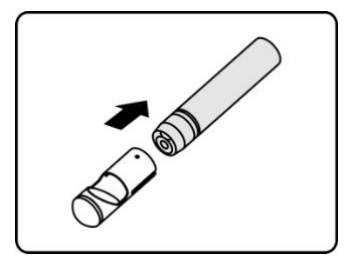

2. Надвиньте насадку на видеоголовку, чтобы зафиксировать их между собой.

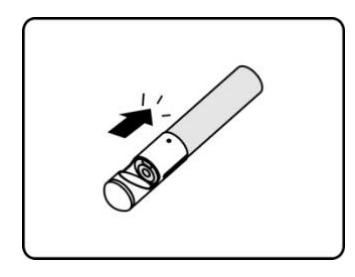

#### **Для видеоголовки 5,5 мм**

Две дополнительные насадки (с магнитом и зеркалом (*[Рисунок](#page-170-1)* 16-3)) крепятся к видеоголовке одинаковым образом (см. процедуру ниже).

1. Наденьте насадку на видеоголовку.

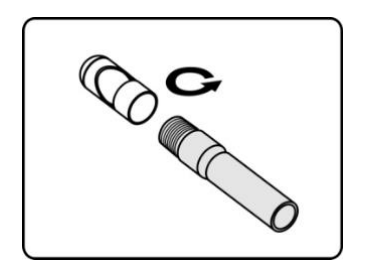

2. Накрутите насадку на видеоголовку, чтобы зафиксировать их между собой.

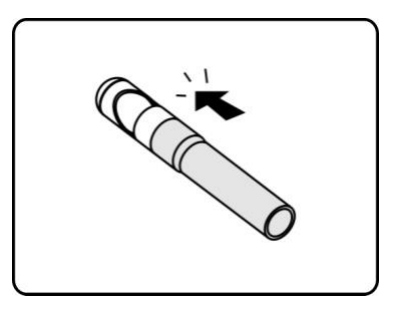

# **16.1.1 Технические характеристики**

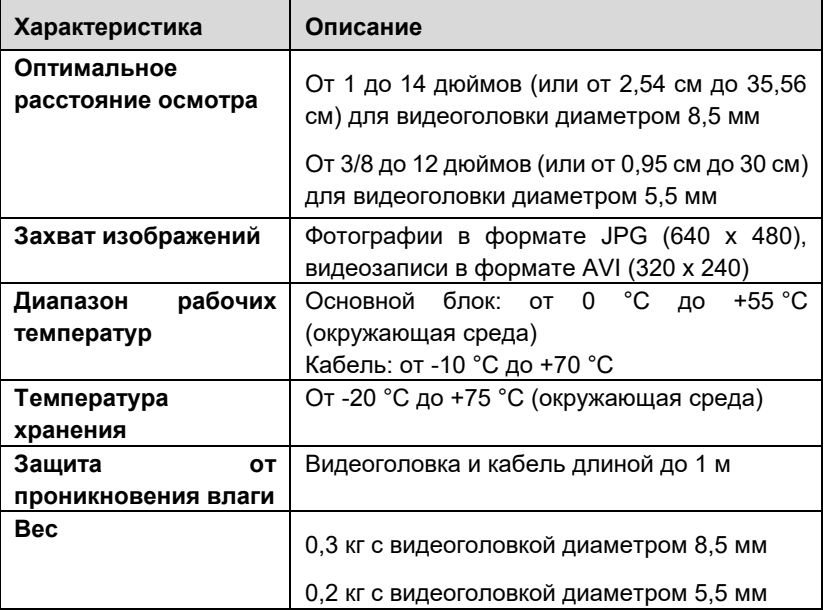

# **16.2 Операции**

Перед запуском приложения Digital Inspection [Цифровой осмотр] необходимо подсоединить кабель с видеоголовкой к диагностическому сканеру через USB-разъём. Подсоедините к видеоголовке подходящие

дополнительные принадлежности, соответствующие условиям осмотра.

**ПРИМЕЧАНИЕ.** Кабель видеоголовки можно изгибать необходимым образом с целью упрощения проведения обследования в ограниченных пространствах.

# ➢ **Для фотосъемки с использованием приложения Digital Inspection [Цифровой осмотр]**

- 1. Подсоедините кабель видеоголовки к USB-разъему, расположенному на верхней стороне диагностического сканера.
- 2. Включите электропитание диагностического сканера, если это не сделано ранее.
- 3. Выберите приложение **Digital Inspection [Цифровой осмотр]** в рабочем меню MaxiSys. Откроется окно приложения Digital Inspection [Цифровой осмотр], отображающее видеоизображение, передаваемое камерой. Теперь в качестве камеры по умолчанию используется видеоголовка.
- 4. Выберите значок **камеры**, расположенный в нижнем правом углу окна, чтобы сделать фотоснимок.
- 5. Путем регулировки и надлежащего размещения кабеля видеоголовки сфокусируйте изображение, которое будет захвачено видоискателем.
- 6. Коснитесь синего кружка в текущем окне. После этого в видоискателе отображается захваченное изображение, которое автоматически сохраняется в качестве фотографии.
- 7. Прикоснитесь к миниатюре в верхнем правом углу экрана, чтобы просмотреть сохраненное изображение. Перемещайте изображения влево или вправо, чтобы просмотреть их последовательно друг за другом.
- 8. После выбора изображения немедленно отобразится панель инструментов редактирования.
- 9. Нажмите соответствующую кнопку, чтобы **опубликовать**, **удалить** или **изменить** изображение.
- 10. Нажмите кнопку **Back [Назад]** или **Home [Главное окно]** на

панели навигации внизу окна, чтобы закрыть приложение Digital Inspection [Цифровой осмотр].

# ➢ **Для видеосъемки с использованием приложения Digital Inspection [Цифровой осмотр]**

- 1. Подсоедините кабель видеоголовки к USB-разъему, расположенному на верхней стороне диагностического сканера.
- 2. Включите электропитание диагностического сканера, если это не сделано ранее.
- 3. Выберите приложение **Digital Inspection [Цифровой осмотр]** в рабочем меню MaxiSys. Откроется окно приложения Digital Inspection [Цифровой осмотр], отображающее видеоизображение, передаваемое камерой. Теперь в качестве камеры по умолчанию используется видеоголовка.
- 4. Выберите значок **видео**, расположенный в нижнем правом углу окна, чтобы сделать видеозапись.
- 5. Надлежащим образом разместите кабель видеоголовки, чтобы обеспечить хорошую запись и фокусировку изображения области проверки.
- 6. Коснитесь красного кружка в текущем окне, чтобы начать запись.
- 7. Чтобы остановить запись, повторно коснитесь красного кружка. Видеозапись автоматически сохраняется в системный раздел Gallery [Галерея].
- 8. Прикоснитесь к миниатюре изображения в верхнем правом углу, чтобы просмотреть сохраненную видеозапись.
- 9. Нажмите кнопку **Play [Воспроизвести]**, чтобы воспроизвести видеозапись.
- 10. После выбора видеозаписи немедленно отобразится панель инструментов редактирования.
- 11. Нажмите соответствующую кнопку, чтобы **опубликовать**, **удалить** или **изменить** видеозапись.
- 12. Нажмите кнопку **Back [Назад]** или **Home [Главное окно]** на панели навигации внизу окна, чтобы закрыть приложение Digital Inspection [Цифровой осмотр].

# ➢ **Для настройки различных параметров режима работы видеоголовки**

- 1. Нажмите кнопку в нижней части окружности.
- 2. Выберите каждый элемент, чтобы выполнить подходящее регулирование.

Дополнительные советы и подробную информацию об использовании камеры см. в соответствующей документации операционной системы Android.

# **Chapter 17 Техническое обслуживание и сервисная поддержка**

Для обеспечения оптимального функционирования диагностического сканера MaxiSys и устройства VCI рекомендуется внимательно прочитать и соблюдать указания по техническому обслуживанию, которые содержатся в этом разделе.

# **17.1 Инструкции по техническому обслуживанию**

Ниже приведены указания по технике безопасности и техническому обслуживанию.

- ⚫ Для чистки сенсорного экрана диагностического сканера используйте мягкую ткань, смоченную в неагрессивном стеклоочистителе или спирте.
- ⚫ Запрещается очищать сенсорный экран с помощью абразивных чистящих средств, моюще-дезинфицирующих средств или автомобильной химии.
- ⚫ Оборудование должно располагаться в сухом месте с нормальной рабочей температурой.
- ⚫ Управление диагностическим сканером должно выполняться сухими руками. Сенсорный экран диагностического сканера может оказаться неработоспособным в условиях повышенной влажности или в случае прикосновения к нему влажными руками.
- ⚫ Не храните оборудование во влажных, запыленных или грязных местах.
- ⚫ До и после каждого использования сканера убедитесь в отсутствии загрязнений и повреждений корпуса, электропроводки и адаптеров.
- ⚫ В конце каждого рабочего дня очищайте корпус, электропроводку и адаптеры диагностического сканера с помощью чистой влажной ткани.
- ⚫ Не пытайтесь разбирать диагностический сканер или устройство VCI.
- ⚫ Не роняйте оборудование и относитесь к нему бережно.
- ⚫ Используйте только рекомендуемые зарядные устройства и

### **Техническое обслуживание и сервисная поддержка Контрольный перечень для устранения неисправностей**

вспомогательные принадлежности. Любые неисправности или повреждения, возникшие в результате использования нерекомендуемого зарядного устройства и вспомогательных принадлежностей, не подпадают под условия ограниченной гарантии.

- ⚫ Убедитесь, что зарядное устройство не соприкасается с токопроводящими предметами.
- ⚫ Не используйте диагностический сканер вблизи микроволновых печей, беспроводных телефонов и каких-либо медицинских или научных приборов, чтобы предотвратить воздействие помех.

# **17.2 Контрольный перечень для устранения неисправностей**

#### **A. Неполадки в работе диагностического сканера**

- ⚫ Убедитесь, что диагностический сканер зарегистрирован на вебсайте производителя.
- ⚫ Убедитесь в актуальности версий операционной системы и диагностического программного обеспечения.
- ⚫ Убедитесь, что диагностический сканер подключен к Интернету.
- ⚫ Проверьте все кабели, соединения и индикаторы, чтобы убедиться в надежности передачи сигналов.

### **B. Значительное сокращение продолжительности работы от аккумулятора**

⚫ Такая ситуация возникает в тех случаях, когда имеется низкая мощность радиосигнала. Кроме того, рекомендуется выключать неиспользуемое устройство.

#### **C. Не удается включить диагностический сканер**

⚫ Убедитесь, что аккумулятор полностью заряжен и диагностический сканер подключен к источнику электропитания.

#### **D. Не удается зарядить аккумулятор диагностического сканера:**

⚫ Возможна неисправность зарядного устройства. Обратитесь за помощью к ближайшему дилеру.

### **Техническое обслуживание и сервисная поддержка Контрольный перечень для устранения неисправностей**

- ⚫ Устройство находится в окружающей среде со слишком высокой или низкой температурой. Обеспечьте зарядку устройства в надлежащих условиях.
- ⚫ Устройство подключено к зарядному устройству ненадлежащим образом. Проверьте подключение.

**ПРИМЕЧАНИЕ.** Если проблемы не устранены, обратитесь в службу технической поддержки компании Autel или к местному торговому агенту.

# **17.3 Сведения об использовании аккумуляторной батареи**

Диагностический сканер может получать электропитание от встроенного литий-полимерного аккумулятора. Благодаря этому, в отличие от других типов аккумуляторов, возможна повторная зарядка неполностью разряженного аккумулятора без снижения его емкости, поскольку отсутствует так называемый «эффект памяти аккумулятора», характерный для аккумуляторов других типов.

**ОПАСНО!** Встроенный литий-полимерный аккумулятор должен меняться только производителем оборудования, так как неправильная замена или использование несертифицированного аккумулятора может привести к взрыву.

#### **Техническое обслуживание и сервисная поддержка**

#### **Сведения об использовании аккумуляторной батареи**

- ⚫ Не используйте поврежденное зарядное устройство.
- ⚫ Запрещается разбирать, вскрывать, раздавливать, изгибать, деформировать, пробивать, разделять или иным образом нарушать целостность аккумулятора.
- ⚫ Запрещается модифицировать или восстанавливать аккумулятор, а также вставлять в него посторонние предметы, поджигать, взрывать или воздействовать иным подобным образом.
- ⚫ Используйте только зарядное устройство и USB-кабели, входящие в комплект поставки диагностического сканера. При использовании другого зарядного устройства и USB-кабелей возможно возникновение неисправности диагностического сканера.
- ⚫ Используйте только зарядное устройство, которое прошло проверку на совместимость с диагностическим сканером согласно действующим стандартам. Использование несертифицированного аккумулятора или зарядного устройства может привести к возгоранию, взрыву, утечке электролита или прочим неприятностям.
- ⚫ Не допускайте падений диагностического сканера. Ударные воздействия, возникающие при падении на твердую поверхность, могут повредить диагностический сканер, поэтому необходимо обратиться в сервисный центр для выполнения проверки работоспособности упавшего сканера.
- ⚫ Чем ближе диагностический сканер расположен к базовой станции локальной сети, тем продолжительнее его автономная работа от аккумулятора, поскольку на сетевое соединение расходуется меньше электроэнергии, запасенной в аккумуляторе.
- ⚫ Продолжительность повторной зарядки аккумулятора зависит от его остаточной емкости.
- Со временем емкость аккумулятора неизбежно сокращается.
- Избыточная зарядка может сократить срок службы аккумуляторной батареи, поэтому отключите диагностический сканер от зарядного устройства после ее завершения. Отсоедините зарядное устройство после завершения зарядки.
Размещение диагностического сканера в местах с высокой или низкой температурой окружающей среды (особенно летом или зимой внутри автомобиля) может уменьшить ёмкость и срок службы аккумулятора. Всегда храните аккумулятор при нормальной температуре.

# **17.4 Сервисные процедуры**

Данный раздел содержит информацию о технической поддержке и ремонте, а также рекомендации по составлению заявок на замену или поставку дополнительных компонентов.

# **Техническая поддержка**

Для получения ответов на вопросы или решения проблем, связанных с использованием осциллографа:

- ⚫ позвоните по телефону 8 (800) 350 80 89 / 8(495) 127-03-58 (Страны СНГ) или 097 9795456 / 067 460 9 454 (Украина);
- ⚫ обратитесь к местному дистрибьютору или торговому агенту;
- ⚫ посетите веб-сайт [www.autel-russia.ru](http://www.autel-russia.ru/) или [www.autel-ukraine.com.ua](http://www.autel-ukraine.com.ua/)

# **Ремонтное обслуживание**

Если диагностический сканер нуждается в ремонте, скачайте и заполните форму заявки на ремонт (см. веб-сайт [www.autel-russia.ru](http://www.autel-russia.ru/)). В заявке необходимо указать следующие сведения:

- ⚫ контактные данные ответственного лица;
- ⚫ обратный адрес;
- ⚫ номер телефона;
- ⚫ название устройства;
- ⚫ подробное описание проблемы;
- ⚫ доказательство покупки (для гарантийного ремонта);
- ⚫ предпочтительный способ оплаты (для негарантийного ремонта).

**ПРИМЕЧАНИЕ.** Негарантийный ремонт может оплачиваться кредитными картами Visa и Master Card или выполняться в рамках предварительно согласованных условий кредитования.

## **Направьте сканер местному торговому представителю или по следующему адресу:**

127576, Россия, г. Москва, ул. Илимская 5, корпус 2, офис Z 611

# **Прочие услуги**

Для приобретения дополнительных принадлежностей можно обратиться к авторизованным поставщикам продукции компании Autel и/или к местному дистрибьютору или торговому агенту.

Заказ на покупку должен содержать следующие сведения:

- ⚫ контактная информация;
- ⚫ название продукции или комплектующих;
- ⚫ описание заказываемого изделия;
- ⚫ количество.

# **Chapter 18 Информация о соответствии требованиям нормативной документации**

# **Соответствие стандартам FCC**

# **FCC ID: WQ8MAXISYSMY906TS (для MaxiSys MS906S)**

Данное оборудование проверено и признано соответствующим ограничениям для цифровых устройств класса «B» согласно разделу 15 правил Федеральной комиссии США по связи. Такие ограничения призваны обеспечить адекватную защиту от помех при эксплуатации оборудования в жилых помещениях. Данное оборудование генерирует, использует и излучает радиочастотную энергию, поэтому может создавать вредные помехи для радиосвязи в случае установки и эксплуатации без соблюдения прилагающегося руководства по эксплуатации. Однако отсутствие помех не гарантируется для каждого конкретного варианта размещения. Если при включении и выключении оборудование создает помехи для приёма радиочастотных или телевизионных сигналов, необходимо попытаться устранить такие помехи следующим образом:

- ⚫ переориентировать или переместить приемную антенну;
- ⚫ увеличить расстояние между устройством и приёмником сигналов;
- ⚫ обратиться за помощью к дилеру или квалифицированному специалисту по радио/телевизионной технике.

Данное устройство соответствует разделу 15 правил Федеральной комиссии США по связи. Эксплуатация осуществляется в соответствии со следующими условиями:

**(1)** данное устройство не должно создавать помехи, а также

**(2)** должно сохранять работоспособность при воздействии на него помех, в том числе помех, которые оказывают нежелательное воздействие на функционирование.

Внесение изменений или модификаций без разрешения соответствующих регулирующих органов может привести к лишению пользователя права на эксплуатацию данного оборудования.

### Удельный коэффициент поглощения (SAR)

Выходная мощность излучения этого устройства ниже предельно допустимых уровней радиочастотного воздействия, указанных Федеральной комиссией США

#### **Информация о соответствии требованиям нормативной документации Важная информация**

по связи. Несмотря на это, устройство должно использоваться таким образом, чтобы минимизировать вероятность контакта с человеком во время нормальной работы.

Радиочастотное воздействие устройств беспроводной связи стандартно характеризуется параметром, известным под названием «удельный коэффициент поглощения» (или «SAR»). Предельное значение SAR, заданное Федеральной комиссией США по связи, равно 1,6 Вт/кг. Величина SAR определяется для стандартных рабочих положений устройства, одобренных Федеральной комиссией США по связи, когда излучается максимально допустимый уровень мощности во всех диапазонах испытательных частот. Удельный коэффициент поглощения (SAR) определяется при максимально допустимом уровне мощности, однако фактическое значение SAR устройства во время работы может оказаться значительно ниже максимального значения. Такая особенность обусловлена тем, что устройство рассчитано на работу с переменной мощностью и использует только уровень мощности, необходимый для связи с сетью. Во избежание возможного превышения предельно допустимых уровней радиочастотного воздействия, заданных Федеральной комиссией США по связи, необходимо минимизировать присутствие человека вблизи антенны.

# **Chapter 19 Гарантия**

# **Ограниченная гарантия сроком 12 месяцев**

Компания Autel Intelligent Technology Corp. Ltd (далее «Компания») на протяжении 12 месяцев с даты поставки гарантирует первичному розничному покупателю этого диагностического устройства, что (при условии правильной эксплуатации диагностического устройства в надлежащих условиях и наличия доказательства покупки) в случае выявления дефектов материалов или качества изготовления, которые привели к неисправности устройства, Компания по своему усмотрению выполнит бесплатный ремонт или замену (с использованием новых или восстановленных компонентов) частей, которые напрямую связаны с выявленными дефектами.

Компания не несет ответственности за любые случайные или косвенные повреждения, возникшие вследствие использования, неправильного использования или монтажа сканера. Законодательство некоторых стран не допускает ограничения срока действия подразумеваемых гарантий, поэтому вышеуказанные ограничения могут не применяться в отдельных случаях.

### **Настоящая гарантия не действует в отношении:**

- а) продукции, которая использовалась ненадлежащим образом, находилась в неблагоприятных условиях, повреждена в результате аварии или неправильного обращения, подверглась несанкционированной модификации, неправильному монтажу или ремонту, или хранилась в ненадлежащих условиях;
- б) продукции с удаленным, стертым или поврежденным механическим или электронным серийным номером;
- в) повреждений, полученных в результате воздействия избыточных температур или экстремальных условий окружающей среды;
- г) повреждений, возникших в результате подключения или использования любых вспомогательных принадлежностей или иной продукции без согласования с Компанией;
- д) дефектов внешнего вида декоративных или структурных элементов, таких как каркас и нефункциональные части;
- е) продукции, поврежденной в результате внешних воздействий, таких как

#### **Информация о соответствии требованиям нормативной документации Важная информация**

возгорания, загрязнения, утечки электролита аккумулятора, перегорания предохранителей, кражи или ненадлежащее использование любого источника электроэнергии.

**ВАЖНО!** Во время ремонта возможна потеря всех данных, содержащихся в диагностическом сканере. Перед отправкой сканера производителю для выполнения гарантийного ремонта необходимо создать резервную копию всех данных, содержащихся в сканере.